学部入学予定者用

R6.2.8版

For prospective undergraduate students 8/2/2024 English Ver.

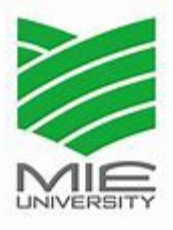

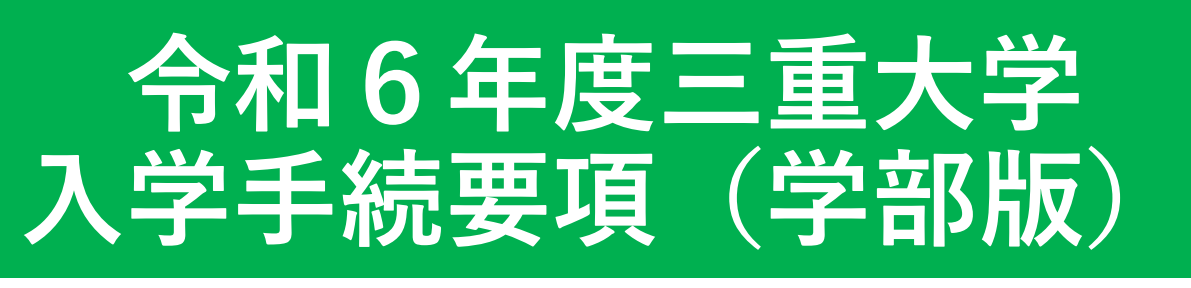

2024 Mie University admission procedure guidelines (undergraduate edition)

令和6年能登半島地震により被災された入学予定者の方 については、各種修学支援制度について個別の状況を踏 まえてご案内しますので、入学手続開始前にご相談くだ さい。(相談先:学務部学生支援チーム)

Prospective students affected by the 2024 Noto Peninsula Earthquake will be informed about various study support schemes based on their individual circumstances, so please consult with them before starting the admission procedure. (Consultation Counter : Student Support Office, Student Affairs Department)

### 目 次 Table of contents

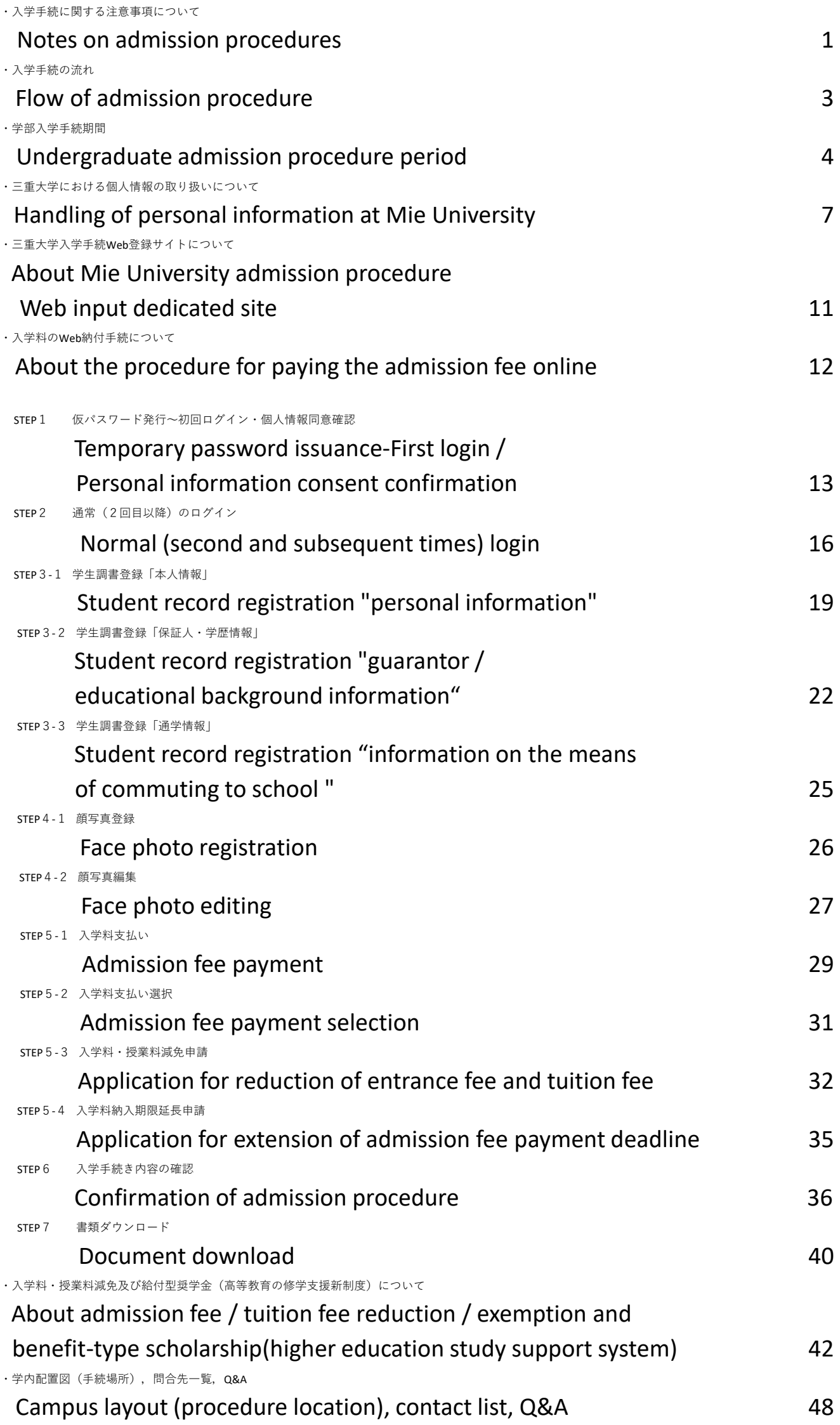

### **1.入学手続に関する注意事項**

### Notes on admission procedures

- Ⅰ.本学に入学許可となるのは次の全ての手続が完了した場合となります。(次ページ参照) 所定の手続が完了しない場合,入学を許可しない場合がありますので,充分注意してください。 Admission to the University will be granted only after all of the following procedures have been completed. (see next page) Please note that failure to complete the required procedures may result in denial of admission.
	- ・**「三重大学入学手続Web入力専用サイト」画面上の全手続を正常に完了**している。 **All procedures on the "Mie University Admission Procedure Web Input Only Site" screen have been completed normally.**
	- ・選抜方法別に規定する**入学手続期間最終日の17:00(日本時間)までに入学料の納付が完了**している。(入学料・授業 料減免申請手続又は入学料納期延長申請手続を完了している場合を含む) **Payment of the admission fee has been completed by 17:00 (Japan time) on the last day of the admission procedure period specified for each selection method.**

(Including the case where the application procedure for reducing or exempting the admission fee / tuition fee or the application procedure for extending the delivery date of the admission fee has been completed)

・選抜方法別に規定する手続期限内に入学予定学部の学務担当へ入学手続書類が到着又は書類を持参(持参を許可してい る選抜方法に限る)し,提出書類の記載内容に不備,虚偽の記載,不正な申告がない。(虚偽の記載,不正な申告が発 覚した場合は,入学許可を取り消すことがあります。)

The admission procedure documents must arrive or be brought (only for those selection methods that allow the application to bring documents ) to the academic office of the faculty of the intended school within the time limit stipulated for each selection method. The documents must not be incomplete, false or fraudulently declared. (Admission may be withdrawn if any false statements or fraudulent declarations are discovered.)

Ⅱ.所定の入学手続期間内に入学手続を行わなかった場合は,**入学辞退者として取扱います。 また,本学に入学手続を完了した方で,入学を辞退される場合は,「三重大学入学手続ホームページ」内の「入学辞退 願」を確認の上**,手続をしてください。

Failure to complete the admission procedure within the prescribed admission period **with be treated as a refusal of admission. If you have completed the admission procedure and wish to decline admission, please check the "Application for Decline of Admission" on the "Mie University Admission Procedure Homepage" before proceeding.**

### **なお,納付された入学料は,いかなる理由があっても返還しません。 The admission fee paid will not be refunded for any reason.**

- Ⅲ.入学手続では,「三重大学入学手続ホームページ」内に掲載している入学手続関係書類や,「三重大学入学手続Web入 力専用サイト」から印刷するものもあります。**予めプリンター等の印刷環境をご用意の上,**手続を進めてください。 Some admission procedures are printed from the admission procedure-related documents posted on the "Mie University Admission Procedure Homepage" or from the "Mie University Admission Procedure Web Input Dedicated Site". **Please prepare a printing environment such as a printer in advance and proceed with the procedure.**
- Ⅳ.「三重大学入学手続Web入力専用サイト」内の各手続を完了後は,**必ず「三重大学入学手続ホームページ」に戻り**, 「【3】全学部共通入学手続提出書類」以降の各項目を確認し,手続を進めてください。 After completing each procedure in the "Mie University Admission Procedure Web Input Dedicated Site", **be sure to return to the "Mie University Admission Procedure Homepage"** and check each item after "[3] All Faculty Common Admission Procedure Submission Documents", Please proceed with the procedure.

1

### Notes on admission procedures

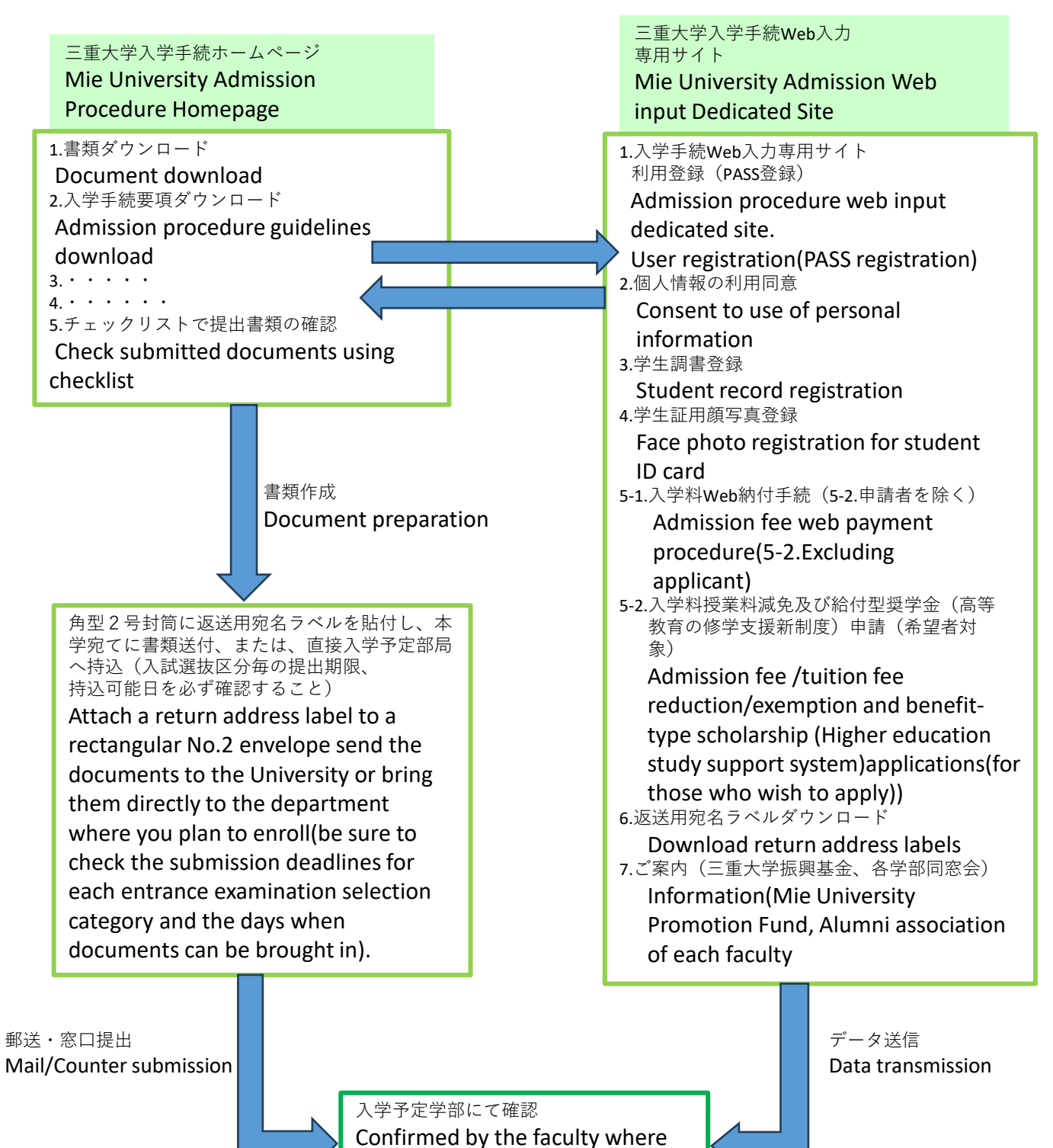

the student will be admission

### **2.入学手続の流れ**

### Flow of admission procedure

入学手続きの流れは,以下のとおりです。

各項目の詳細については,次ページ以降をご確認ください。

The flow of admission procedures is as follows. For details on each item, see the following pages.

郵送された「令和6年度三重大学学部入学生用「三重大学入学手続ホームページ」のご案内(以下「案内色紙」とい う。)」を確認する(認証コードの記載有)

Check the guidance of "Mie University Admission Procedure Homepage" for 2024 Mie University undergraduate students (hereinafter referred to as "Information colored paper") sent by mail. (Authentication code noted.)

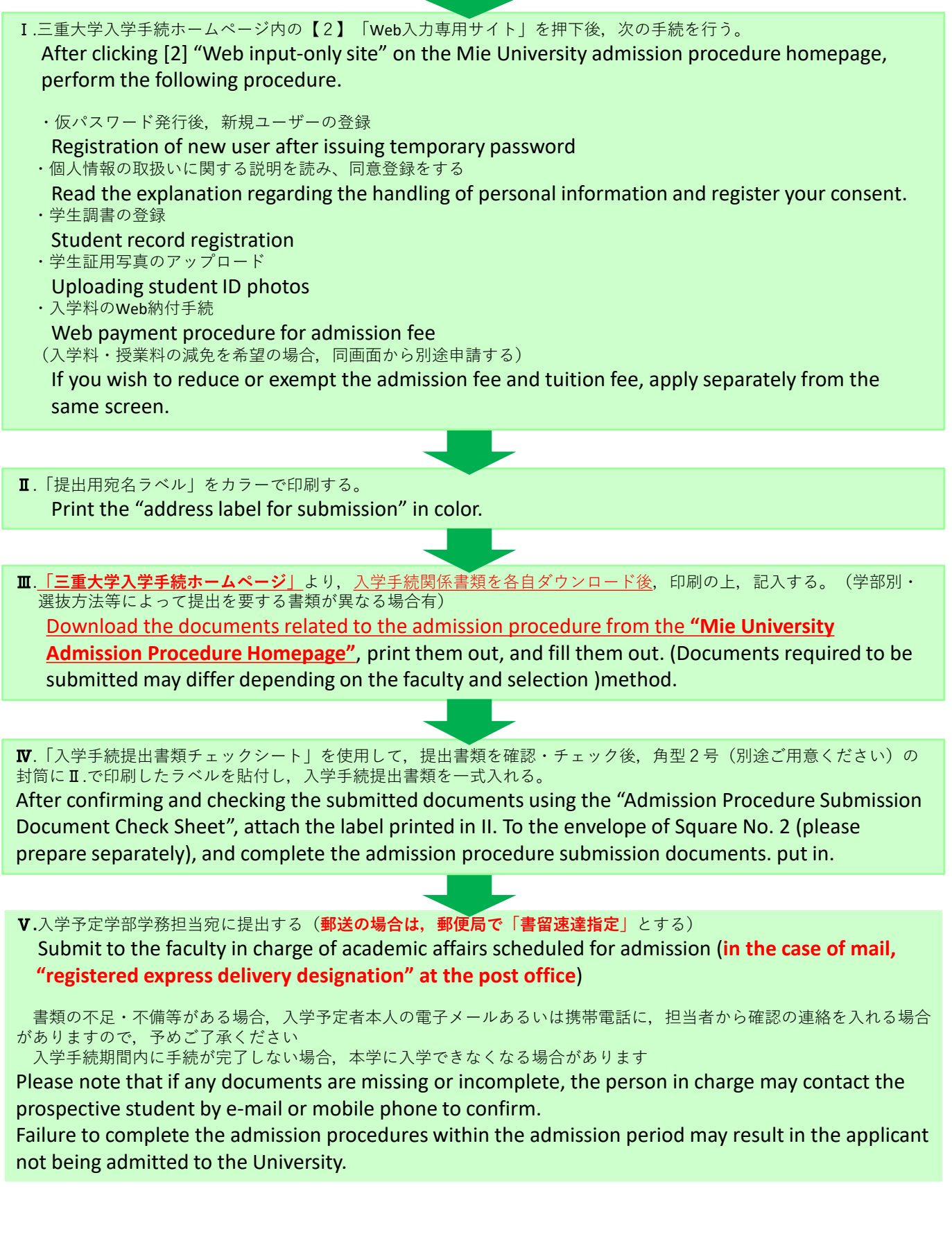

### **3.学部入学手続期間**

### Undergraduate admission procedure period

入学手続締切日は、Web登録・入学料支払期限と郵送(窓口受付)期限がそれぞれ指定されています。期日に余裕を もって手続を完了し、入学手続書類を提出してください。

The deadlines for admission procedures are designated as the deadline for web registration and payment of the admission fee and the deadline for mailing (counter receipt), respectively. Please complete the procedures and submit the admission documents well in advance of the deadlines.

> (手続場所⇒学内配置図参照(P48)) (procedure location⇒refer to the campus layout(P48))

Ⅰ**.推薦入試 (郵送のみ受付)**

**Recommendation entrance examination (Only accepted by mail )**

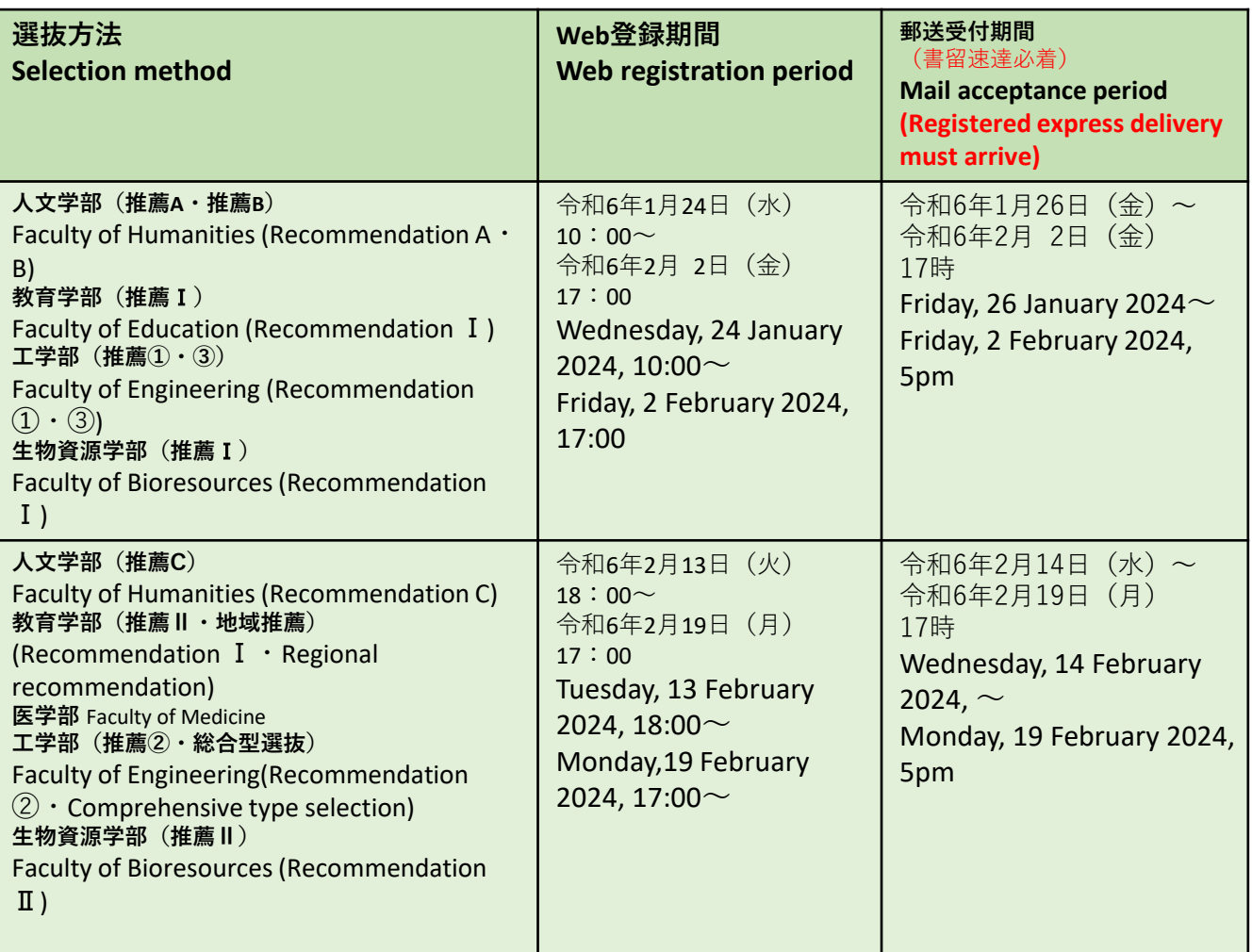

Ⅱ**.一般選抜 (郵送/入学予定学部窓口(指定日のみ))**

**General selection (By mail / at the office of the faculty where you plan to enroll (on designated dates only))**

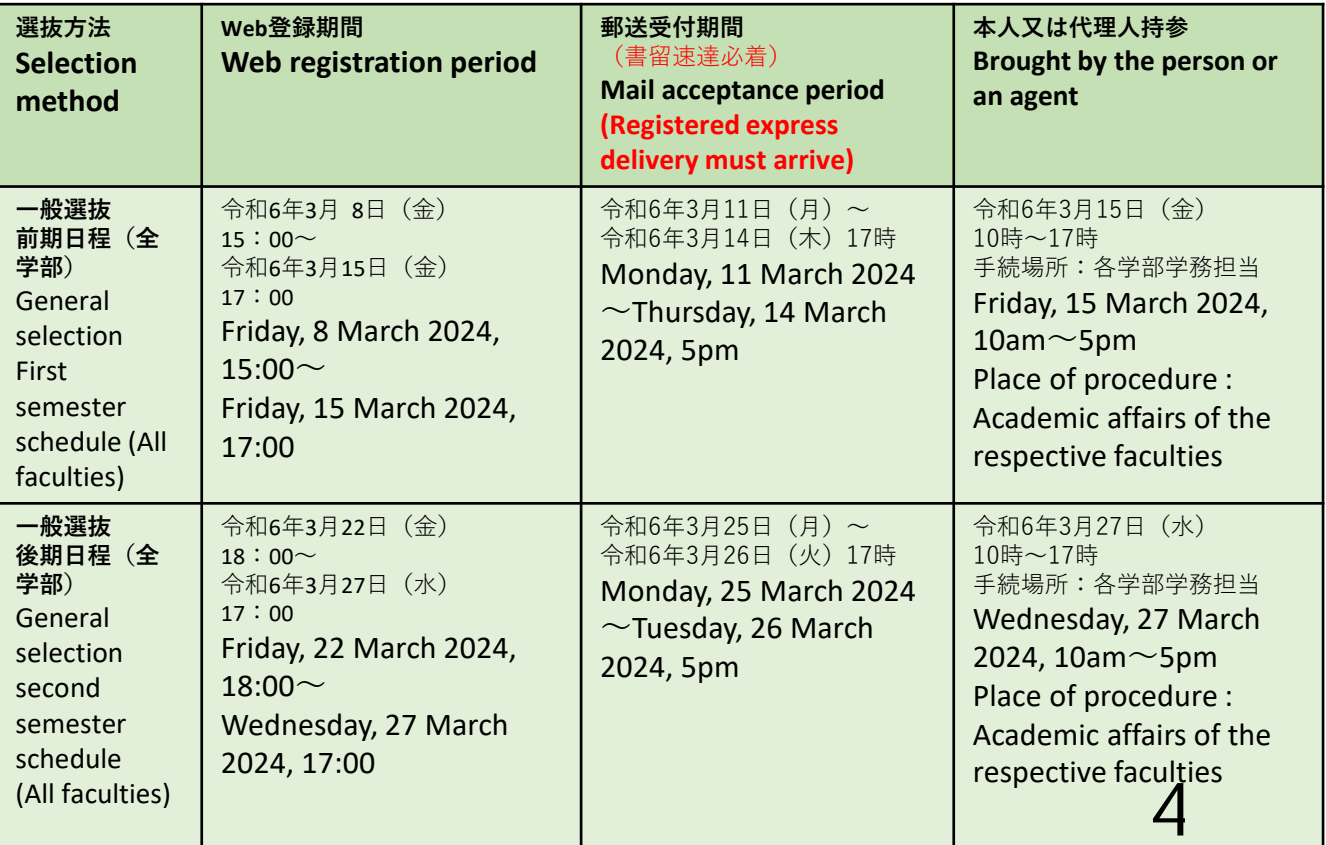

Undergraduate admission procedure period

Ⅲ**.特別選抜 (郵送/入学予定学部窓口(指定日のみ)) Special selection (By mail / at the office of the faculty where you plan to enroll (on designated dates only))**

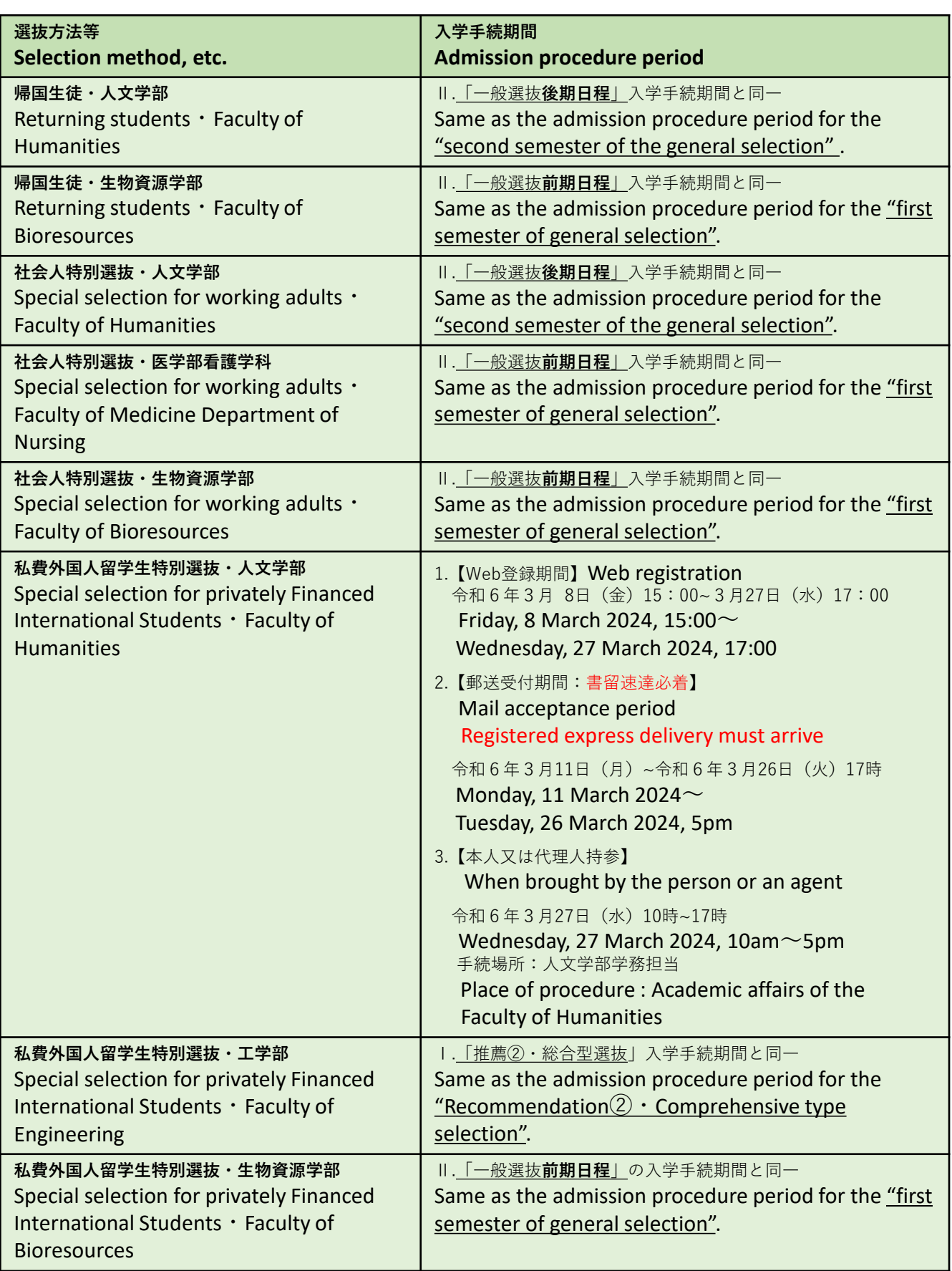

### **3 .学部入学手続期間**

### Undergraduate admission procedure period

入学手続締切日は、Web登録・入学料支払期限と郵送(窓口受付)期限がそれぞれ指定されています。期日に余裕を もって手続を完了し、入学手続書類を提出してください。

The deadlines for admission procedures are designated as the deadline for web registration and payment of the admission fee and the deadline for mailing (counter receipt), respectively. Please complete the procedures and submit the admission documents well in advance of the deadlines.

(手続場所⇒学内配置図参照(P48))

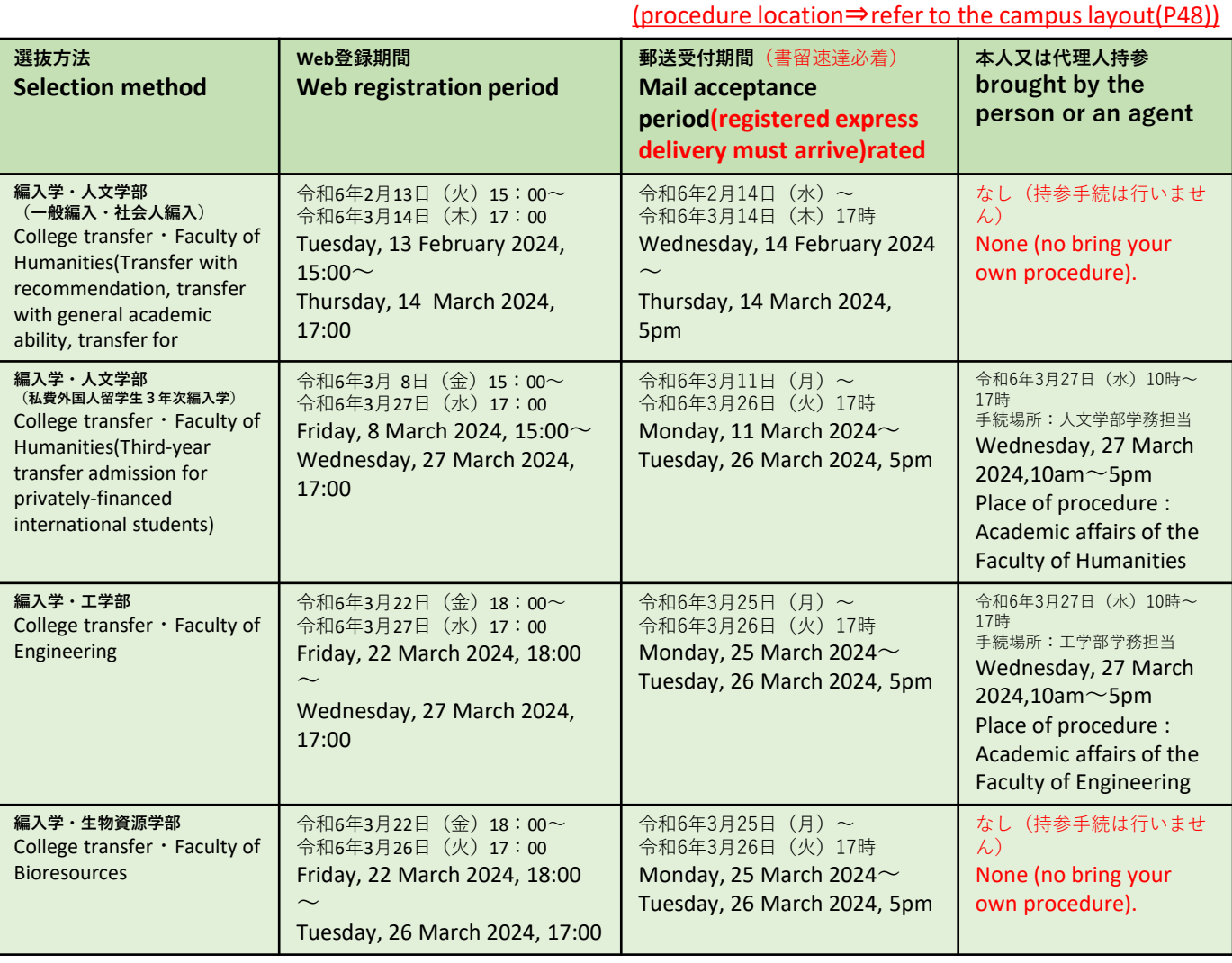

### 【注意事項】Precautions

Web上の入学手続(入学料の納付手続/入学料·授業料の減免申請/入学料納期延長申請手続を含む)が完了していない状態で,入学手続 提出書類を郵送,あるいは来学して書類提出をしないでください。

Please do not send or come to the school to submit the documents for admission procedures without completing the web-based admission procedures (including the procedures for payment of admission fee, application procedure for exemption admission fee and deferment of collection.)

・「三重大学入学手続Web入力専用サイト」より専用の**提出用宛名ラベル**をカラーで印刷(モノクロ不可)・記載後,**角型2号封筒(別途 ご用意ください)**に貼付の上,入学手続提出書類を封入してください。(郵送、書類持参とも同じ対応)

Print the dedicated **submission address label** in color from the "Mie University Admission Procedure Web Input Site" (monochrome is not possible), write it, **attach it to the square No. 2 envelope (please prepare separately)**, and submit the admission procedure submission documents. Please enclose it. (Same correspondence for mailing and bringing documents)

・郵送の場合は,**郵便局にて必ず「書留速達」指定**で発送してください。

When sending by mail, **please be sure to specify "registered express delivery" at the post office.**

**・郵送受付期間は、本学持参日と異なっていますので、本学必着日時に十分注意して発送してください。**

**Please note that the period for receiving applications by post differs from the date for bring them to the University, so please pay close attention to the date and time they must arrive at the University.**

・入学手続提出書類の内容について,本学より問合せをする場合があります。

「三重大学入学手続Web入力専用サイト」内の「学生調書」の項目にある「入学者本人」の携帯電話番号及び電子メールは,即時に確認で きる連絡先を必ず登録してください。

The university may inquire about the contents of the documents to be submitted. Please be sure to register the contact information that can be confirmed immediately for the mobile phone number and e-mail of the "enrollee" in the "Student Record" section of the "Mie University Admission Procedure Web Input Site".

・入学手続期間中に手続を完了しなかった場合は,入学を辞退したものとして取り扱います。

If you do not complete the procedure during the admission procedure period, it will be treated as if you declined admission. 6

### **4.三重大学における個人情報の取扱いについて①**

### Handling of personal information at Mie University  $(1)$

国立大学法人三重大学(以下「本学」という。)は,本学が保有する学生,保護者等の個人情報を適切に管理すること が,教育・研究の上でも極めて重要であると認識するとともに,社会的責務であると考え,「個人情報の保護に関する法 律」等に基づき,「国立大学法人三重大学個人情報保護規程」を定め,これらの法律等を遵守し,個人情報の適正な取扱 いに努めています。

つきましては,「三重大学入学手続Web入力専用サイト」の各項目の登録及び入学手続書類を作成される前に,以下を お読みいただき,**三重大学入学手続Web登録専用サイト上の「個人情報の取扱いに関する同意画面」を確認の上、同意登 録願います。**

National University Corporation Mie University (hereinafter referred to as "the University") recognizes that it is extremely important for education and research to properly manage the personal information of students, guardians, etc. held by the University. Considering this to be a social responsibility, we have established the "National University Corporation Mie University Personal Information Protection Regulations" based on the "Act on the Protection of Personal Information", etc., comply with these laws, etc., and strive to properly handle personal information.

Therefore, please read the following before registering for each item on "Mie University admission procedure web input dedicated site" and completing the admission documents, and then **check the "Consent screen for handling personal information" on Mie University admission procedure web input dedicated site before consenting to the registration.**

本学における学生,保護者等に係る個人情報の取扱いは,以下のとおりです。

The handling of personal information related to students, parents, etc. at this university is as follows.

#### **1 保有個人情報の利用目的について About the purpose of using the retained personal information**

本学における学生,保護者等の主な保有個人情報は,入学試験情報及び入学手続時にご提出いただいた情報並びに入学 後の修学,厚生補導,健康等の管理又は指導に必要なものとして作成又は取得した情報であって,その主な利用目的と情 報の種類は,次に掲げるものです。

The main personal information held by students, parents, etc. at this university is created or acquired as necessary for entrance examination information, information submitted at the time of admission procedure, and management or guidance of study, welfare guidance, health, etc. after admission. The main purposes of use and types of information are as follows.

① 学生本人との連絡〔学生氏名,住所,電話番号,出身校,メールアドレス等の学籍簿情報〕 Contact with the student [School register information such as Student name, address, phone number, school of origin, email address, etc.]

② 家庭との連絡〔保護者等の氏名,住所,電話番号(自宅及び緊急連絡先),入学者との続柄等の保護者情報〕 Contact with the family [Guardian information such as the name, address, phone number (home and emergency contact information) of the guardian, relationship with the enrollee, etc.]

③ 災害発生時の緊急連絡〔学生氏名,住所,電話番号,メールアドレス等の学籍簿情報〕 Emergency contact in the event of a disaster [School register information such as student name, address, phone number, email address, etc.]

④ 入学者選抜業務〔学生氏名,受験番号,入試成績,高等学校調査書情報等の入学者選抜試験情報〕 Admissions selection work [Entrant selection examination information such as student name, examination number, entrance examination results, high school survey information, etc.]

⑤ 入学者選抜方法改善のための研究〔入学者選抜試験情報,学籍簿情報等〕

Research for improving the method of selecting enrollees [information on entrance examinations, information on school registry, etc.]

⑥ 修学管理及び修学指導〔学籍番号,学生氏名,履修登録科目,単位修得学期,成績評点,単位等の学籍簿情報〕 Study management and study guidance [School register information such as student ID number, student name, course registration, credit acquisition semester, grades, credits, etc.]

⑦ 修学指導,生活指導等に係る保護者等への成績通知・諸連絡〔学籍簿情報,保護者情報等〕 Notification of grades and communication to parents, etc. related to study guidance, life guidance, etc. [School register information, guardian information, etc.]

⑧ 授業料債権管理〔口座振替情報,授業料債権情報等の授業料情報〕

Tuition receivable management [Tuition fee information such as fund transfer information and tuition

receivable information.]

### Handling of personal information at Mie University  $(1)$

⑨ 入学料・授業料減免判定〔学籍番号,学生氏名,学業成績,家族氏名・勤務先等,家族収入等の入学料・授業料減免情 報,入学者選抜試験情報,学籍簿情報,奨学金情報,寄宿舎入寮者情報等〕

Admission fee / class fee reduction / exemption judgment [student ID number, student name, academic performance, family name/ work place, family income admission fee / class fee reduction / exemption information, entrance examination information, school register information, scholarship information, Information on residents in the dormitory, etc.]

⑩ 奨学生の選考・推薦・採用後の緊急連絡〔学籍番号,学生氏名,生年月日,住所,奨学金希望種別,希望月額,希望保 証制度,最終学歴,学業成績,家族等の情報(氏名,年令,住所,連絡先,勤務先,収入等),振込口座等の奨学金申請情 報,入学者選抜試験情報,学籍簿情報,授業料減免判定結果等〕

Emergency contact after selection / recommendation / recruitment of scholarship students [Student ID number, student name, date of birth, address, scholarship desired type, desired monthly amount, desired guarantee system, final academic background, academic performance, family information (name, age, address, contact information, place of employment, income, etc.), scholarship application information such as transfer account, entrance examination information, student ID number information, tuition reduction / exemption judgment result, etc.]

⑪ 奨学生の異動管理・異動報告〔学籍番号,学生氏名,奨学金種別,奨学生番号,貸与期間,貸与月額,機関保証料等の 奨学生採用情報〕

Scholarship transfer management / transfer report [Scholarship recruitment information such as student ID number, student name, scholarship type, scholarship number, loan period, monthly loan amount, institutional guarantee fee, etc.]

⑫ 奨学生の適格(継続)認定・報告〔経済状況,学生生活状況,学修状況等の奨学金継続申請情報,学籍簿情報等〕 Qualification (continuation) certification / report of scholarship students [Scholarship continuation application information such as economic status, student living status, study status, etc., school register information, etc.]

⑬ 奨学金返還免除候補者の選考・推薦〔学籍番号,学生氏名,学業成績,業績概要,業績証明等の奨学金返還免除申請情 報〕

Selection and recommendation of scholarship refund exemption candidates [Scholarship refund exemption application information such as student ID number, student name, academic performance, achievement summary, achievement certification, etc.]

⑭ 寄宿舎入寮者選考及び入寮者管理〔学籍番号,学生氏名,家族氏名・勤務先等,家族収入等の寄宿舎入寮情報〕 Selection of dormitory residents and management of dormitories [Dormitory information such as student ID number, student name, family name/work place, family income, etc.]

⑮ 学生健康管理〔学籍番号,学生氏名,身長,体重,視力,心電図,X線等の学生健康診断情報〕 Student health management [Student health examination information such as student ID number, student name, height, weight, visual acuity, electrocardiogram, X-ray, etc.]

⑯ 課外活動支援〔学籍番号,学生氏名,電話番号,大会結果報告等の課外活動情報〕 Extracurricular activity support [Student ID number, student name, phone number, extracurricular activity information such as tournament result reports.]

⑰ 就職指導〔学籍番号,学生氏名,住所,電話番号,メールアドレス等の学籍簿情報,保護者情報,学生面談情報,卒業 後の進路先情報等〕

Employment guidance [School register information such as student ID number, student name, address, phone number and email address, guardian information, student interview information, career path information after graduation, etc.]

⑱ 学生名簿の作成及び配布〔学籍番号,学生氏名,クラス分け,担任教員名等の学籍簿情報〕

Creation and distribution of student address [School register information such as Student ID number, student name, class classification, homeroom teacher name, etc.]

⑲ 各種証明書の発行〔学籍番号,学生氏名,履修登録科目,成績評点等の学籍簿情報〕 Issuance of various certificates [School register information such as Student ID number, student name, registered courses, grades, etc.]

⑳ 図書館,パソコンの利用等のサービス提供に係る利用者管理〔学籍簿情報等〕 User management related to the provision of services such as the use of libraries and personal computers [School register information, etc.]

㉑ 在学中及び卒業後の刊行物の発送〔学生及び保護者の氏名,住所等の学籍簿情報〕

Shipment of publications during and after graduation [School register information such as names and addresses of students and parents, etc.]

㉒ 各種統計・分析資料の作成〔上記の個人情報等〕

Creation of various statistical and analytical materials [personal and other information as above.]

Handling of personal information at Mie University ②

### **2 保有個人情報の取扱いの外部委託について**

### **About outsourcing of handling of retained personal information**

上記1に掲げる利用目的に係る個人情報の取扱いの全部又は一部を外部に委託する場合があります。 業務委託に当たっては,本業務請負契約基準に則り,安全確保の措置を講じます。

We may outsource all or part of the handling of personal information related to the purpose of use listed in 1 above. When outsourcing business, we will take measures to ensure safety in accordance with the university's business contract standards.

#### **3 保有個人情報の三重大学関連団体への提供について Provision of retained personal information to Mie University-related organizations**

三重大学では,学生証の作成を三重大学生活協同組合に委託しています。学生証作成にかかる個人情報は,上記2に基づき 厳格に管理されます。 また,下表の各団体に対し,当該個人情報について,安全確保の措置を講じた上,当該団体の活動に必要な範囲で大学から提 供することがあります。

Mie University outsources the creation of student ID cards to the Mie University Lifestyle Cooperative Association. Personal information related to creating a student ID card will be strictly managed based on 2 above. In addition, the university may provide the personal information to each group in the table below to the extent necessary for the activities of the group after taking measures to ensure safety.

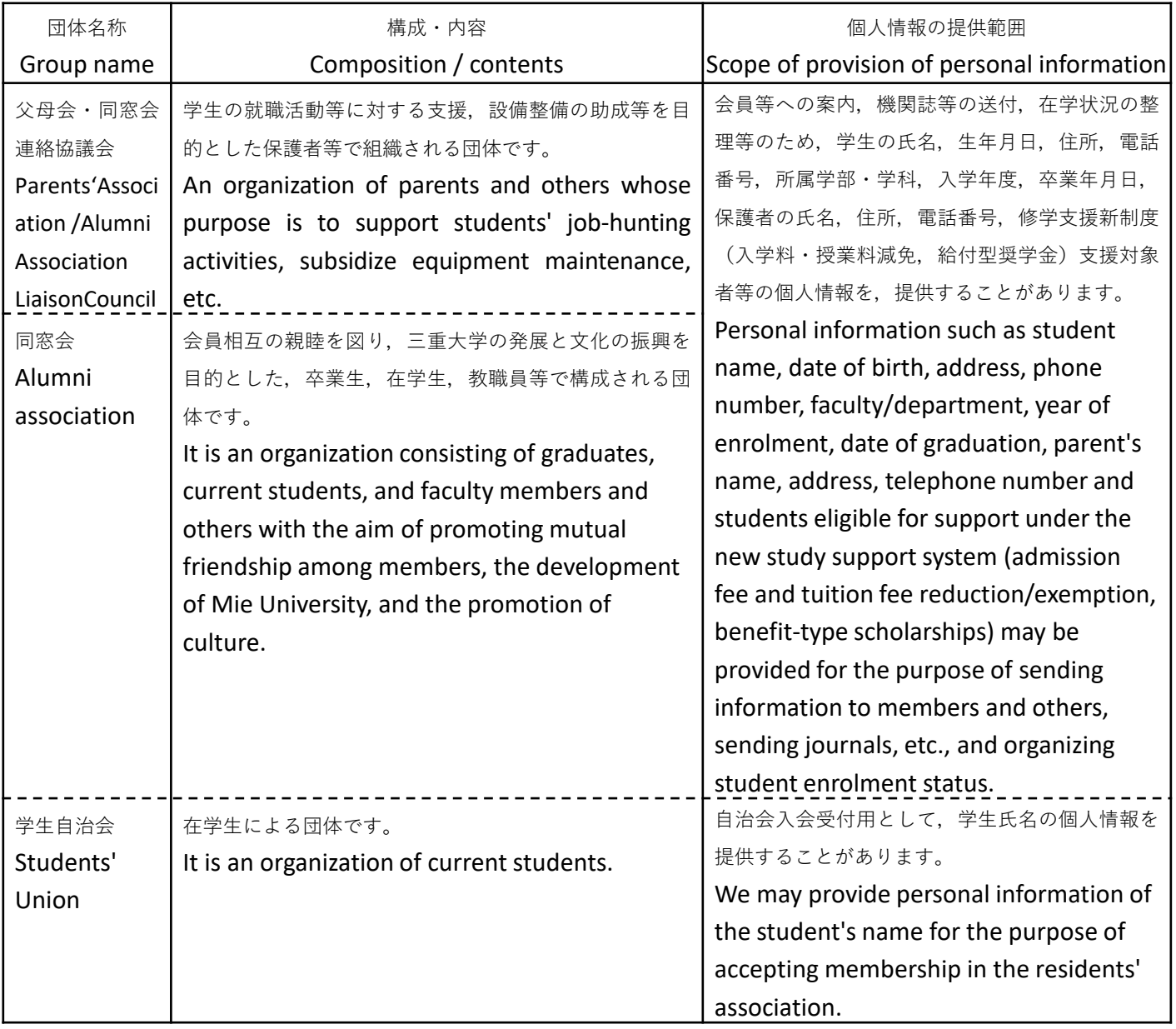

### Handling of personal information at Mie University ②

各団体への個人情報の提供に関して不明な点がある場合は,所属する学部・大学院の事務室へお問い合わせください。 事前に本人の同意を得た場合を除いて,個人情報の第三者への提供をいたしません。ただし,法令に基づき提供を義務づけ られた場合,行政機関・司法機関等の公的機関が法令の定める事務又は事業を遂行することに協力する場合,本学の統計作成 を目的とする場合,本人の生命,身体,財産,その他の権利利益を保護するために,緊急に必要であると判断できる場合,並 びに公益にとって緊急かつ不可欠であると判断できる場合には,本人の同意を得ることなしに,第三者に個人情報を提供する ことがあります。

なお,事前に本人の同意を得て行う個人情報の提供先が外国にある第三者の場合は,その旨の同意を別途得たうえで提供し ます。

If you have any questions regarding the provision of personal information to each organization, please contact the office of your faculty or graduate school. Personal information will not be provided to a third party unless the consent of the person is obtained in advance. However, if the provision is obligatory under the law, if a public institution such as an administrative agency or a judicial agency cooperates in carrying out the affairs or business stipulated by the law, or if the purpose is to prepare statistics of the university, the person himself / herself. Without the consent of the individual, if it is determined to be urgently necessary to protect life, body, property or other rights and interests, and if it is determined to be urgent and essential to the public interest. We may provide personal information to third parties. If the personal data is provided to a third party in a foreign country with the prior consent of the person to whom the data is provided, the data will be provided only after obtaining separate consent to that effect.

#### **4 個人情報に関する相談等について About consultation about personal information**

学生,保護者等に係る個人情報の取扱いについての相談等については,学務部教務チーム教務企画担当(TEL:059- 231-9056)で受け付けます。

また,本人に関する個人情報の開示,訂正又は利用停止の請求については,企画総務部総務チーム情報公開担当 (TEL:059-231-9008)で受け付けます。

請求については,原則として,本人から書面による請求があり,当該請求に妥当な理由があると本学情報公開・個人 情報審査委員会が認めた場合に応じます。なお,開示請求については,法律の定める不開示情報を含む場合を除き,請 求に応じることを原則としています。

For consultations on the handling of personal information related to students, parents, etc., please contact the Academic Affairs Team Academic Affairs Planning Section (TEL: 059-231-9056).In addition, requests for disclosure, correction, or suspension of use of personal information regarding the person will be accepted by the Information Disclosure Section of the General Affairs Team, Planning and General Affairs Department (TEL: 059-231-9008).As a general rule, we will respond to requests in writing from the person in question, and if the University Information Disclosure / Personal Information Examination Committee finds that there is a valid reason for the request. In principle, we will respond to requests for disclosure, except when non-disclosure information is stipulated by law.

### **5 その他**

### **Others**

上記1に記載した利用目的以外に,法令,本学の規則等の定める業務を遂行するために必要なものとして作成又は取 得する情報を,法令に違反しない範囲で明示された利用目的のために利用する場合があります。 該当する個人情報の保有又は利用目的が生じた場合,その周知は,文書,メール等による本人への直接通知,掲示等 によるもののほか,内容が本人に認識される合理的かつ適切な方法により行います。

In addition to the purpose of use described in 1 above, we will use the information created or acquired as necessary to carry out the business stipulated by laws and regulations, the rules of the university, etc. for the purpose of use specified within the range that does not violate the law. May be done.

When the relevant personal information is retained or intended for use, it shall be notified by direct notification to the person by document, e-mail, etc., by posting, etc., or by a rational and appropriate method in which the content is recognized by the person.

### **5.三重大学入学手続Web登録サイトについて**

#### About Mie University admission procedure Web input dedicated site

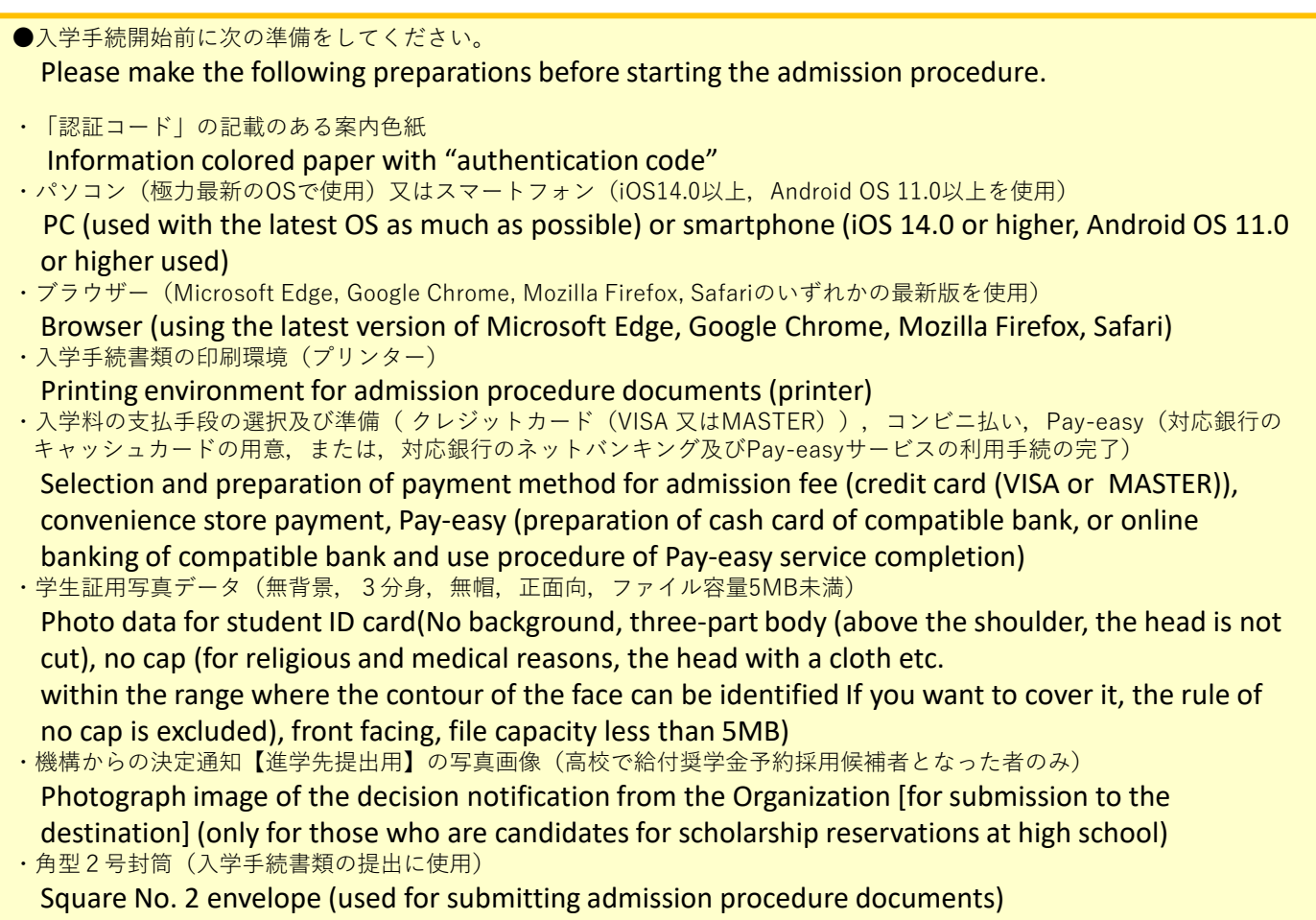

#### 「三重大学入学手続Web入力専用サイト」について

About "Mie University admission procedure Web input dedicated site"

三重大学入学手続ホームページ

#### 入学手続きの流れ

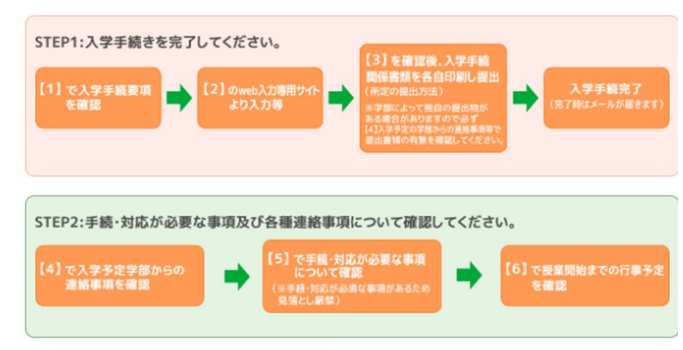

【1】入学手続要項

入学手続要項を熟読のうえ、Web入力にお進みください。

入学手続要項 (PDF) はこちら > 。<br><br />
ソックすると、PDFデータを閲覧できます。 【2】Web入力専用サイト Web入力はこちら > らクリックすると、Web入力専用サイトに移動します <サイトの推奨プラウザ><br>・Microsoft Edge

### **【注意事項】Precautions**

- ・Web登録期間にならないと入力ができません。
- **You cannot enter it until the Web registration period.**
- ・Web登録期間終了後は,入力,手続,閲覧及び修正ができなくなります。 **After the Web registration period is over, you will not be able to enter, process, view or modify.** ・サーバーメンテナンスのため,毎週月曜日の午前2時~午前6時の間は使用できません。

page 13 and after.)

**Due to server maintenance, it cannot be used every Monday from 2:00 am to 6:00 am.** ・複数のタブ(複数のウィンドウ)での同時操作は,不具合が発生する場合がありますので控えてください。

押下する。

Click here

(押下後の各画面説明については,13ページ以降を確認すること。)

(For the explanation of each screen after clicking, check

**Please refrain from simultaneous operation on multiple tabs (multiple windows) as it may cause problems.** 11

### **6.入学料のWeb納付手続について**

### About the procedure for paying the admission fee online

入学料納付手続画面から支払手段を選択して,入学料を納付してください。入学料:**282,000円+**(システム利用料) Please select the payment method from the admission fee payment procedure screen and pay the admission fee. Admission fee: **282,000 yen** + (system usage fee)

STEP1.支払手段を選択する Select a payment method ・クレジットカード払い(VISA・MASTERのいずれか)

Credit card payment (either VISA or MASTER)

★コンビニ支払(セブンイレブン・ローソン・ファミリーマート・ミニストップ・デイリーヤマザキ・セイコーマート)

Convenience store payment (Seven-Eleven・Lawson・FamilyMart・Ministop・Daily Yamazaki・ Seiko Mart)

★Pay-easy支払(銀行ATM(現金支払不可),ネットバンキング)

Pay-easy payment (bank ATM (cash payment not possible), online banking)

STEP2.支払内容を確認後,各決済画面で支払をする

After confirming the payment details, make a payment on each payment screen.

**注意!:入学料支払の例外について(P42~P47参照)**

**Caution! : Exceptions to admission fee payment (see pages 42-47)**

**入学料・授業料減免を申請する場合は入学料を振り込まず「入学料・授業料減免申請」の申請画面で必要事項を入力し てください。**

**(日本学生支援機構の「給付奨学金」の採用候補者となっている方は必ず入学料・授業料 減免申請を行ってくださ い。)**

**When applying for admission fee / tuition reduction / exemption, do not transfer the admission fee and enter the necessary information on the application screen of** "**Admission / tuition reduction / exemption application**"**.**

**(If you are a candidate for the Japan Student Services Organization's "Benefit Scholarship", please be sure to apply for admission fee / tuition fee reduction / exemption.)**

**一旦納入された入学料は,原則返還できません。**

**Once paid, the admission fee cannot be refunded in principle.**

【注意事項】Precautions

・入学料の他に,「システム手数料」が必要です

In addition to the admission fee, a "system usage fee" is required.

・在学中に授業料の改定が行われた場合は,改定された新授業料が適用されます

If the tuition fee is revised while you are in school, the revised new tuition fee will be applied. ・振込用紙による銀行振込はできません。また, Pay-easy対応の銀行ATMを利用する場合は,対象銀行のキャッシュ カードからの支払のみとなります

Bank transfer using the transfer form is not possible. Also, when using a Pay-easy compatible bank ATM, you can only pay from the cash card of the target bank.

・<u>入学手続期間最終日の17:00(日本時間)以降に入金した場合,本学が事前に許可した場合を除き,入学許可となり</u> **ません。(返還もできません)**

**If the payment is made after 17:00 (Japan time) on the last day of the admission procedure period, admission will not be granted unless the university gives prior permission. (Nonrefundable)**

・クレジットカードでの支払時は,使用カードが3Dセキュア(本人認証サービス)に対応していることを要します。 (ご不明な場合は,利用されるクレジットカード発行会社へご確認ください。)

When paying with a credit card, it is necessary that the card used is compatible with 3D Secure (personal authentication service).

・決済代行サービス(株式会社電算システム)による納付です

Payment by payment agency service ( Densan System Co., Ltd.)

★支払手段の詳細は,以下のサイトを参照してください。 For details on payment methods, refer to the following site.

> コンビニ払い Convenience store payment

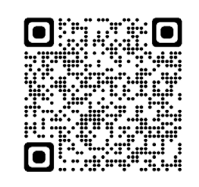

[https://www.dsk-ec.jp/products/](https://www.dsk-ec.jp/products/shuunou/support/index_a.html) [shuunou/support/index\\_a.html](https://www.dsk-ec.jp/products/shuunou/support/index_a.html)

Pay-easy(銀行ATM、 ネットバンキング) Pay-easy payment

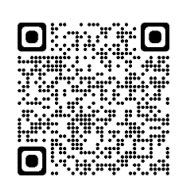

[https://www.dsk-ec.jp/products/](https://www.dsk-ec.jp/products/shuunou/support/payeasy.html) [shuunou/support/payeasy.html](https://www.dsk-ec.jp/products/shuunou/support/payeasy.html)

# **STEP1 仮パスワード発行~初回ログイン・個人情報同意確認**

**Password issuance-First login/Personal information consent confirmation 受験番号、生年月日、学部、認証コード(郵送物に同封)、メールアドレスを入力します。**

**Enter your exam number, date of birth, faculty, verification code (enclosed in the mail), and email address. 承諾にチェックを入れ、送信するボタンを押下してください。**

**Please check the consent and press the send button.**

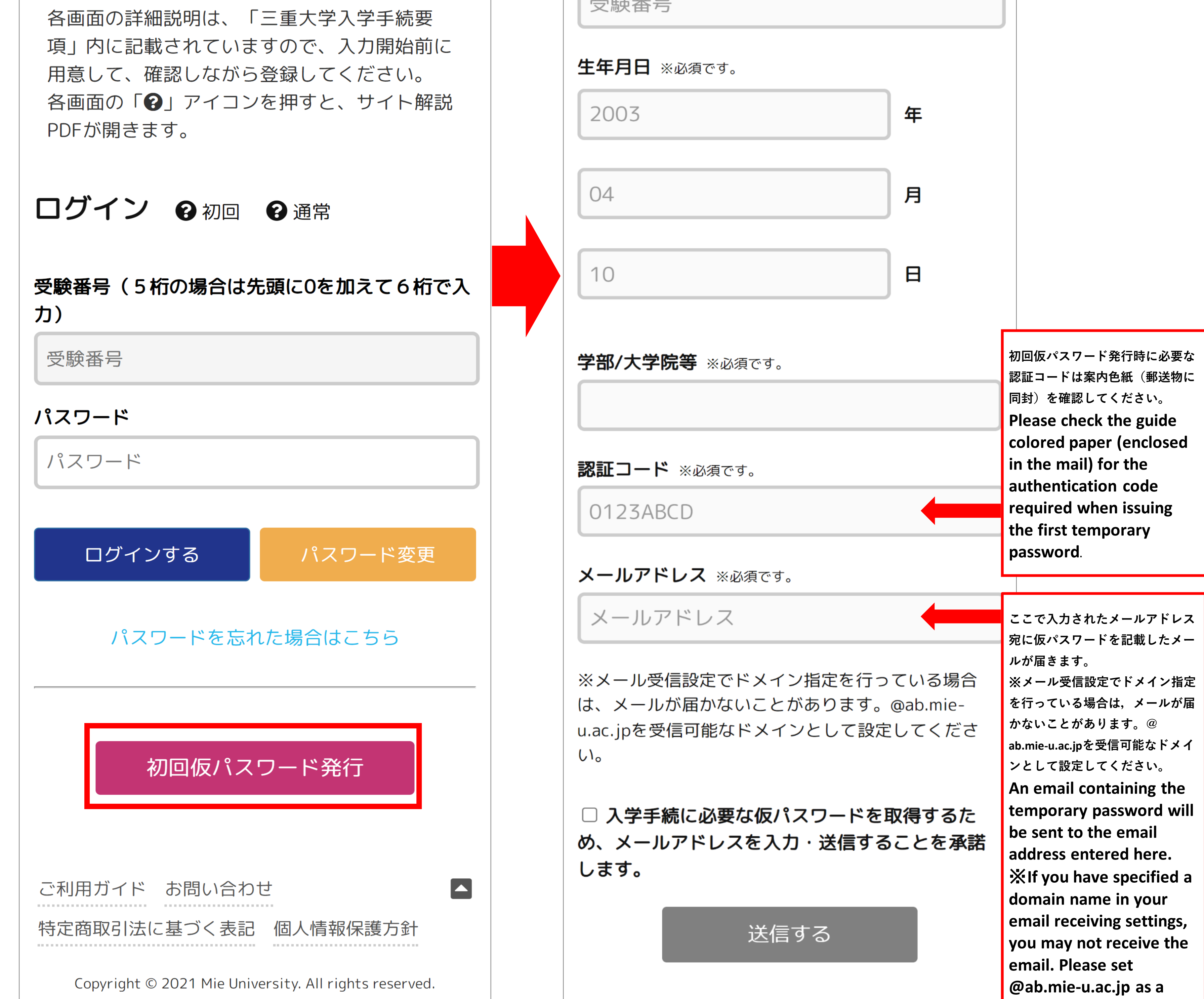

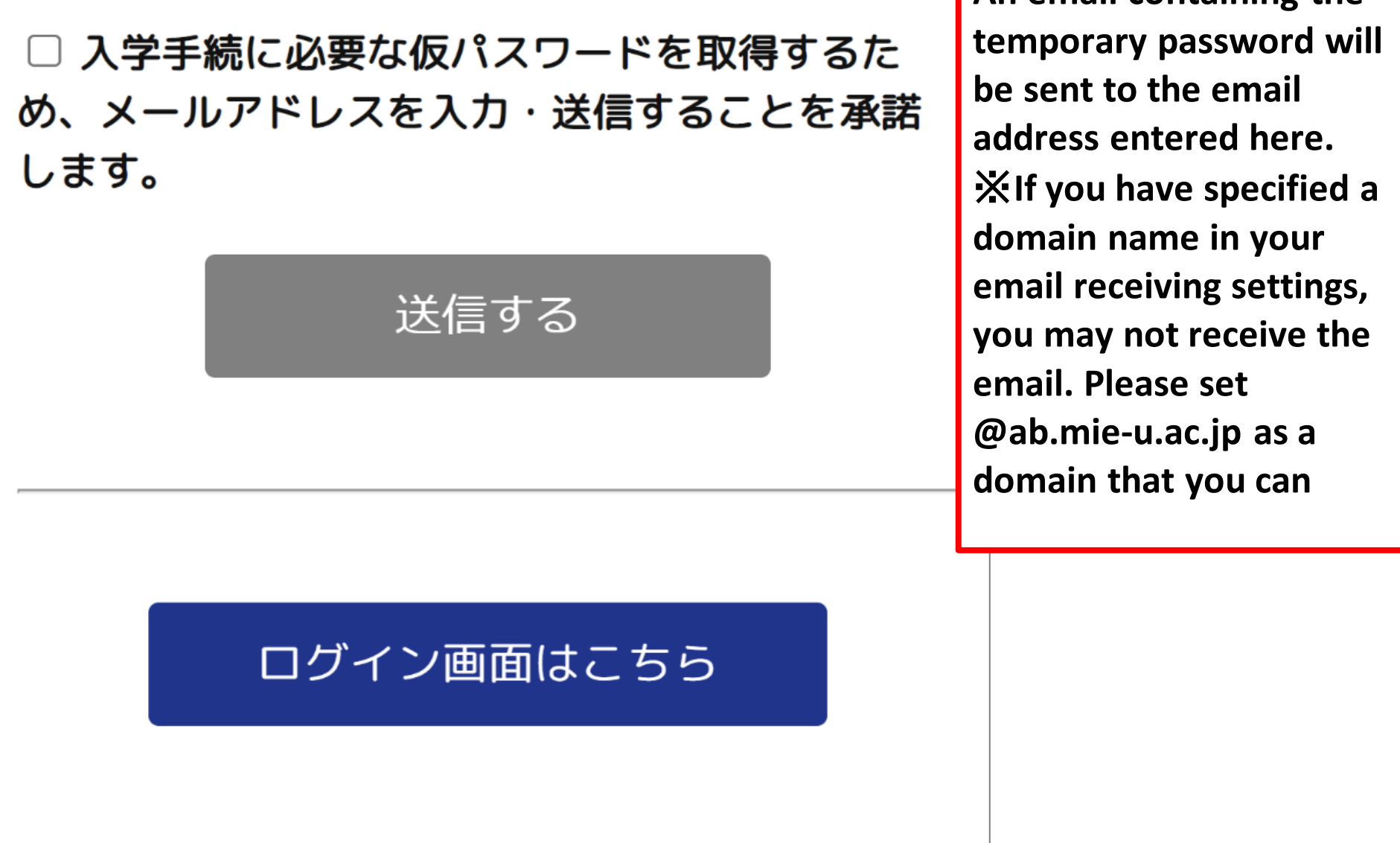

 $\blacksquare$ 

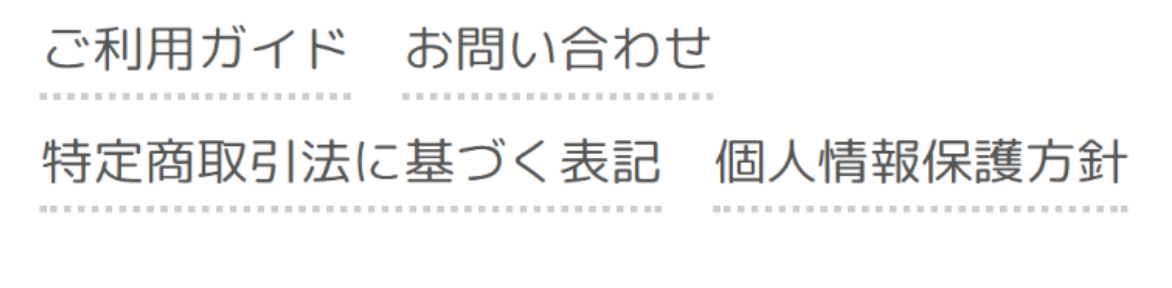

Copyright © 2021 Mie University. All rights reserved.

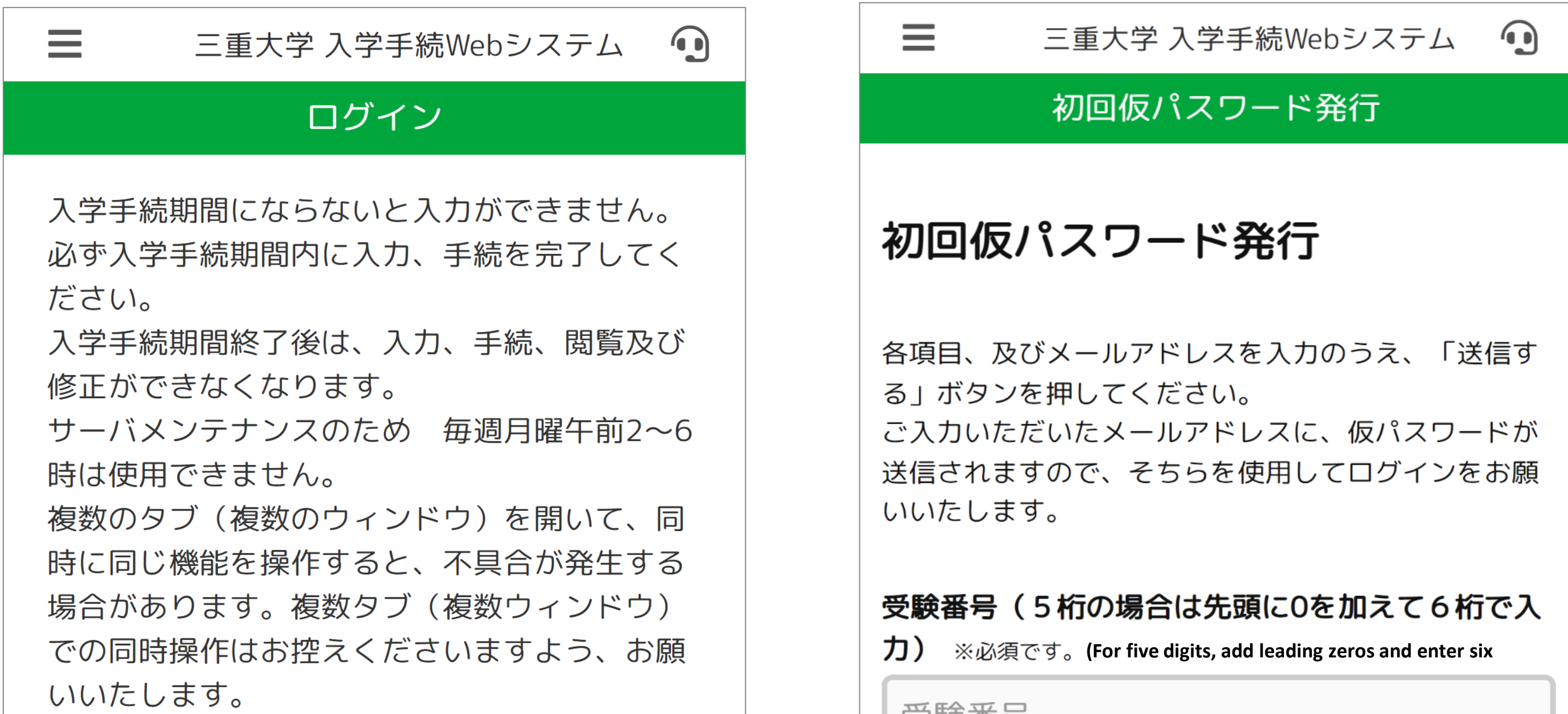

# **初回ログインを行います。 ※メールにて送付された仮パスワードでログインしてください。 Log in for the first time. ※ Please log in with the temporary password sent by email. 初回のみパスワード変更画面が表示されます。新パスワードを入力し、パスワード変更ボタンを押してください。 The password change screen is displayed only for the first time. Enter your new password and press the change password button. 以後ログインは受験番号と今回設定したパスワードで行います。**

受験番号(5桁の場合は先頭に0を加えて6桁で入 **(For five digits, add leading zeros and enter six digits.)**

000011

パスワード

 $\begin{array}{cccccccccccccc} \bullet & \bullet & \bullet & \bullet & \bullet & \bullet & \bullet & \bullet \end{array}$ 

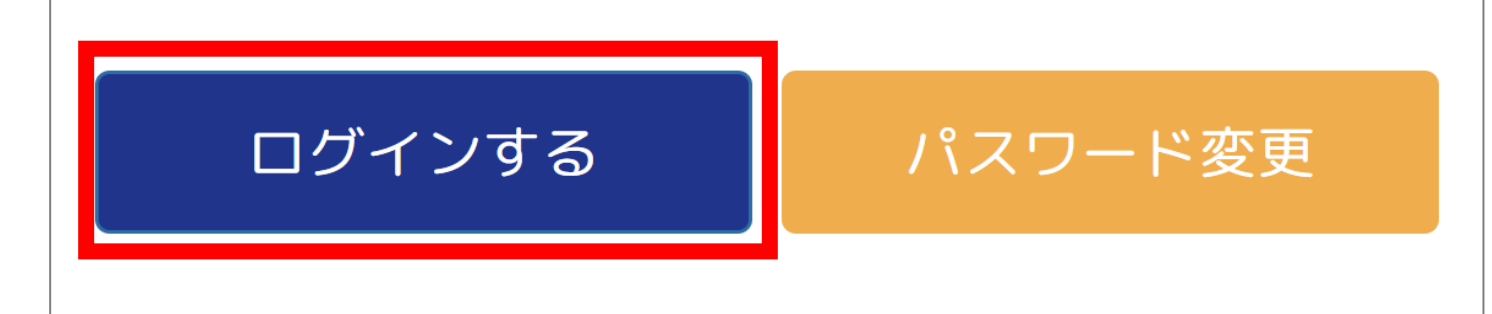

**After that, you will be logged in with your examinee number and the password you set this time.**

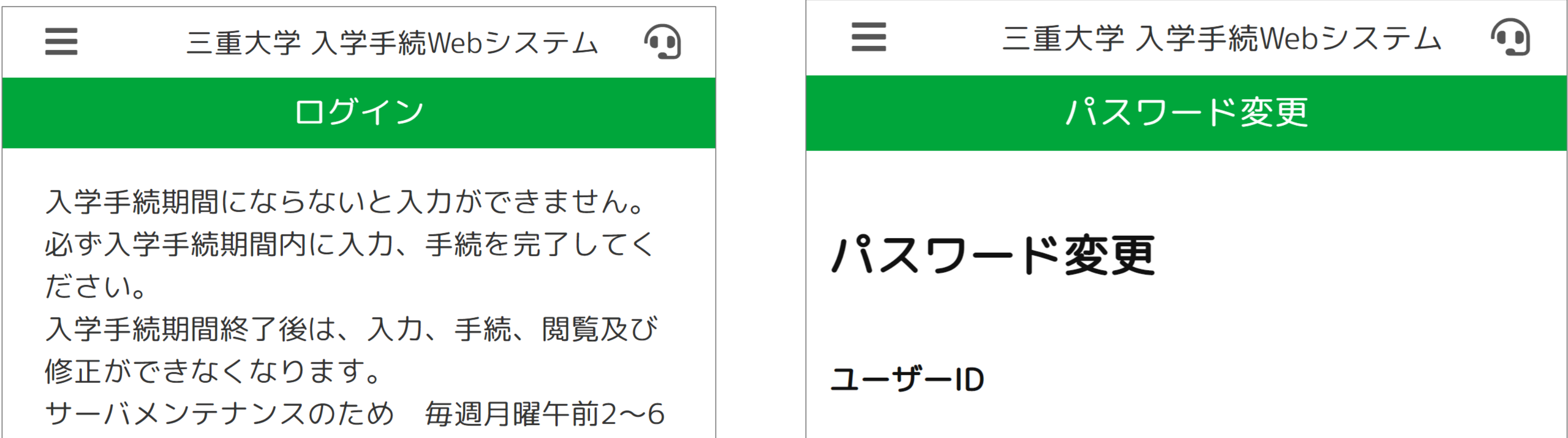

時は使用できません。

複数のタブ(複数のウィンドウ)を開いて、同 時に同じ機能を操作すると、不具合が発生する 場合があります。複数タブ(複数ウィンドウ) での同時操作はお控えくださいますよう、お願 いいたします。

各画面の詳細説明は、「三重大学入学手続要 項」内に記載されていますので、入力開始前に 用意して、確認しながら登録してください。 各画面の「?」アイコンを押すと、サイト解説 PDFが開きます。

# ログイン 9初回 9通常

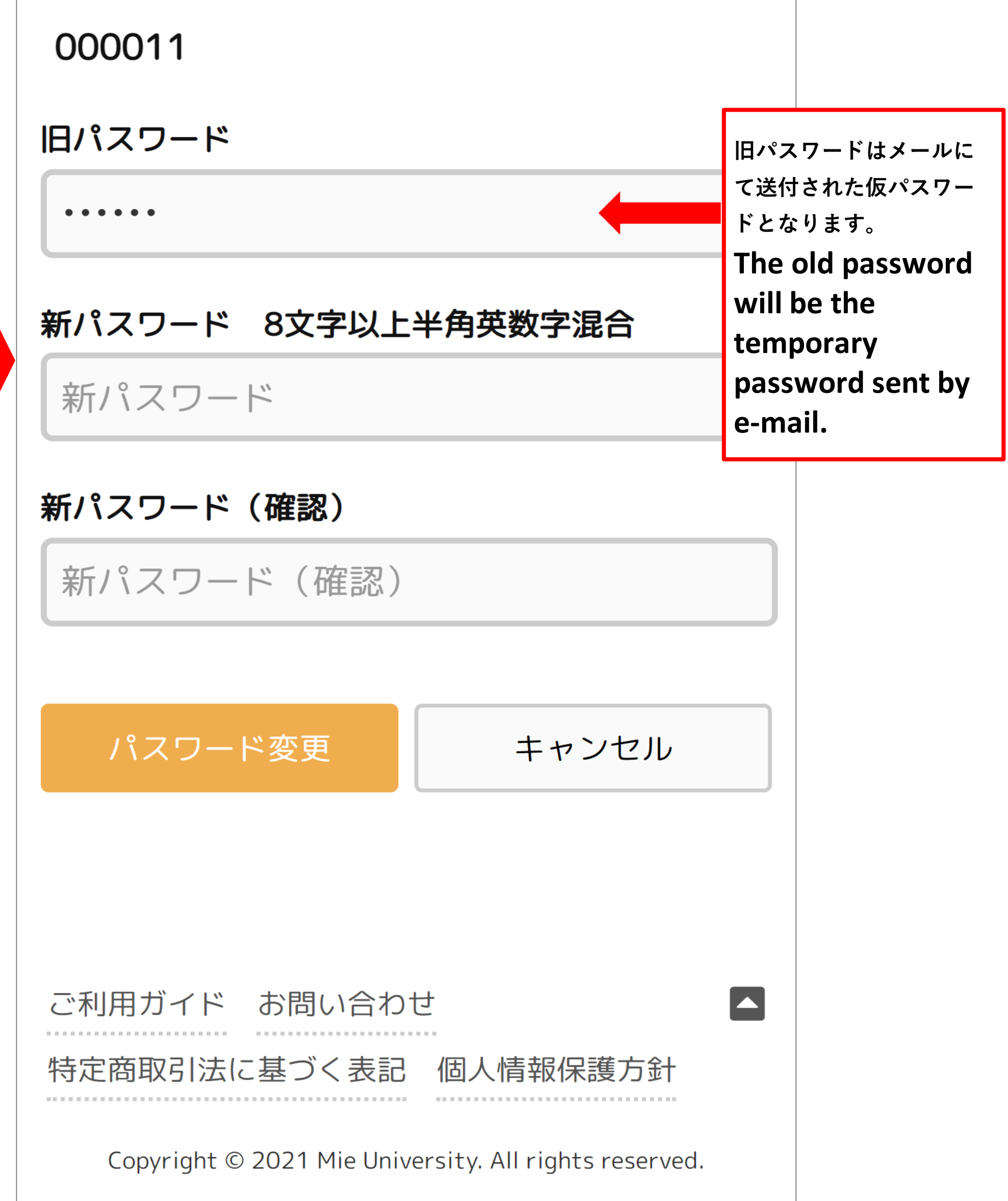

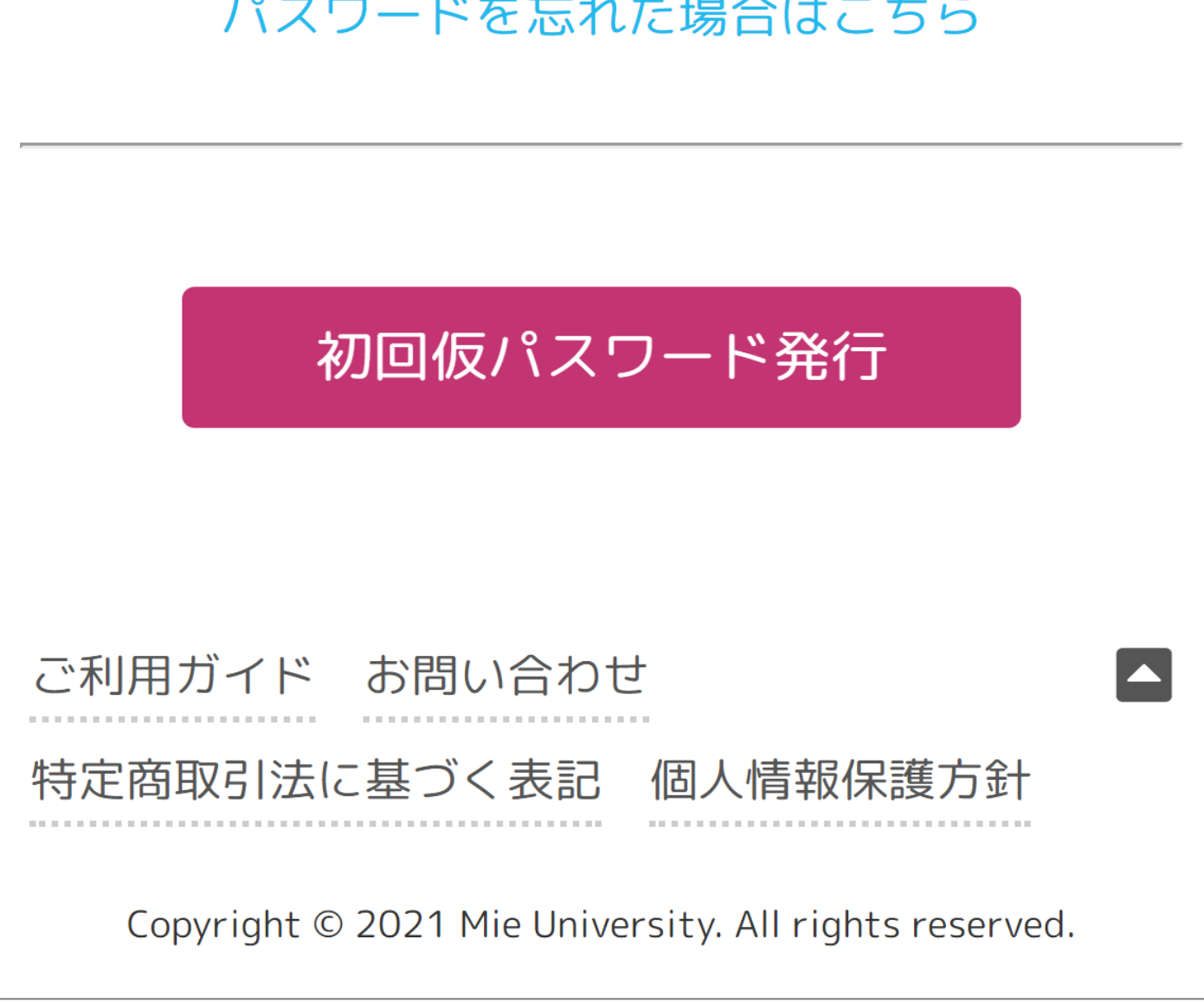

**個人情報保護に関する内容をご確認の上、同意するを押してください。 Please read the privacy statement and press Agree. ※同意しないを押すとログアウトします。**

**\*Pressing Disagree logs you out.**

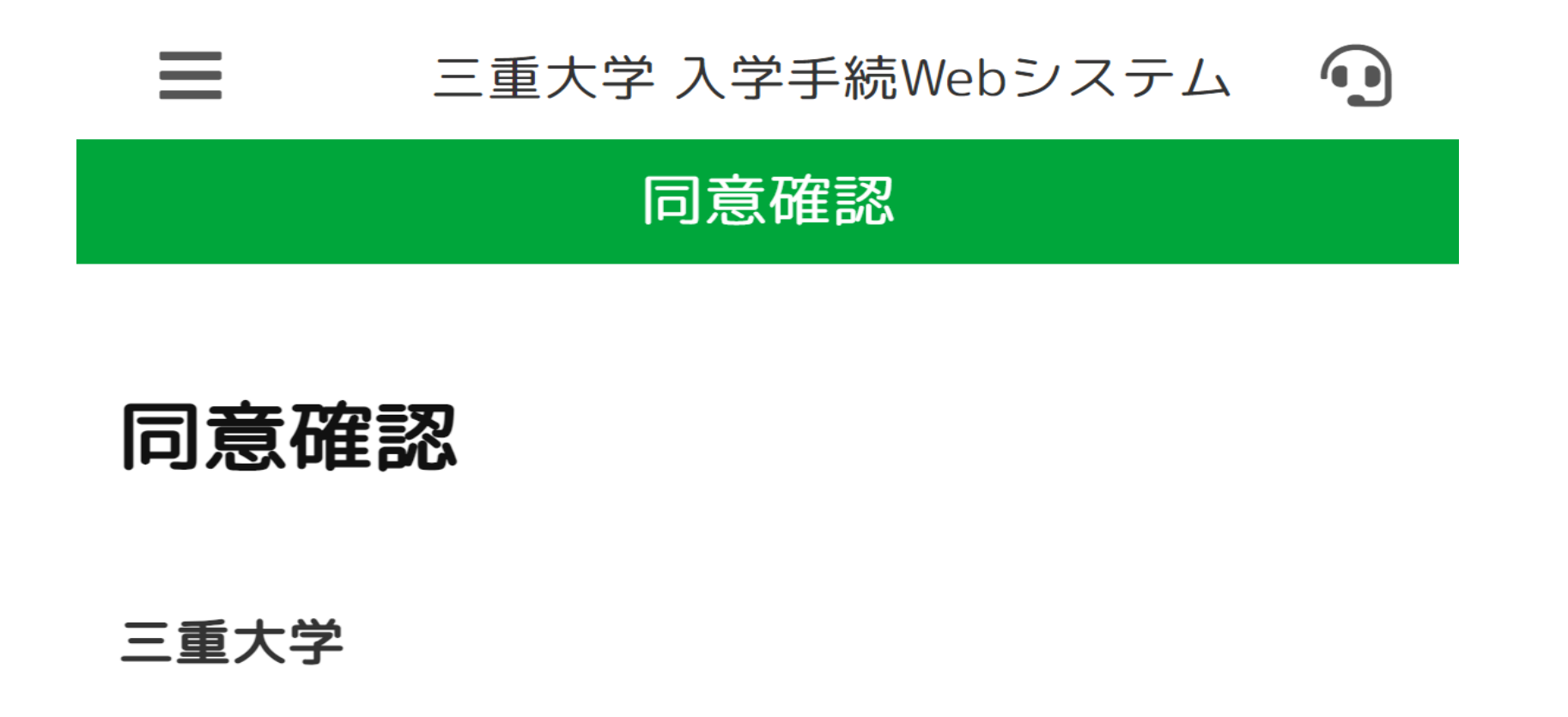

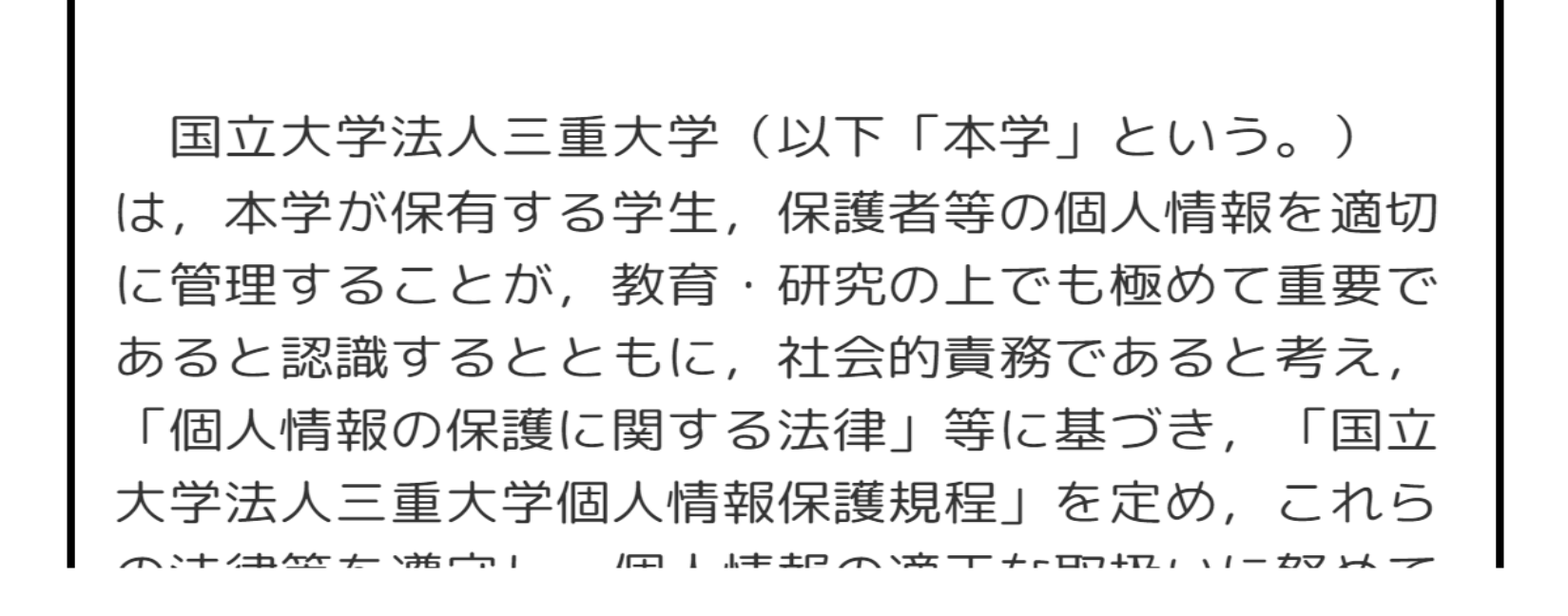

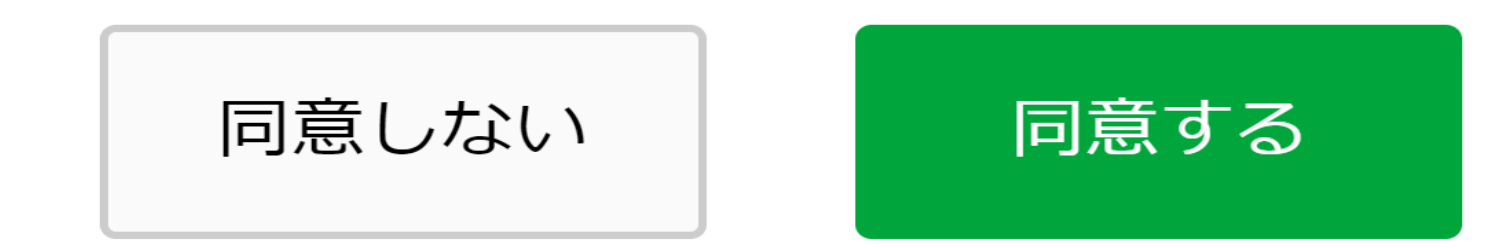

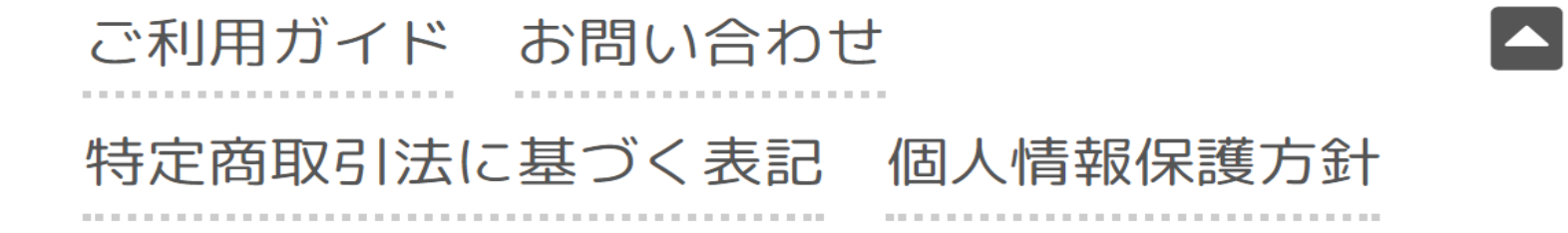

Copyright © 2021 Mie University. All rights reserved.

15

**STEP2 通常(2回目以降)のログイン Normal (second and subsequent times) login ※初回のログインについてはSTEP1をご参照ください。 ※Please refer to STEP1 for the first login. 受験番号とご自身で設定したパスワードを入力し、「ログインする」ボタンを押してください。 Enter your exam number and password you set, and click the "Login" button. メニュー画面が表示されます。**

**The menu screen is displayed.**

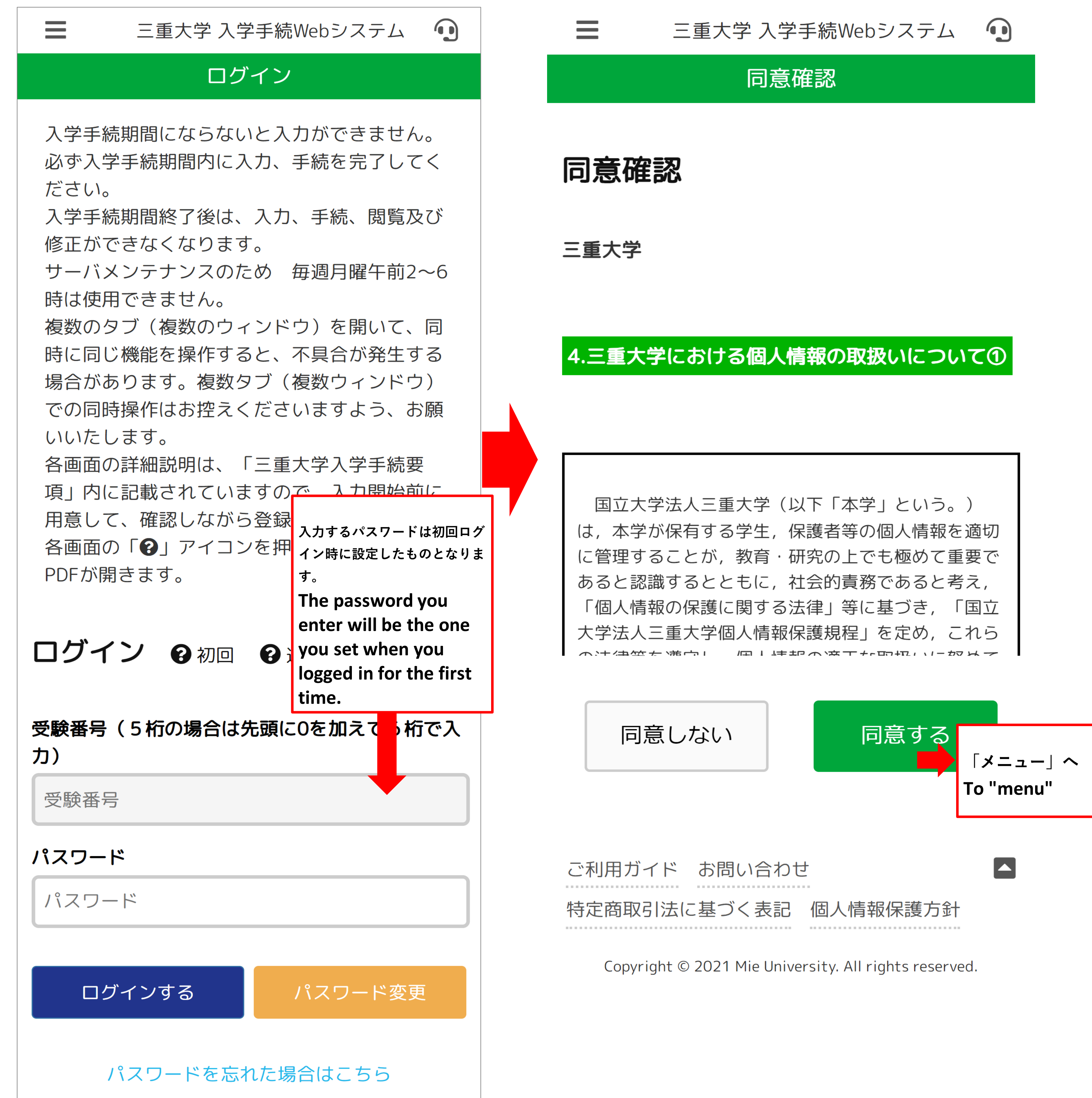

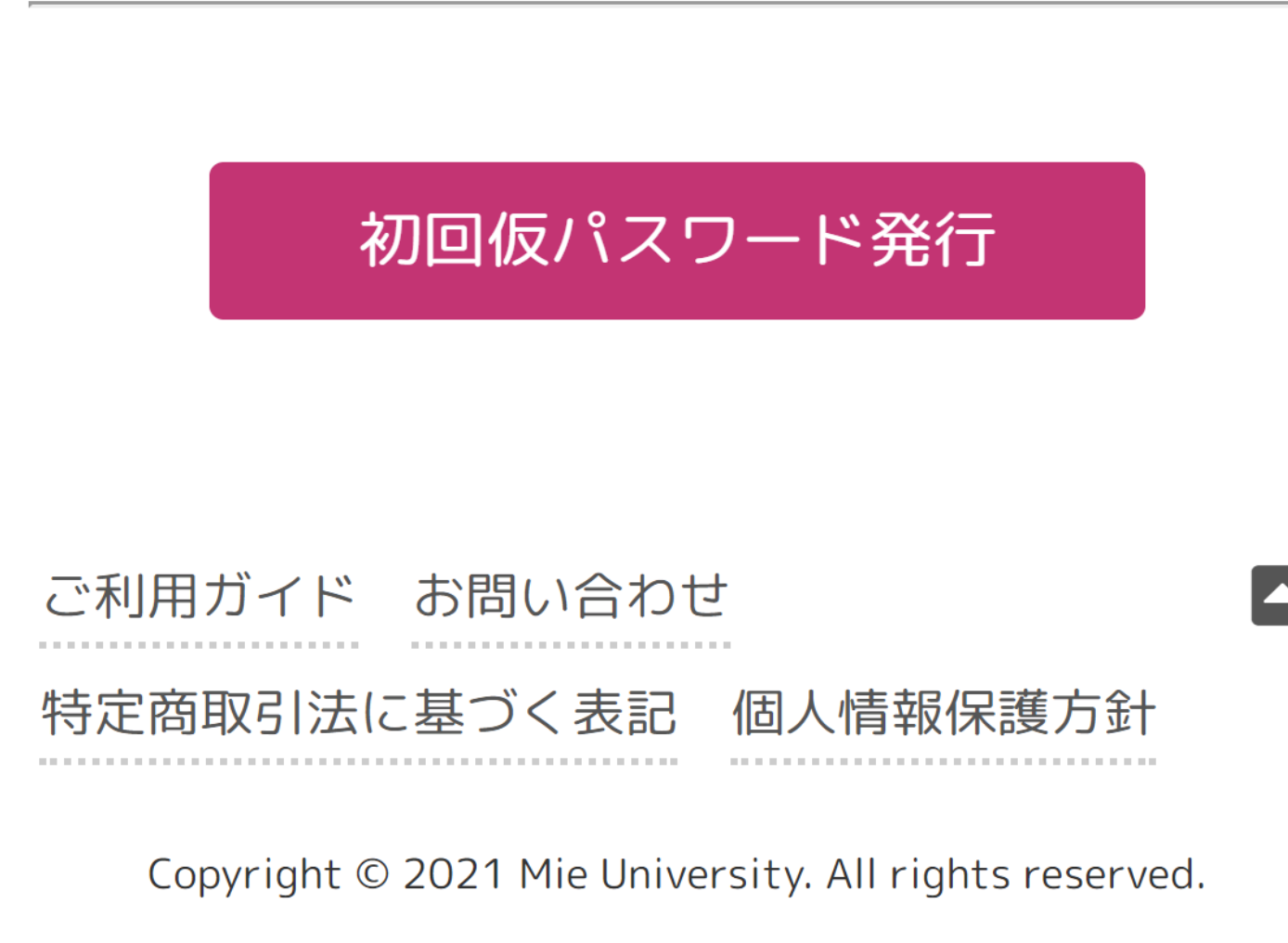

# 三重大学 入学手続Webシステム 9  $\equiv$ メニュー

# 入学手続メニュー

手続期間: 2023/01/15~2023/03/15 入学諸費用支払いが本学で確認できた後、「4. 書類ダウンロード」のボタンが追加表示されま す。

**入学料支払い完了後にSTEP7の書類ダウンロードボタンが 出現します。**

 $\blacktriangledown$ 

**After payment of the admission fee , the STEP7** 

**document download button will appear.**

ご利用ガイド お問い合わせ 

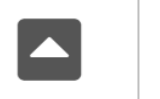

特定商取引法に基づく表記 個人情報保護方針

Copyright © 2021 Mie University. All rights reserved.

**STEP5-1 入学料支払いへ** 3. 入学料支払い | **To pay the admission fee** 

お支払期限: 2023/03/15 17:00 お申込番号:

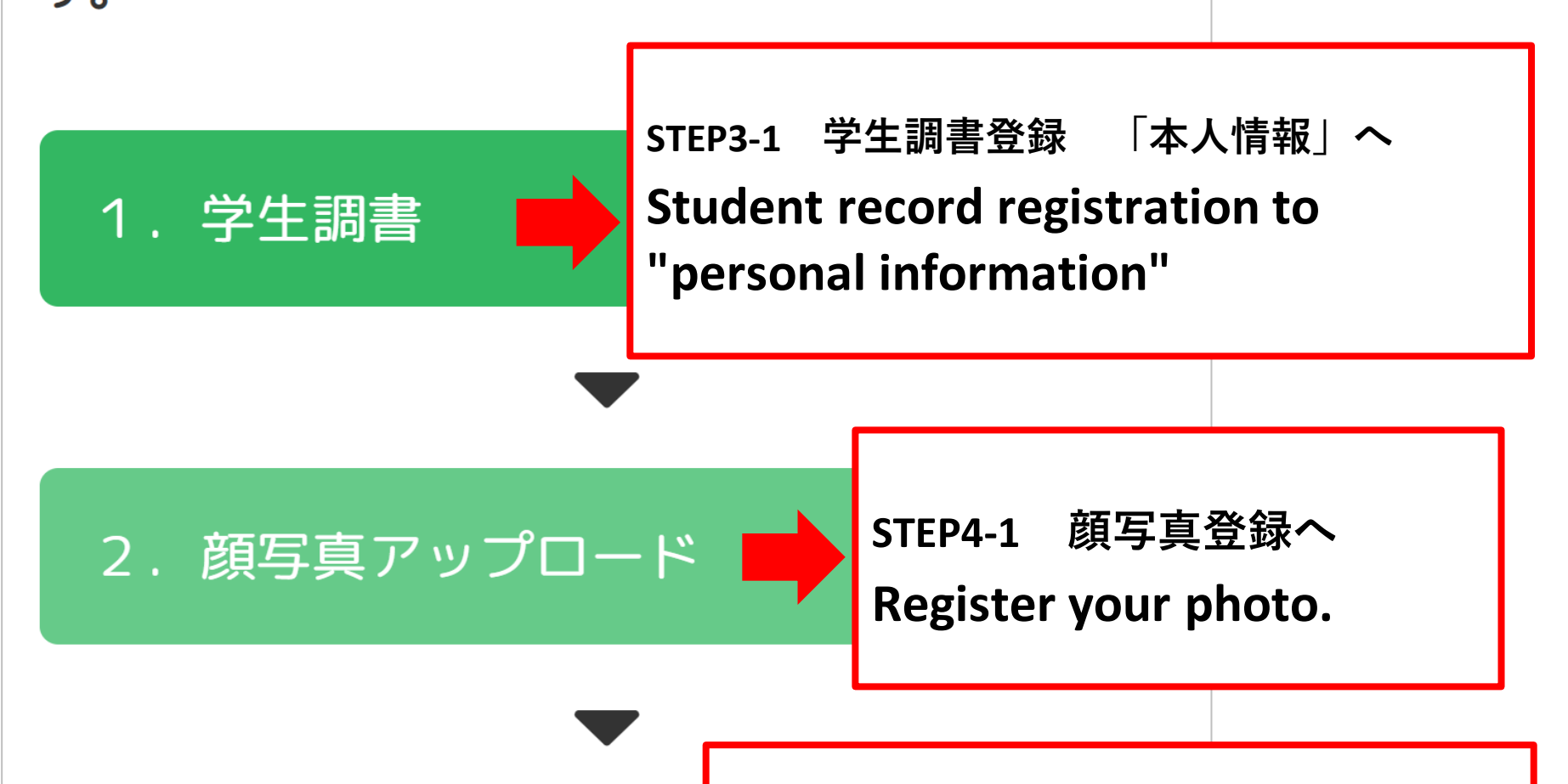

17

**入学料支払い完了後のメニュー画面 Menu screen after payment of admission fee is completed**

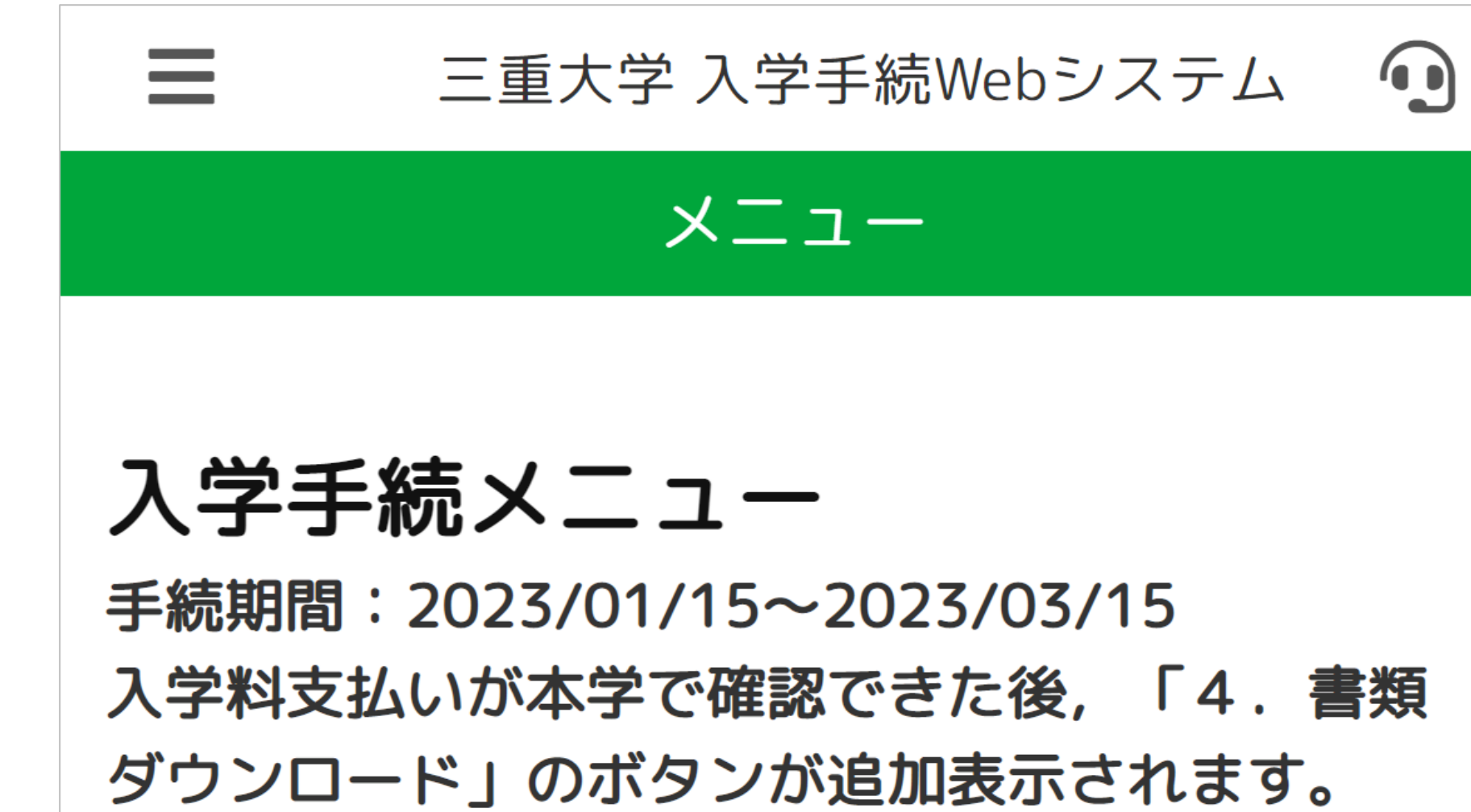

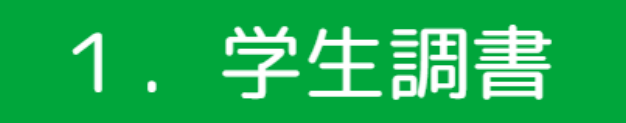

# 2. 顔写真アップロード

# 3. 入学料支払い

# お支払完了: 2023/01/19 15:45:00

# 4. 書類ダウンロード

# 三重大学同窓会のご案内

# 三重大学振興基金へのご協力のお願い(三 重大学HPへ)

**入学料支払い(入学料・授業料減免申請,入学料納入期限 延長申請を含む)終了後に,STEP7の書類ダウンロードボタンが出現 します。**

**書類をダウンロード後、印刷して必要項目を記入の上、本大学へ郵送して ください。**

**入金を行ってから、システムに反映されるまでに最大60分ほどかかる場合 がございます。**

**After payment of the admission fee (including application for reduction of admission fee / tuition fee and application for extension of admission fee payment deadline), the STEP7 document download button will appear.After downloading the documents, print them out, fill in the required items, and mail them to the university.It may take up to 60** 

**minutes from the time you make a deposit to the time it is reflected in the system.**

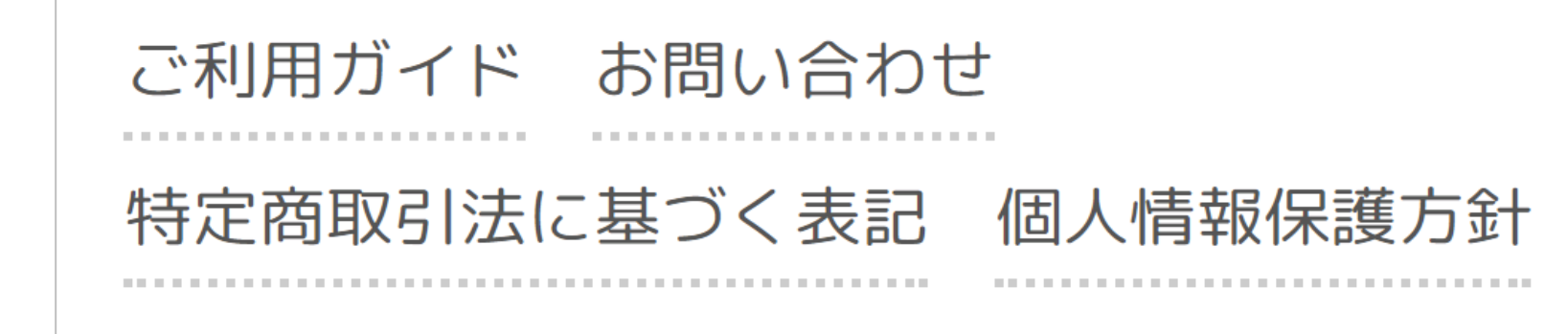

Copyright © 2021 Mie University. All rights reserved.

 $\blacksquare$ 

**STEP3-1 学生調書登録 「本人情報」 Student record registration "personal information" 本人情報を入力し終えたら、「保証人・学歴情報へ」ボタンを押してください。 After entering your personal information, click the "Go to Guarantor / Education background Information" button. 必須事項に入力漏れがある場合はエラーメッセージが表示されますので、再入力してください。**

**If there are any omissions in the required items, an error message will be displayed. Please enter them again.**

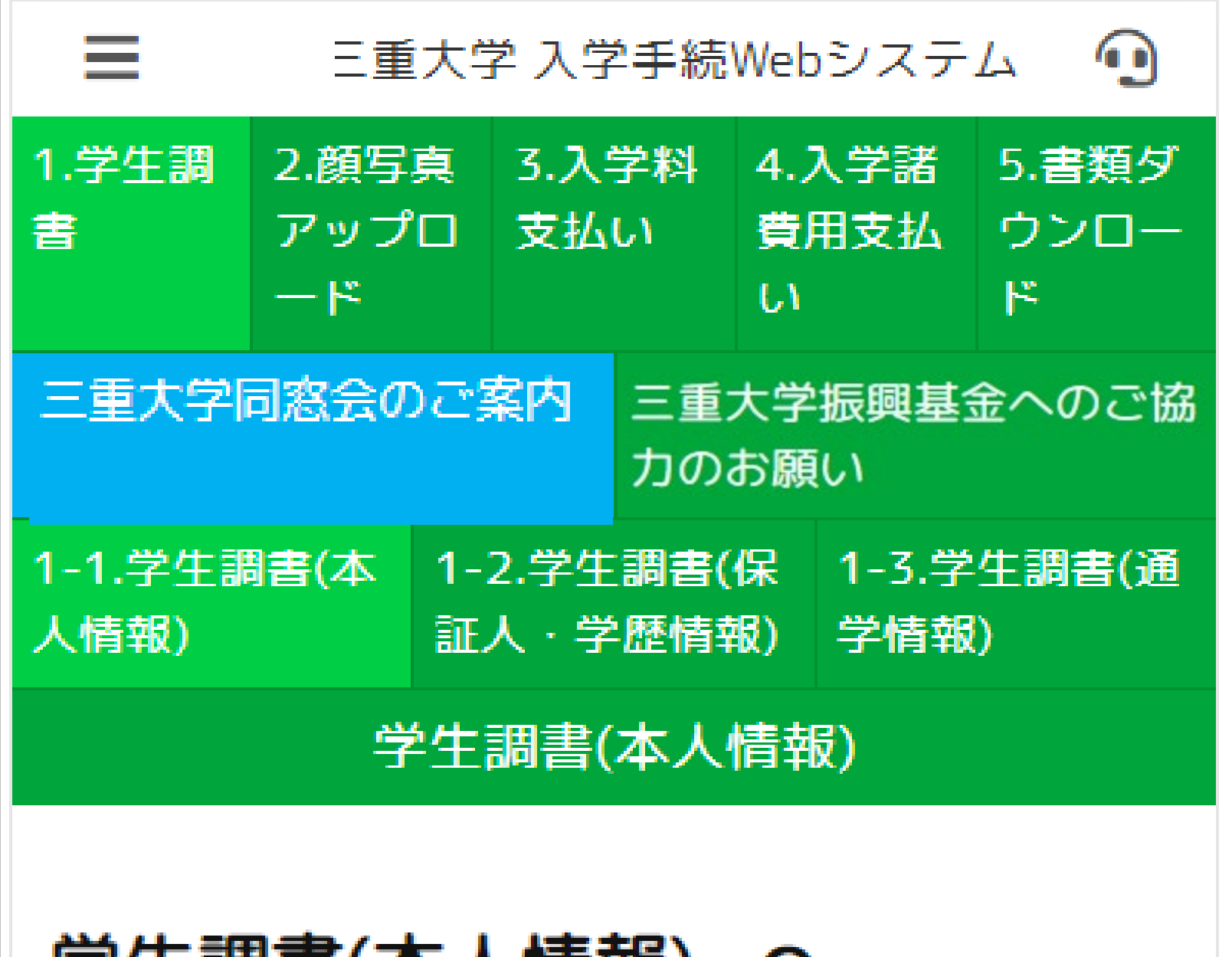

**この入力事項は,三重大学における学生生活や学籍管理等就学に関わる 業務並びに災害発生時等の緊急連絡に使用しますので,この趣旨を了解 の上記入してください。**

**This input item will be used for work related to school attendance such as student life and school registration management at Mie University, and for emergency contact in the event of a disaster, so please be aware of this and fill it out.**

本学への留学生である場合はチェックを入れてく ださい。

w

# 本学への留学生です。

子生嗣音(平人情報)

氏名(漢字) ※必須です。なお、留学生の方は、漢字または 英字で記入してください。

# 三重 太郎

氏名(フリガナ) ※必須です。なお、留学生の方は、カタカ ナまたは英字で記入してください。

# ミエ タロウ

氏名(英字) ※必須です。外国人の方は、在留カードの氏名 通り記入してください。

# **MIE TARO**

**国籍 ※必須です。NATIONALITY** 

国籍

本籍地(都道府県) ※必須です。外国人の方は、「国外」 と記入してください。

**本人氏名は,戸籍簿記載どおり記入してください。 本人氏名は,JIS第2水準までの範囲内の漢字であるか確認してください。 (「髙」,「﨑」,「濵」以外の外字は,大学内の各種システムが対応していないため使用 できません。) 留学生の方は,漢字または英字で記入ください。**

**Please enter your name exactly as it appears in your family register.**

**Please make sure that your name is in the range up to JIS Level 2. (External characters other than "髙", "﨑", and "濵" cannot be used because they are not supported by various systems in the university.)**

**If you are an international student, please write in kanji or English.**

**氏名(フリガナ)は姓名の間に全角スペースを入れてください。留学生の方は,カタカナまたは英字で記入してください。 Please put a full-width space between your first and last name. If you are an international student, please write in katakana or English.**

**本学への留学生である場合はチェックを入れてください。 If you are an international student of the university, please check the box.**

**「姓→名」の順で記載し,姓と名の間に半角スペースを1文字入れてください。(例:山田太郎→YAMADA TARO)外 国人の方は,在留カードに記載の通り記入してください。**

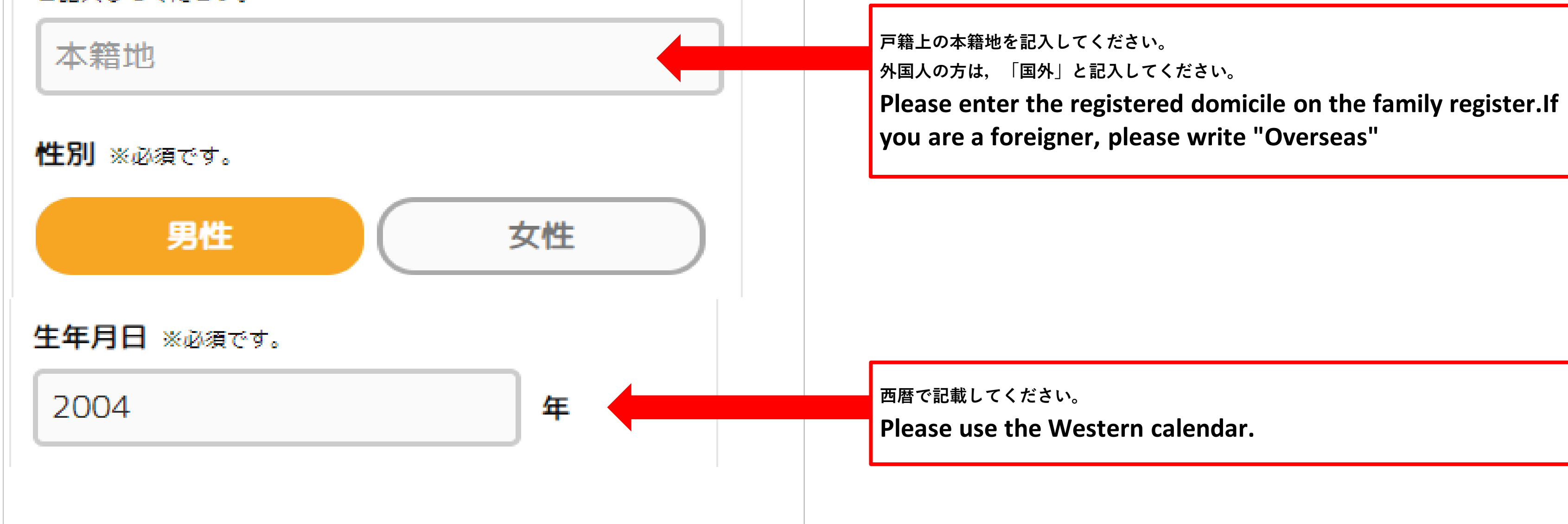

**Please write in the order of "first name, last name" with a space between the first and last name. (Example: Taro Yamada → YAMADA TARO)**

**If you are a foreigner, please enter your name as it appears on your residence card.**

# **本人情報 Personal information**

# 入学後郵便番号 (ハイフンなし) ※必須です。

入学後郵便番号(ハイフンなし)

入学後住所1 (県市区町村) ※必須です。 郵便番号 入力すると自動補完されます。

入学後住所1 (県市区町村)

入学後住所2(番地) ※必須です。

入学後住所2(番地)

※**注:入学後に実際に居住する住所を登録してください。**

**なお,現時点で入学後の居住先がまだ決まっていない場合は,現居住地を登録してください。 (海外の住所を入力する場合は郵便番号を0000000と入力してください。本来の郵便番号は意 見要望欄にご記入ください。)**

**今後,本学から各種郵送物を送付する場合があります。(入学後すぐに使用するものもあり) 本手続後に転居をする場合には,郵送物を確実に受領できるよう,転居前に郵便局に転居届を 確実に提出してください。**

※**Note: Please register your actual residence address after enrollment.If you have not decided where you will live after enrollment at this time, please register your current place of residence.(When entering an overseas address, enter the postal code as 0000000. Please enter the original postal code in the opinion request column.)**

**In the future, we may send various mails. (Some of them will be used immediately after enrollment.) If you move after this procedure, please be sure to submit a move notification to the post office before moving so that you can receive the mail.**

**下宿の方は○○方を,アパートの方は,アパート名及び部屋番号を必ず記入してくださ い。**

**If you are a boarding house, please be sure to c/o XX, and if you are an apartment, please be sure to enter the apartment name and room number.**

**数値入力項目のハイフンについてはサイトの指示通りに入力を行ってください。 Please enter the hyphen of the numerical input item according to the instructions on the site.**

**住所は,都道府県名から記載してください。 なお,郵便番号を入れると,自動補完されますので, 反映された住所の続きを入力してください。 Please enter the address from the prefecture name.If you enter the zip code, it will be completed automatically, so enter the continuation of the reflected address.**

# 入学後住所3(建物名・号室)

# 入学後住所3(建物名・号室)

# 固定電話番号 (半角ハイフンあり) ※任意です。

固定電話番号

携帯電話番号(半角ハイフンあり) ※必須です。 日本国外の携帯電話番号の場合は、国番号を除いて登録してくださ

 $U_{\alpha}$ 

また、国番号を含めた携帯電話番号を、「意見要望」欄へ登録してく ださい。

携帯電話番号

メールアドレス ※必須です。

aaa@bbbccc-s.co.jp

本人携帯メールアドレス ※本人携帯メールアドレス、本人PC メールアドレスのどちら必須です。

**緊急時に本学から連絡をする場合があります。確実に受信できる手段を必ず登録して ください。**

**日本国外の携帯電話番号の場合は、国番号を除いて登録してください。 また、国番号を含めた携帯電話番号を、「意見要望」欄へ登録してください。 The university may contact you in an emergency. Be sure to register a means that can be reliably received. For mobile phone numbers outside Japan, please register without the country code.Also, please register your mobile phone number including the country code in the "Request for Opinion" column.**

**緊急時に本学から連絡をする場合があります。確実に受信できる手段をどちらか必ず登 録してください。**

**The university may contact you in an emergency. Be sure to register one of the means that you can receive reliably.**

**初回仮パスワード発行時に登録したメールアドレスが自動的に反映されます。 The e-mail address registered when the temporary password was issued for the first time will be automatically reflected.**

本人携帯メールアドレス

# 本人PCメールアドレス ※本人携帯メールアドレス、本人PCメ

ールアドレスのどちら必須です。

本人PCメールアドレス

住居種別 ※必須です。

# **本人情報 Personal information**

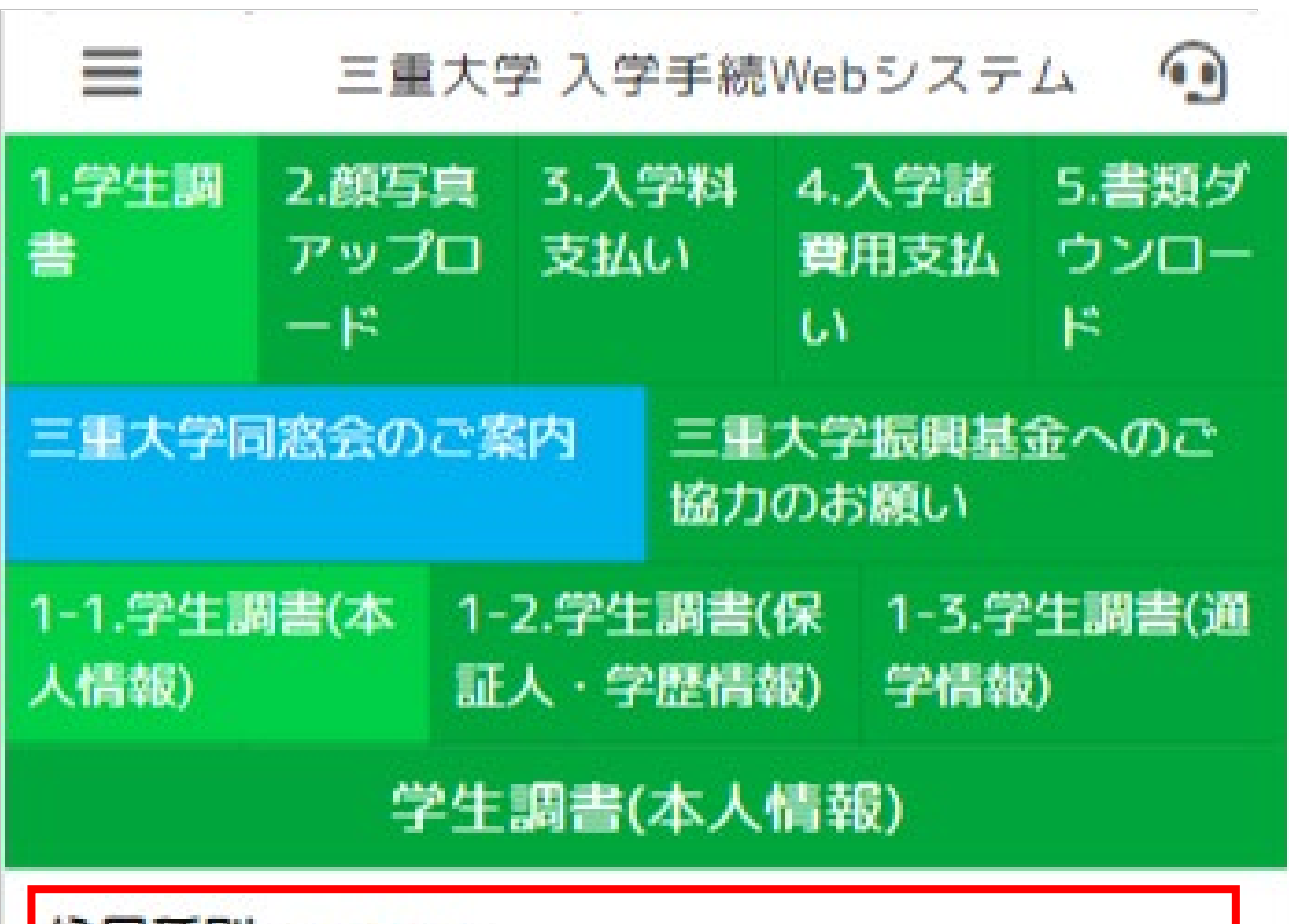

**入学後に居住予定の住居種別を選択してください。 「その他」を選択した場合は,具体的な住居種別を記入してください。 Please select the type of residence you plan to live in after enrollment.**

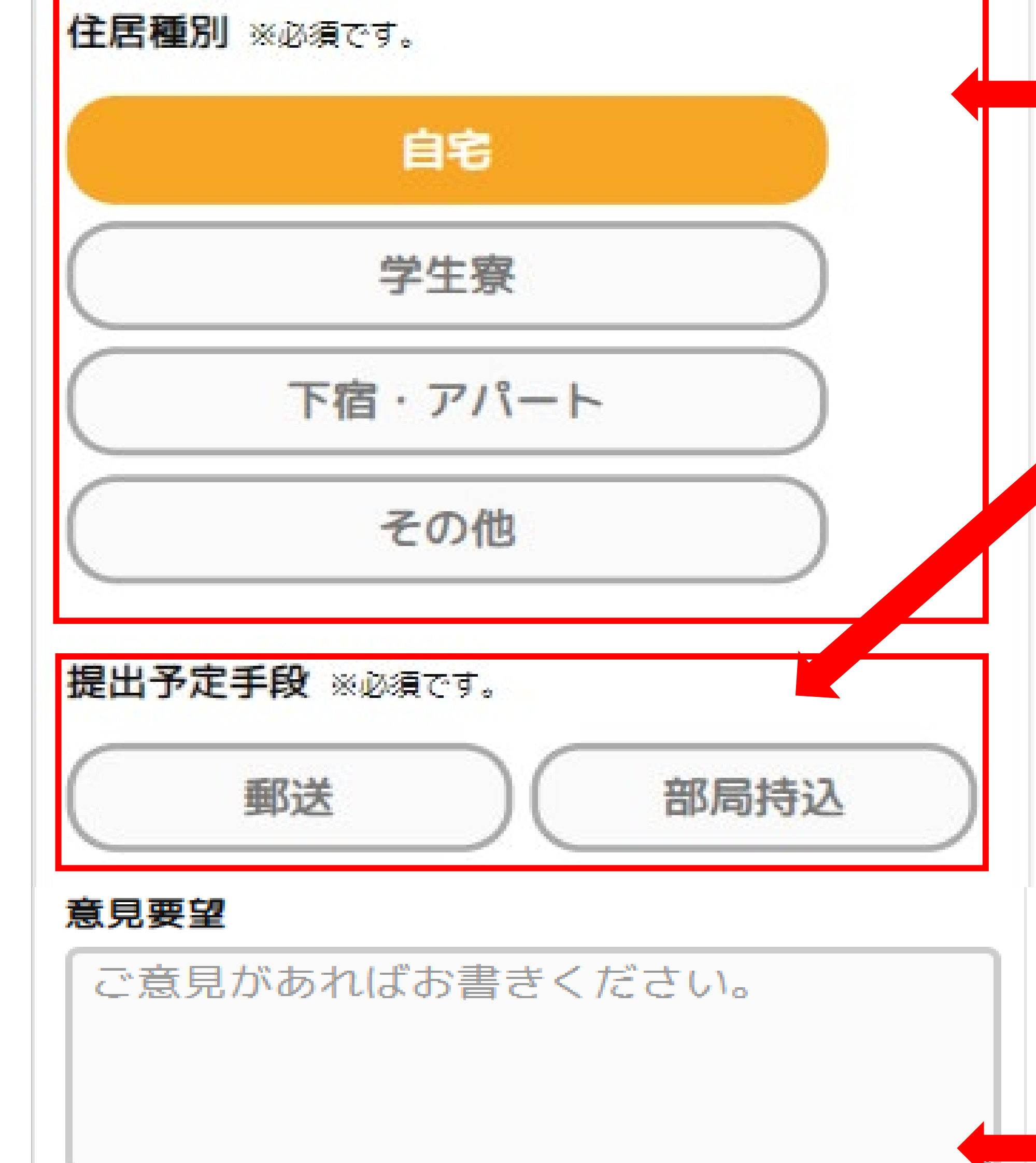

**If you select "Other", enter the specific residencetype. Home / Student Dormitory / Apartment / Others**

**・全角500文字,半角1,000文字以内で記入してください。 ・後程入力していただく「学歴情報」にて,「学歴」や「職歴」が4つ以上の場合にこの 欄へ追記してください。**

**・各項目で特に特記事項や連絡事項がある場合に記入してください。**

**・海外の住所を入力する場合には,本来の郵便番号を記入してください。**

**・所有する携帯電話が日本国外の電話番号の場合には、国番号を含めた携帯電話番号を記 入してください。(例:81-90-9999-9999)**

**・その他,三重大学への意見・要望がある場合に記入してください。**

**・ Enter up to 500 full-width characters and 1,000 half-width characters.**

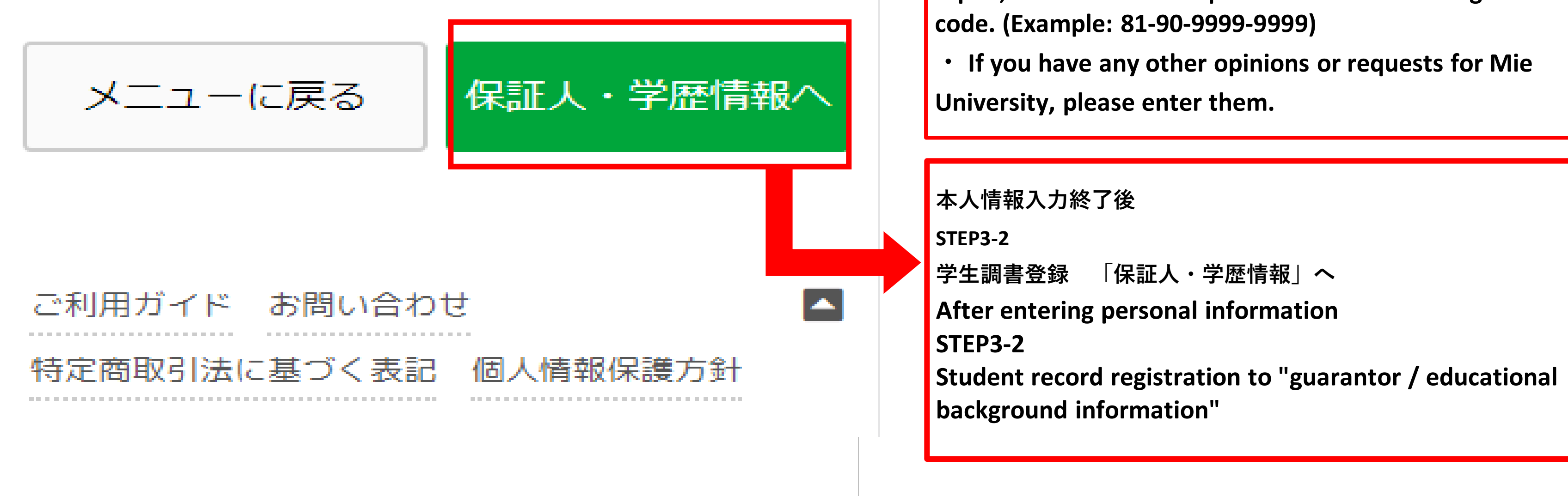

**・ If you have 4 or more "educational background" or "work history" in the "educational background information" that you will enter later, please add it to this column.**

**・ Please fill in if there are any special notes or contact information in each item.**

**・ When entering an overseas address, please enter the original postal code.**

**・ If the mobile phone you own is a phone number outside Japan, enter the mobile phone number including the country** 

**STEP7でダウンロードする提出書類の返送方法を選択してください。 Please select the return method for the submitted documents downloaded in STEP 7.**

**STEP3-2 学生調書登録 「保証人・学歴情報」 Student record registration "guarantor / educational background information" 保証人・学歴情報を入力し終えたら、「通学情報へ」ボタンを押してください。 After entering the guarantor / educational background information, click the "Go to school information" button. 必須事項に入力漏れがある場合はエラーメッセージが表示されますので、再入力してください。**

**If there are any omissions in the required items, an error message will be displayed. Please enter them again.**

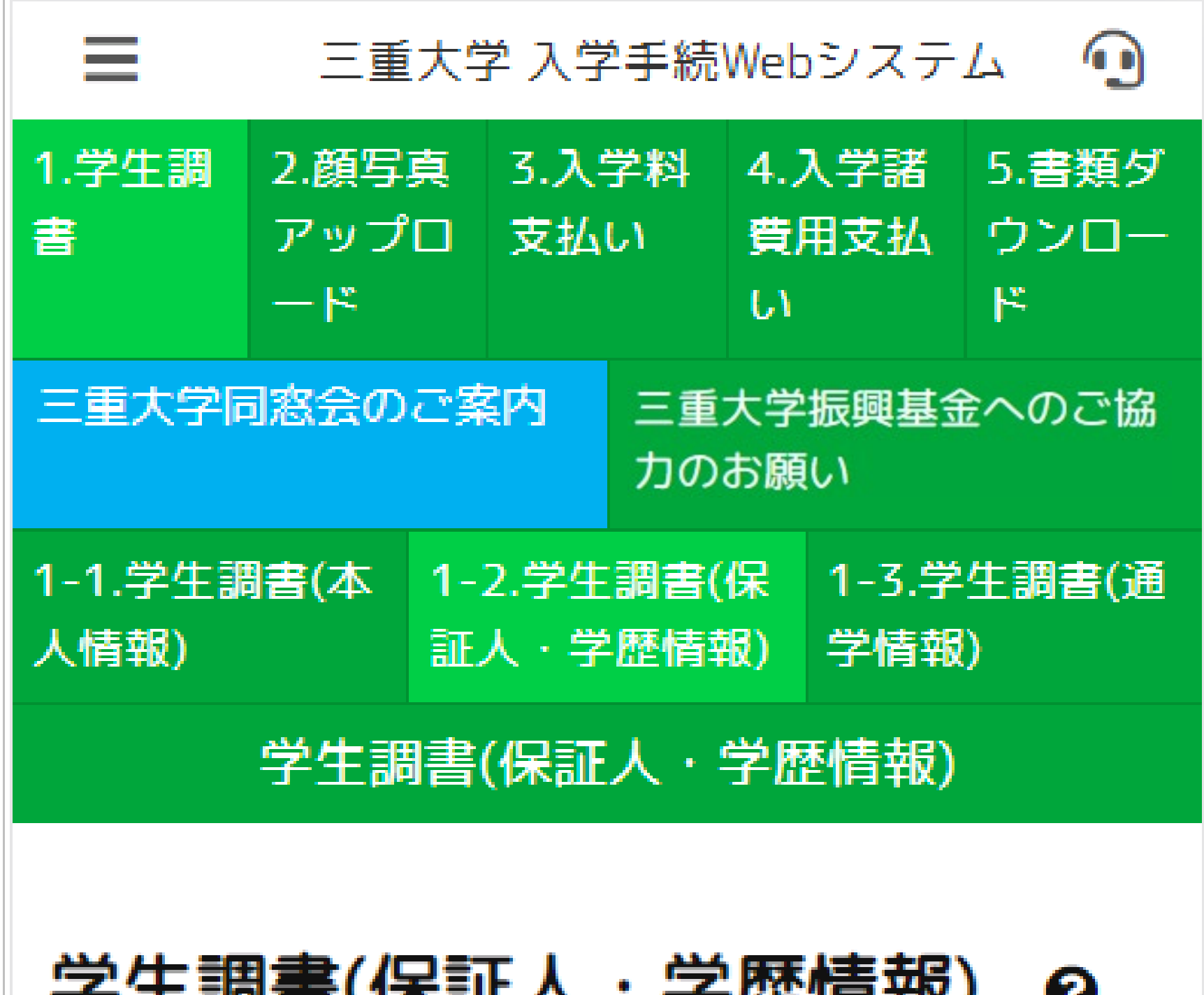

### 丁工酬目(不严八 丁些旧拟) 梦

各電話番号が日本国外の場合には、「国番号、半 角ハイフン、0を除いた電話番号(半角ハイフン 有)」

の順に入力してください。(例:81-90-9999-9999)

# 入学予定者の保証人

保証人氏名(漢字) ※必須です。外国人の方は、英字で

**記入してください。Guarantor's name** ※ **If you are a foreigner, please enter in English.** 三重 花子

# 保証人氏名 (フリガナ) ※必須です。

**数値入力項目のハイフンについてはサイトの指示通りに入力を行ってください。 なお,郵便番号を入れると,自動補完されますので,反映された住所の続きを入力してく ださい。 海外の住所を入力する場合は郵便番号を0000000と入力してください。 本来の郵便番号は意見要望欄にご記入ください。 Please enter the hyphen of the numerical input item according to the instructions on the site. If you enter the zip code, it will be completed automatically, so enter the continuation of the reflected address.**

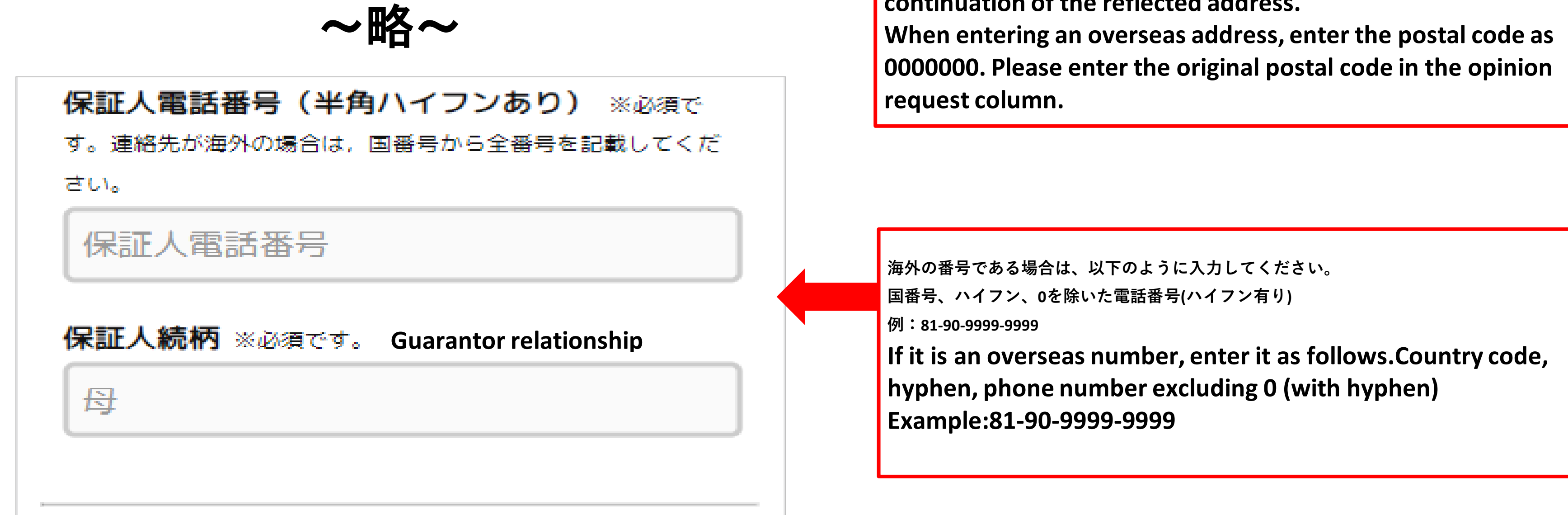

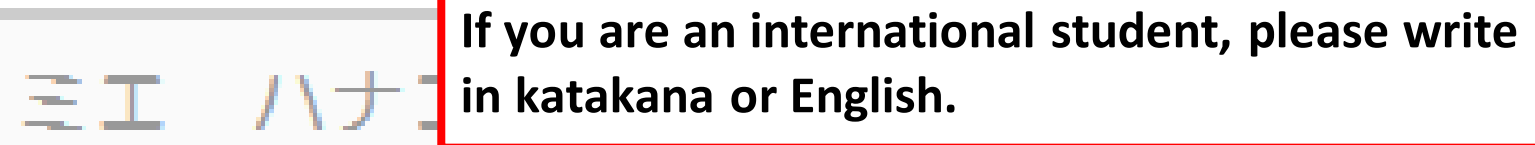

# 保証人郵便番号 (ハイフンなし) ※必須です。

保証人郵便番号 (ハイフンなし)

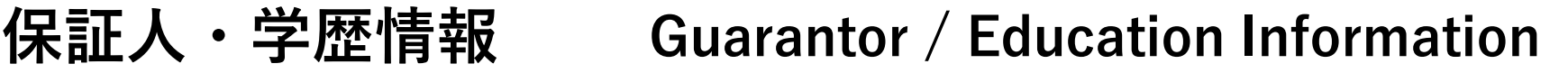

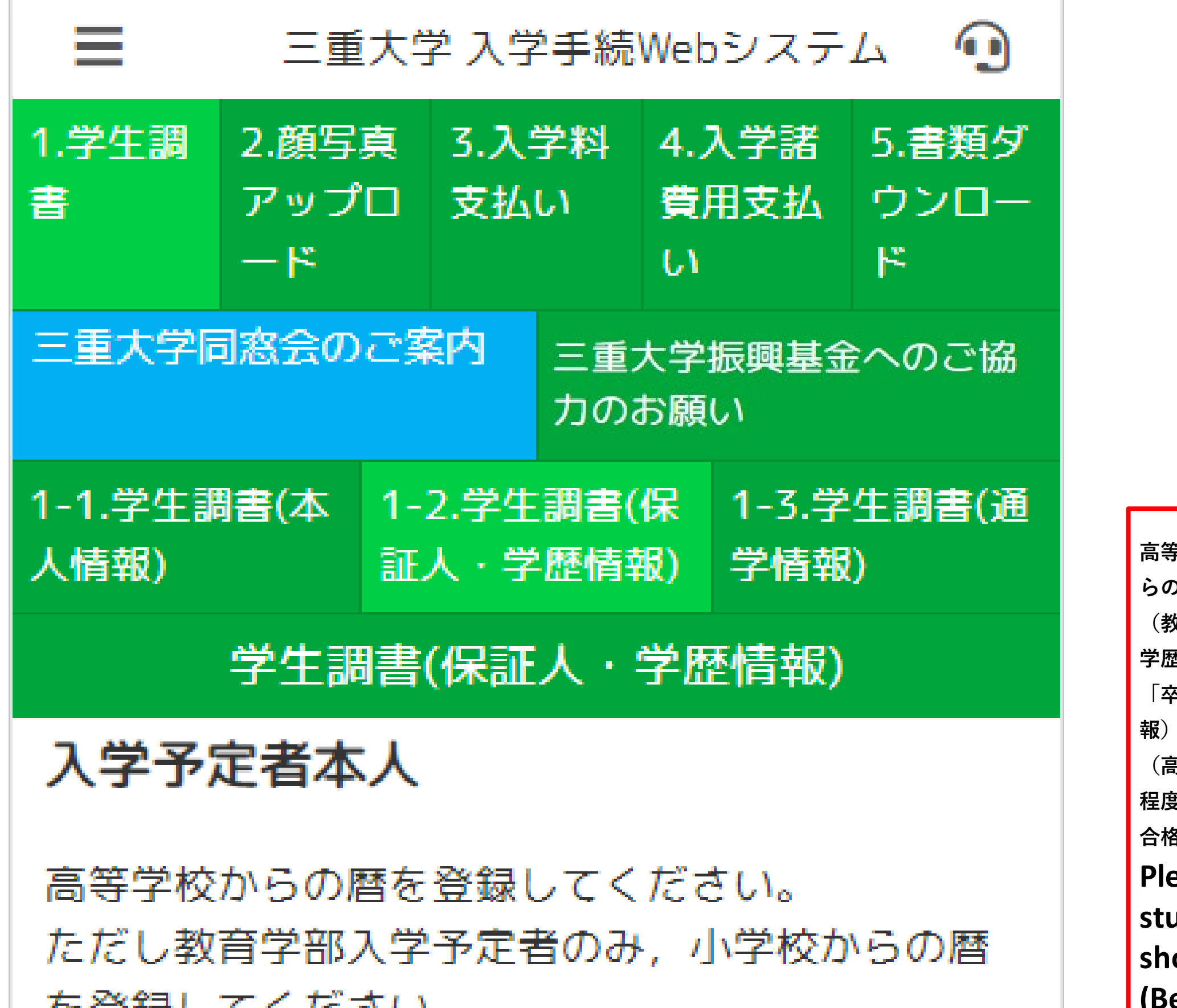

**本学入学までの学歴が4つ以上ある場合,「1-1.学生調書(本人情報)」内の「意見要 望」内に,4つ目以降の暦(学歴出身校,学歴出身校所在地,学歴出身校入学年月,学歴 出身校卒業年月)を記入してください。**

**If you have four or more educational backgrounds up to the entrance to this university, the fourth and subsequent calendars (school of educational background, location of school of educational background, educational background) in "Opinion Request" in "1-1. Student Record (Personal Information)" Please enter the date of admission to your school and the date of graduation from your school.**

**高等学校からの暦を順番に登録してください。ただし教育学部入学予定者のみ、小学校か らの暦を登録してください。 (教育実習の際に必要となるため) 学歴出身校の「入学」及び「卒業」の入力項目で,編入学,中途退学等の「入学」及び 「卒業」以外の暦がある場合は,各項目に年及び月を入力の上,1-1.学生調書(本人情 報)部分の意見要望欄に,暦の詳細を追記してください。 (高等学校卒業程度認定試験の合格者については,学歴出身校の項目に,「高等学校卒業 程度認定試験」と記入し,試験実施会場の都道府県,「入学」及び「卒業」は,同試験の 合格した年及び月を記入してください。) Pase register the calendar from high school. However, only students who plan to enroll in the Faculty of Education should register their calendar from elementary school. (Because they will be needed for teaching practice) In the entry fields for 'Admission' and 'Graduation' of the school from which the applicant graduated, if there are other calendars than 'Admission' and 'Graduation', such as transfer admission, leaving school mid-course, etc., enter the year and month in each field and add the details of the calendar in the opinion request column in the student record (personal information) section in 1-1. (For those who have passed the high school equivalence examination :In the field for the school from which you graduated, please enter 'High School Graduation Certificate Examination'. In the fields for the name of the prefecture where the examination was held, and for "Entrance" and "Graduation", please enter the year and month in which you passed the examination.)**

## を登嫁してくにさい。

(教育実習の際に必要となるため) 学歴出身校の「入学」及び「卒業」の入力項目 で、編入学,中途退学等の「入学」及び「卒業」 以外の暦がある場合は,各項目に年及び月を入力 の上,1-1.学生調書(本人情報)部分の意見要望 欄に,暦の詳細を追記してください。 (高等学校卒業程度認定試験の合格者について は,学歴出身校の項目に,「高等学校卒業程度認」 定試験」と記入し,試験実施会場の都道府県, 「入学」及び「卒業」は,同試験の合格した年及

び月を記入してください。)

学歴出身校1 ※必須です。 Academic background

学歴出身校1

04

学歴出身校所在地1(都道府県) ※必須です。

 $\sim$ 略 $\sim$ 

月

# 学歴出身校所在地1

**学校の所在する場所が日本国外である場合は、学校の所在する国/地域を記入してください。 If the school is located outside of Japan, please indicate the country/region where the school is located.**

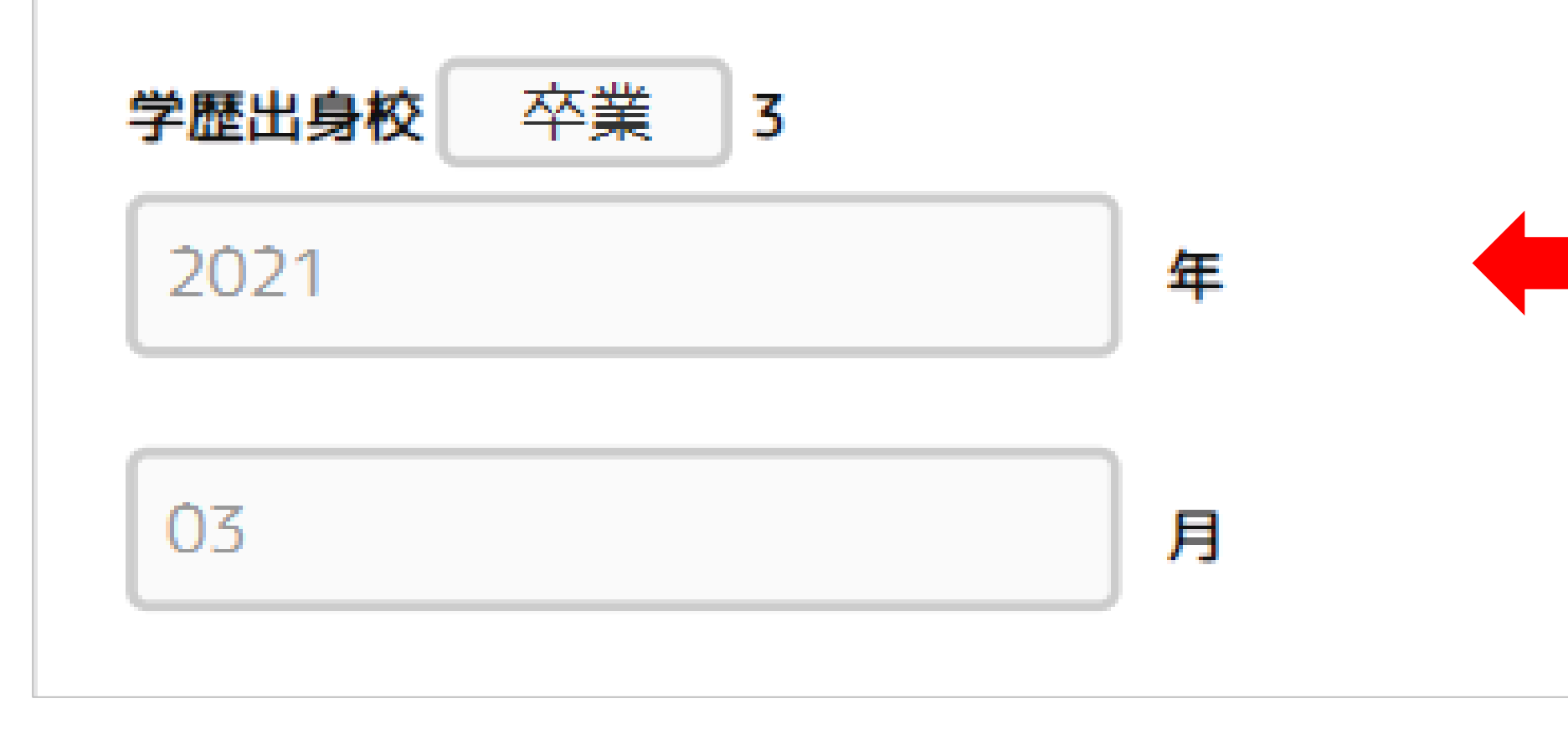

**卒業年月を記入してください。 Please enter the date of graduation.**

**保証人・学歴情報入力終了後 STEP3-3 学生調書登録 「通学情報」へ After entering the guarantor / educational background informationSTEP3-3 Student record registration to "School** 

**information"**

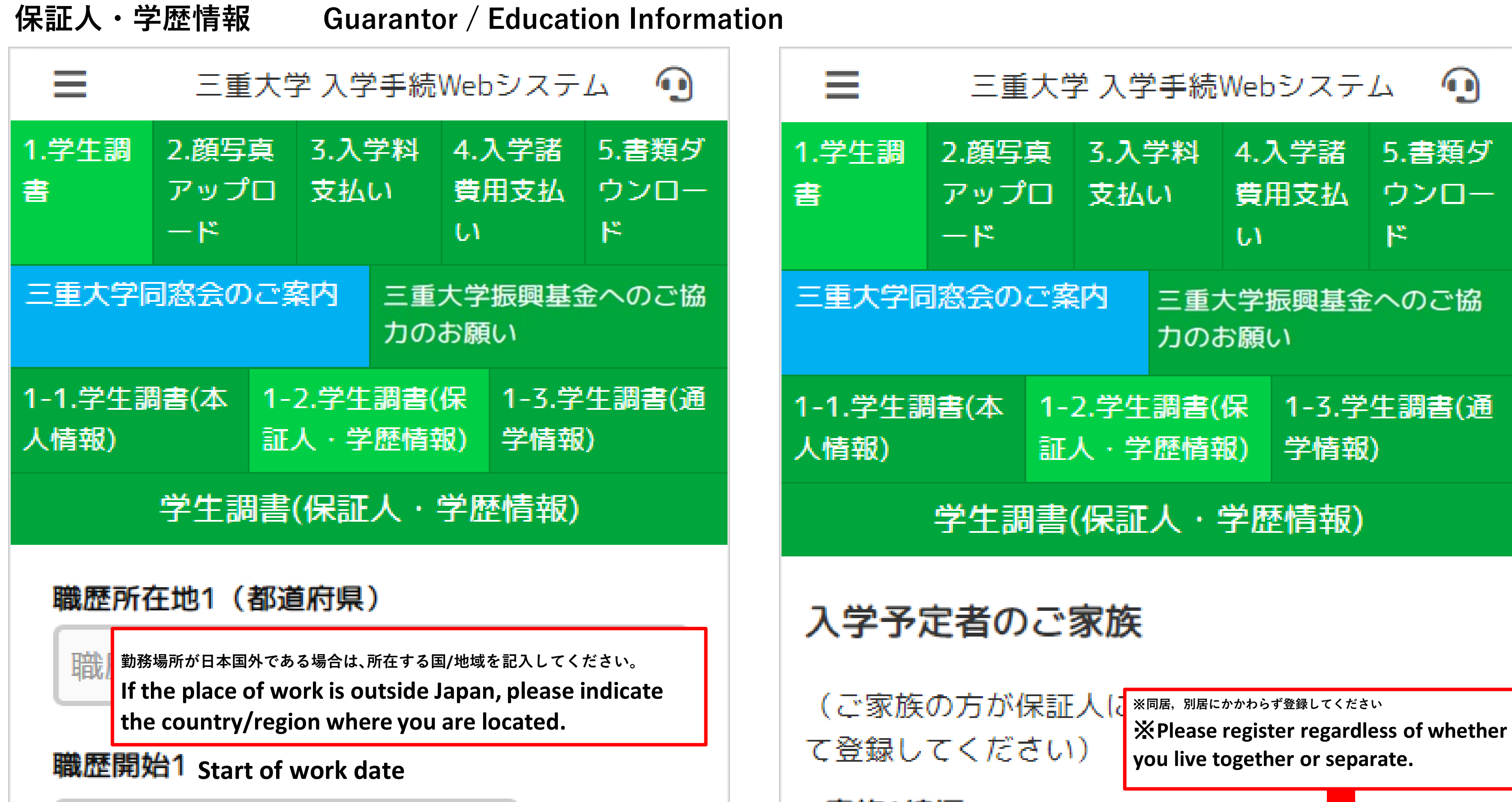

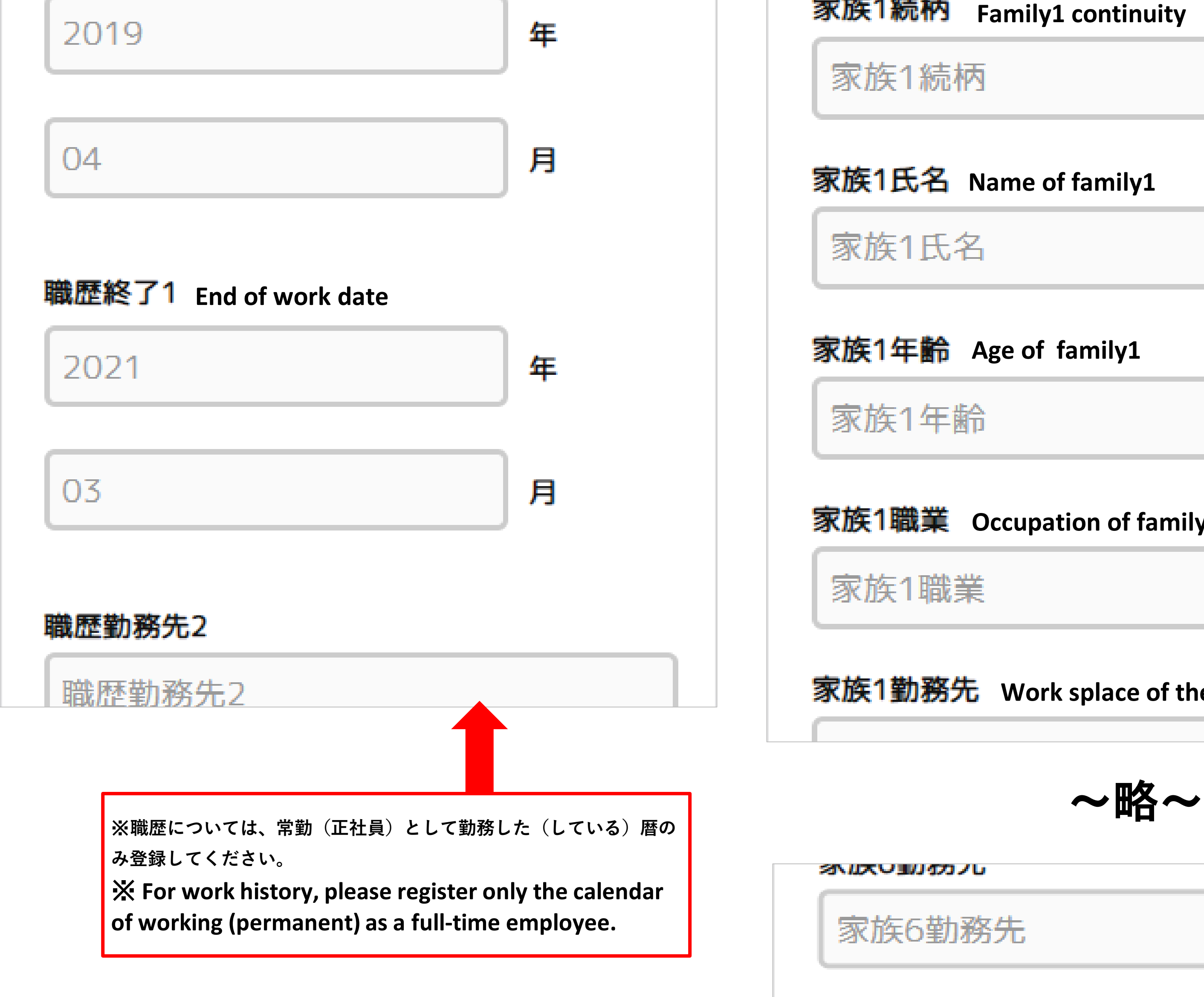

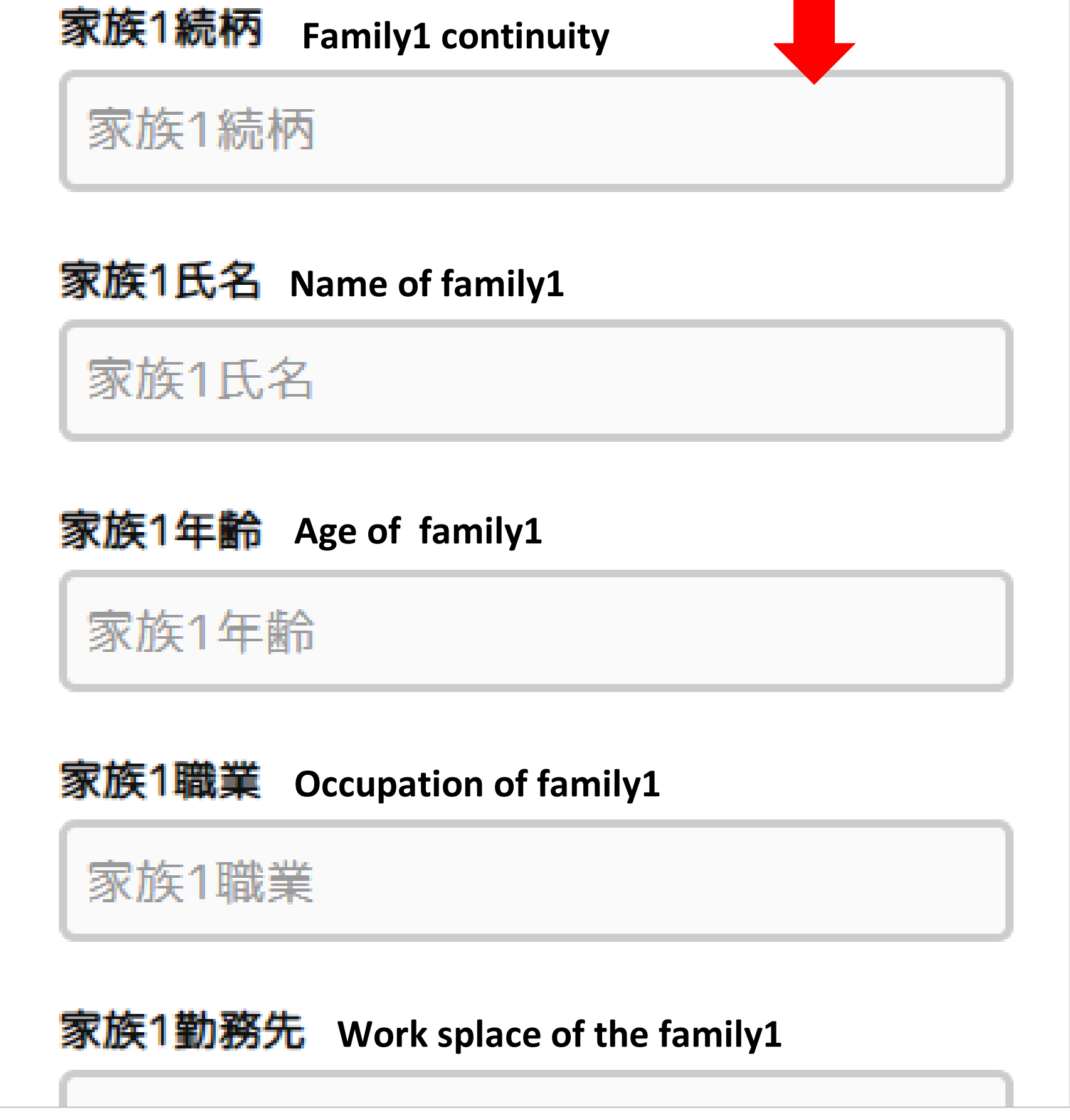

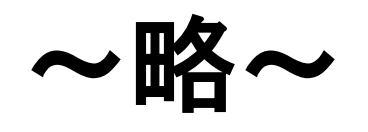

25.ルス ソリル・グリノ し

家族6勤務先

家族6緊急連絡先 (半角ハイフンあり)

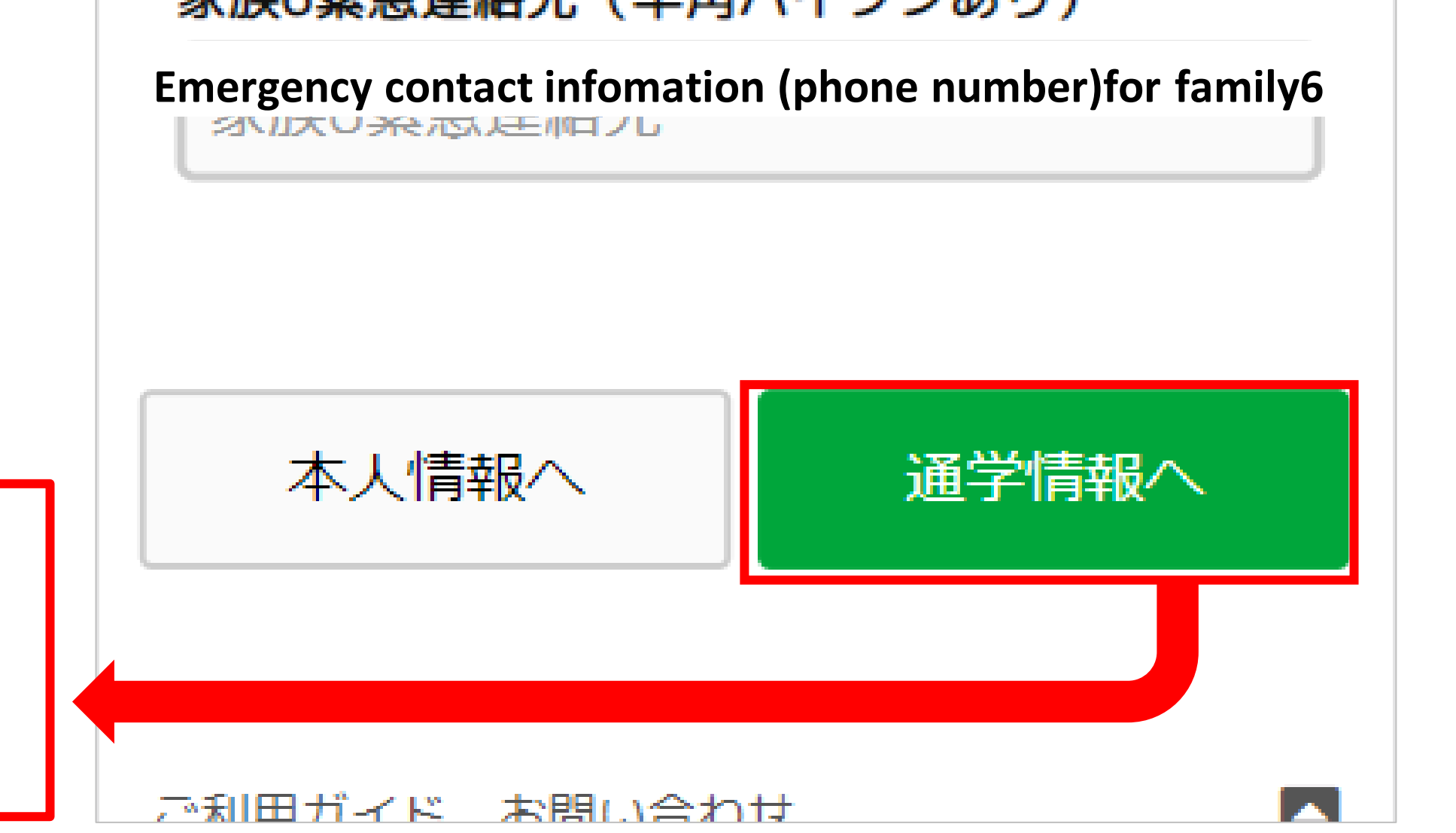

**STEP3-3 学生調書登録 「通学情報」 Student record registration "School information" 通学情報を入力し終えたら、「顔写真のアップロードへ」ボタンを押してください。 After entering the school information, click the "Upload face photo" button. 必須事項に入力漏れがある場合はエラーメッセージが表示されますので、再入力してください。**

**If there are any omissions in the required items, an error message will be displayed. Please enter them again.**

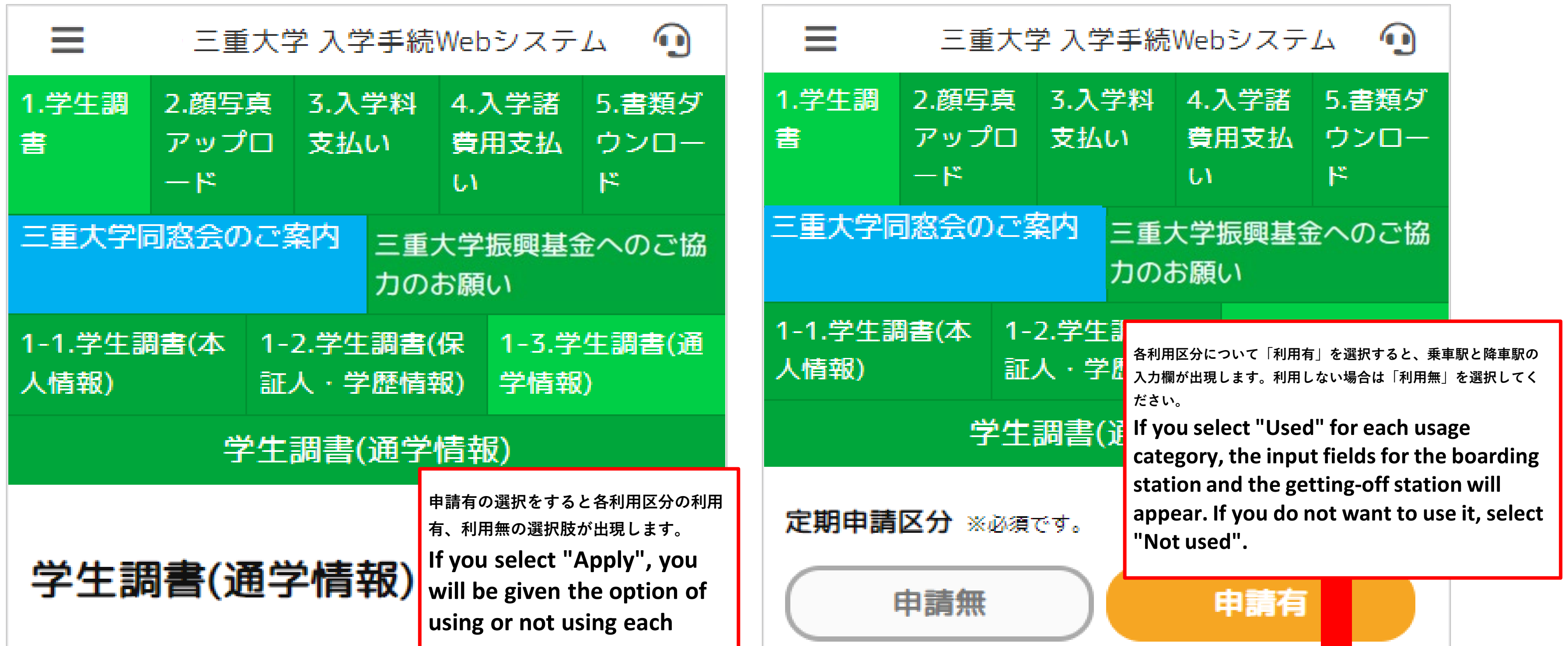

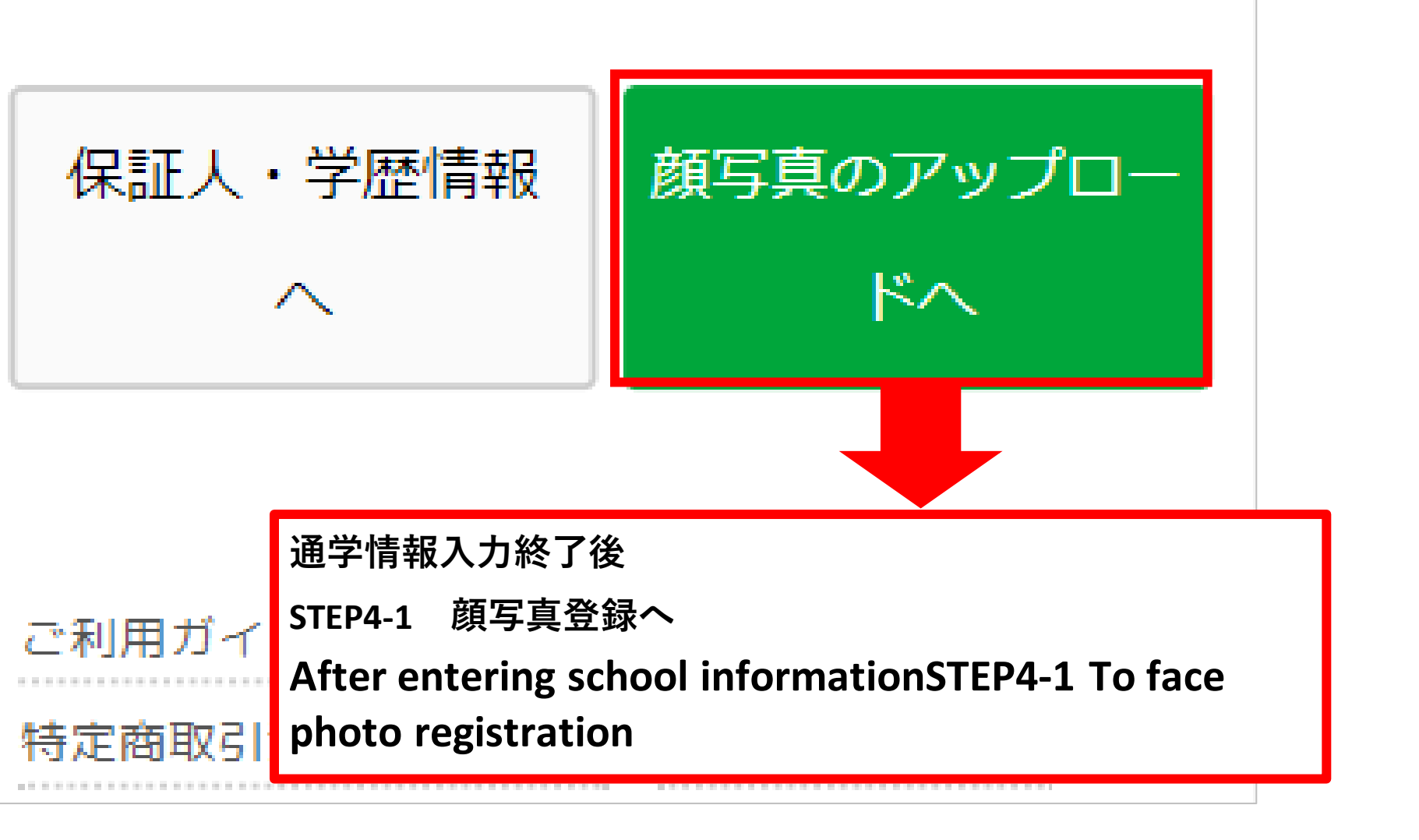

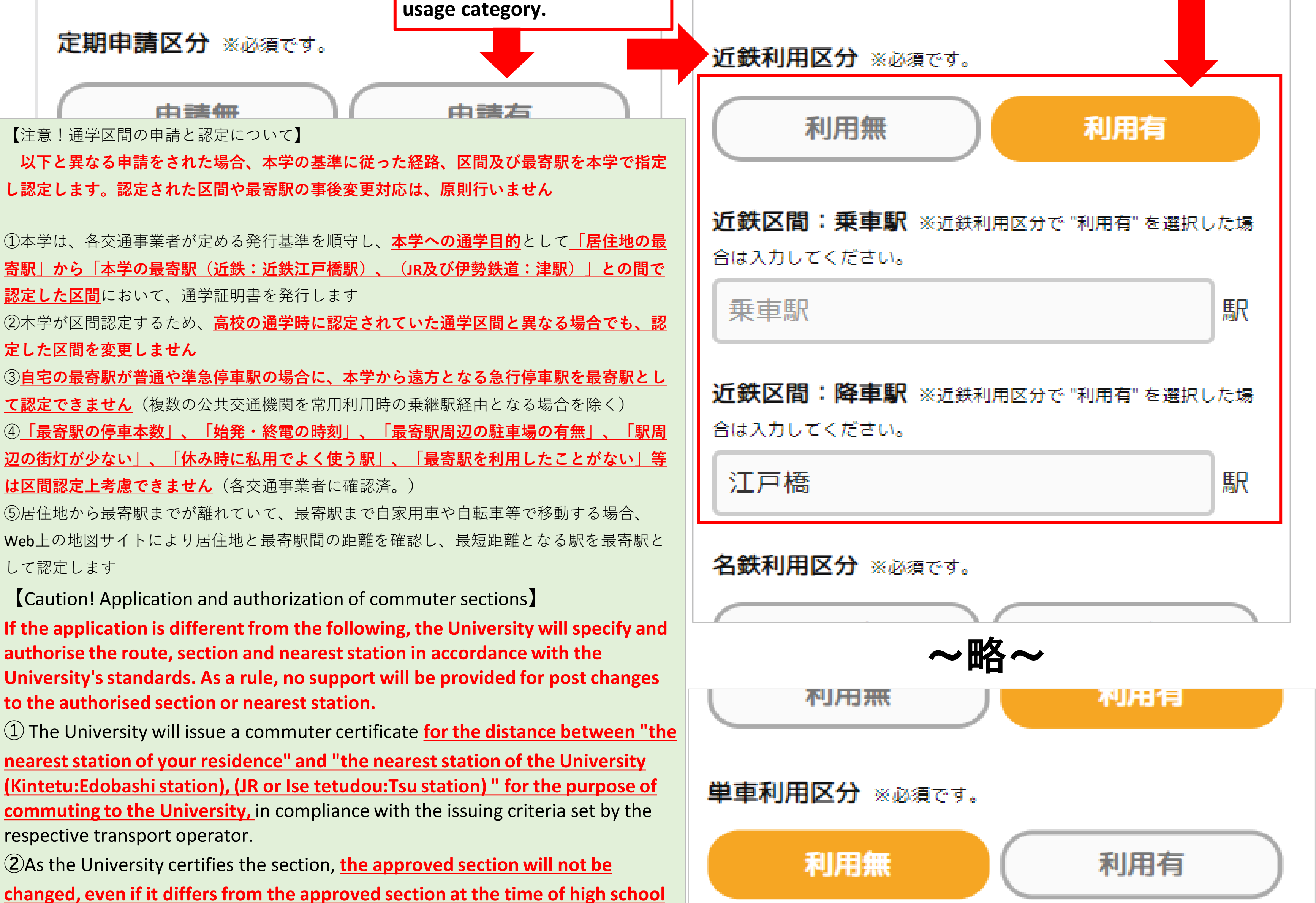

**commuting.**

**③Express stops that are far from the University cannot be recognised as the nearest station when the nearest station to home is a regular or semi-express stop** (except via a transfer station when using multiple public transport services on a regular basis).

**④"The number of trains stopping at the nearest station", "the time of the first and last trains", "the availability of parking around the nearest station", "the lack of street lighting around the station", "the station I often use for personal use during holidays", "I have never used the nearest station", etc. cannot be considered for section identification** (confirmed with the respective transport operator).

**⑤**If the nearest station is far from your place of residence and you travel to the nearest station by private car or bicycle, you can check the distance between your place of residence and the nearest station on a map site on the web and identify the station with the shortest distance as the nearest station.

# **STEP4-1 顔写真登録 Face photo registration**

**顔写真のアップロードを行います。**

**Upload your face photo.**

**ファイルを選択から、ご自身の顔写真の画像を選択してください。**

**From Select File, select your own facial photo image.**

**選択するとプレビュー欄に画像が表示されます。「顔写真の編集へ」ボタンを押してください。**

**When selected, the image will be displayed in the preview field. Click the "Edit Face Photo" button.**

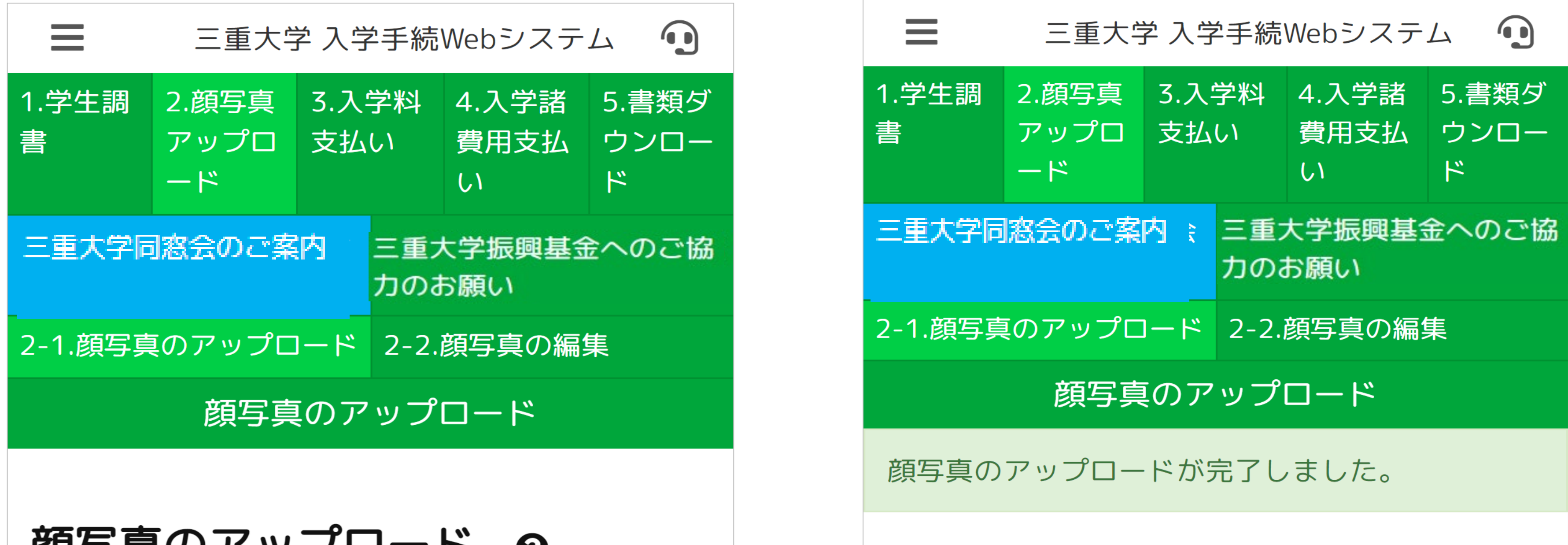

# 顔与具のアツノロード ❸

顔写真を登録してください。

登録する写真(カラー)は、学生証用の写真とし て使用します。

無背景、正面3分身(胸から上)、無帽、無マス ク、3ヵ月以内に撮影したものを使用してくださ  $U_{\circ}$ 

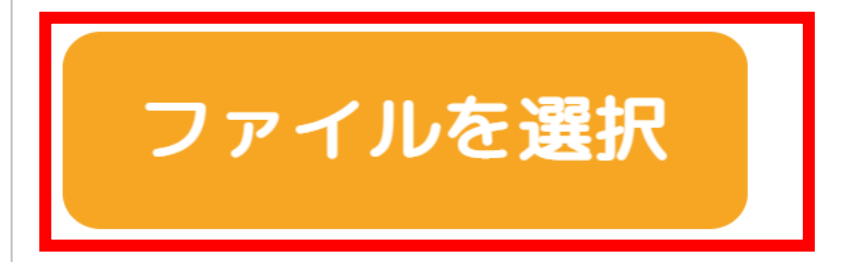

プレビュー

# 顔写真のアップロード 2

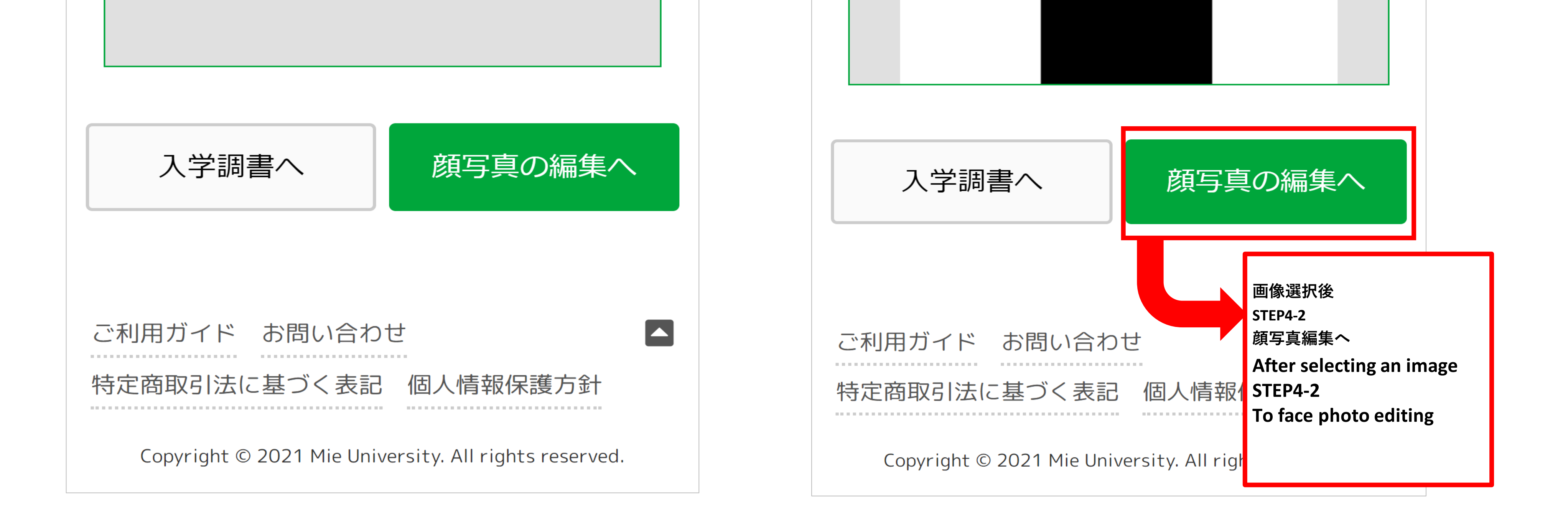

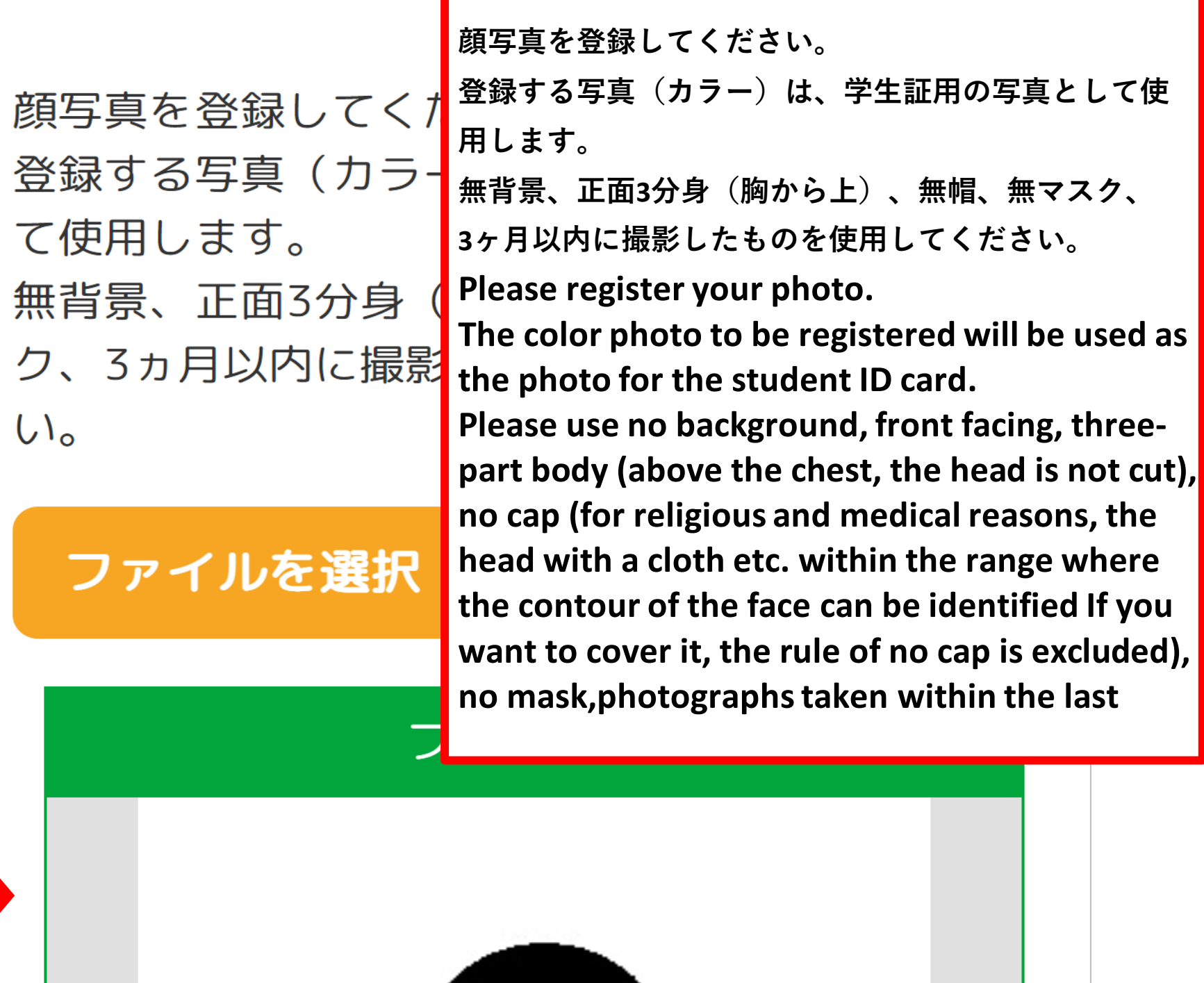

# **STEP4-2 顔写真編集 Face photo editing**

**STEP4-1で選択した顔写真のトリミングを行います。**

**Crop the face photo selected in STEP4-1.**

**画像下のバーで拡大縮小を調整後、「トリミング」ボタンを押してください。**

**After adjusting the enlargement / reduction with the bar at the bottom of the image, click the "Crop" button.**

**よろしければ「完了」ボタンを、もう一度トリミングしなおしたい場合は「リセット」ボタンを押してください。**

**Click the "Finish" button if you like, or the "Reset" button if you want to trim again.**

**完了後、「入学料支払いへ」ボタンを押してください。**

**After completing, please press the "Pay Admission" button.**

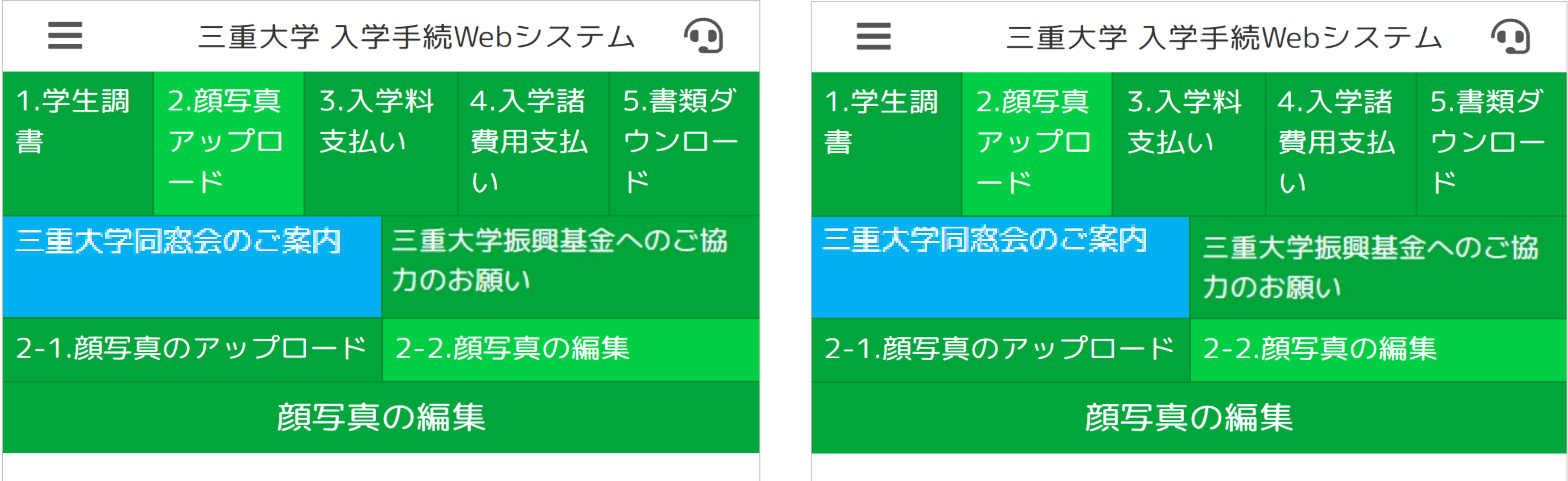

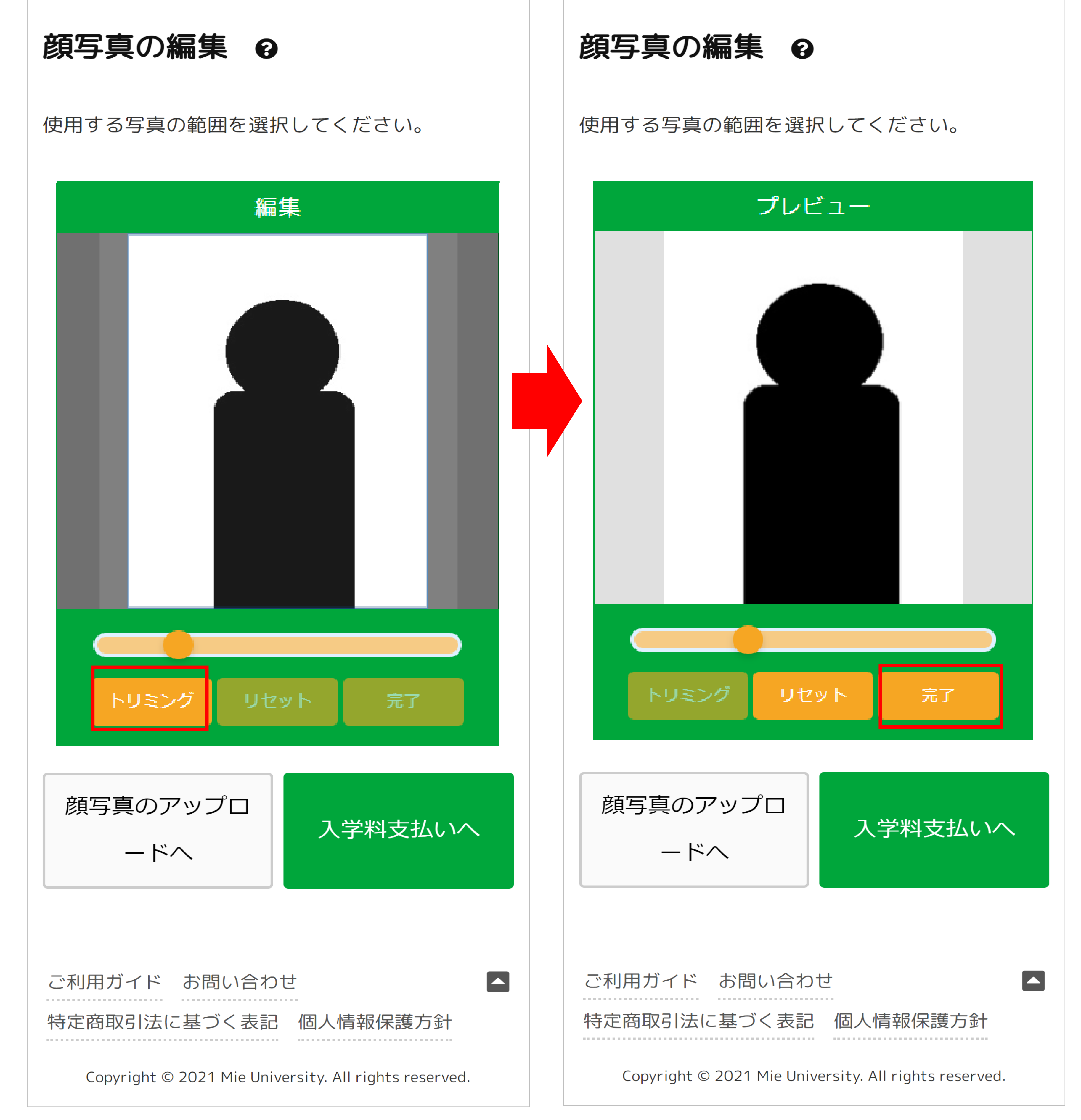

# **完了時画面 Completion screen**

**編集完了後 STEP5-1 入学料支払いへ After editing is completeSTEP5-1 To pay the entrance fee** 

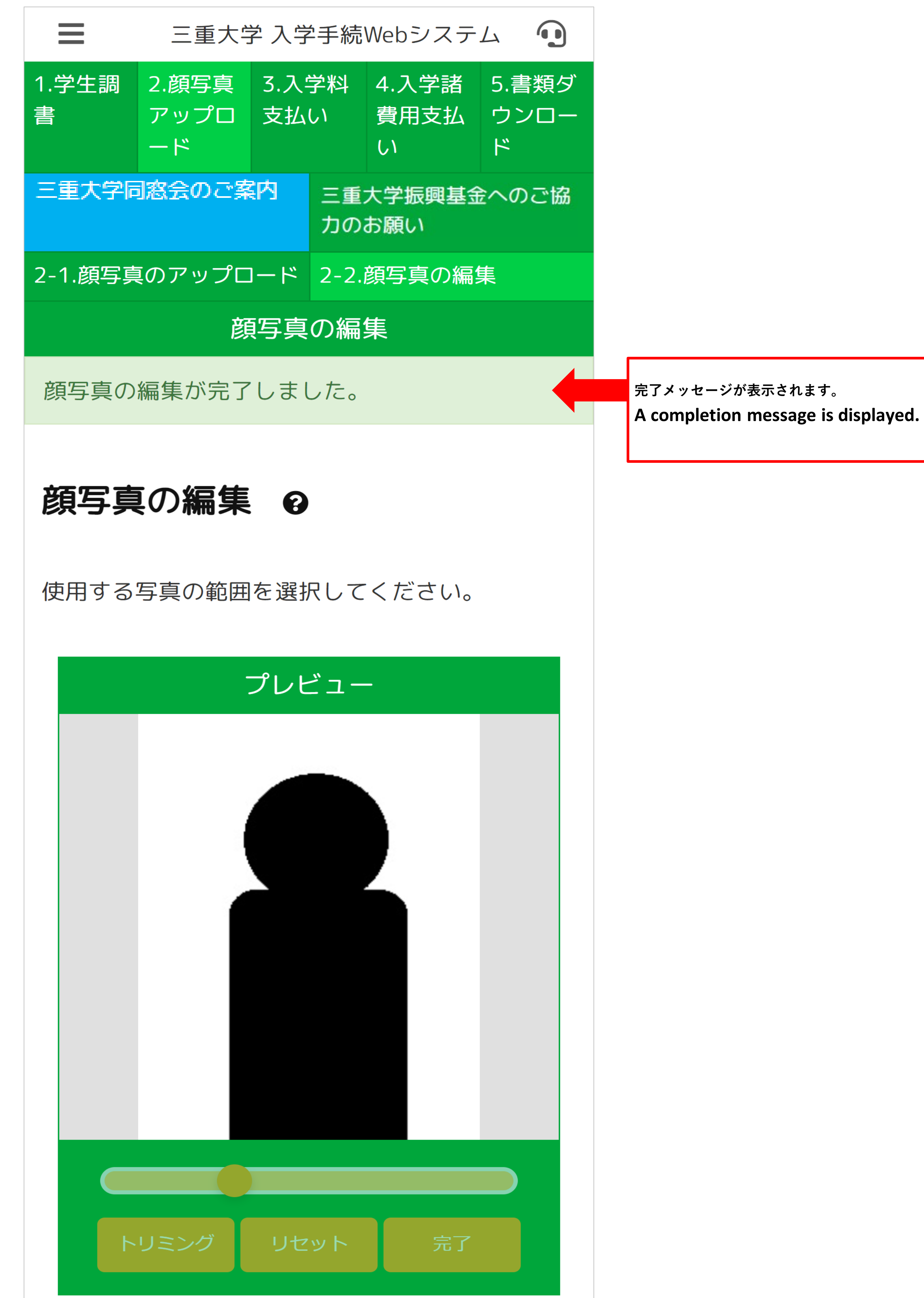

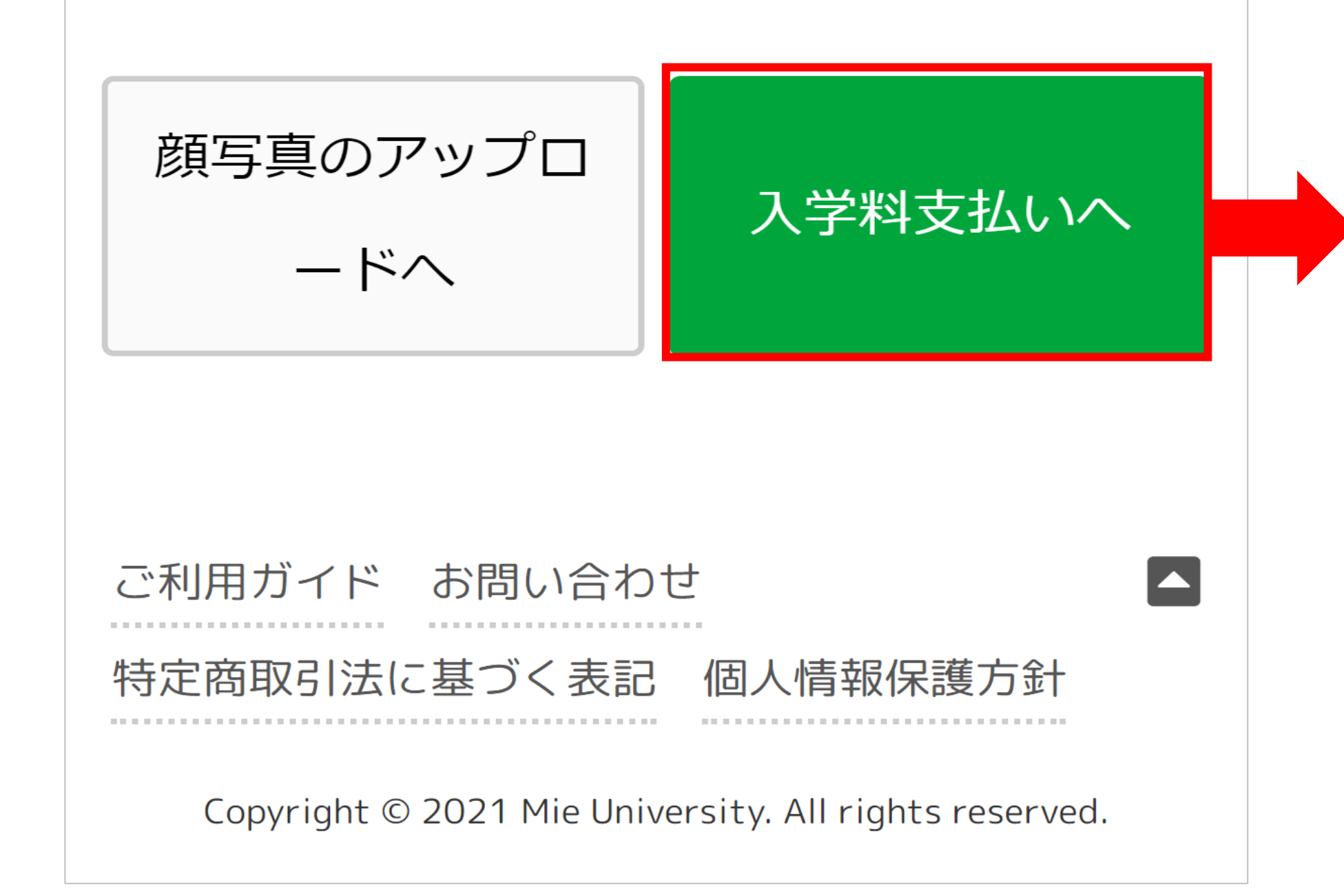

**STEP5-1 入学料支払い Admission fee payment**

**入学料の支払い選択を行います。**

**Select the payment of the entrance fee.**

**免除・納入期限延長の申請等がなければ、「お支払手続へ」ボタンを押して下さい。**

**If there is no application for exemption or extension of payment due date, please click the "Go to Payment Procedures" button. 免除申請がある方は、「入学料・授業料減免申請」ボタンを押して下さい。**

**If you have an exemption application, please click the "Application for admission / tuition reduction exemption" button.**

**入学料納入期限延長申請がある方は、「入学料納入期限延長申請」ボタンを押して下さい。**

**If you have an application for extension of the admission fee payment deadline,** 

**please click the "Application for extension of admission fee payment deadline" button.**

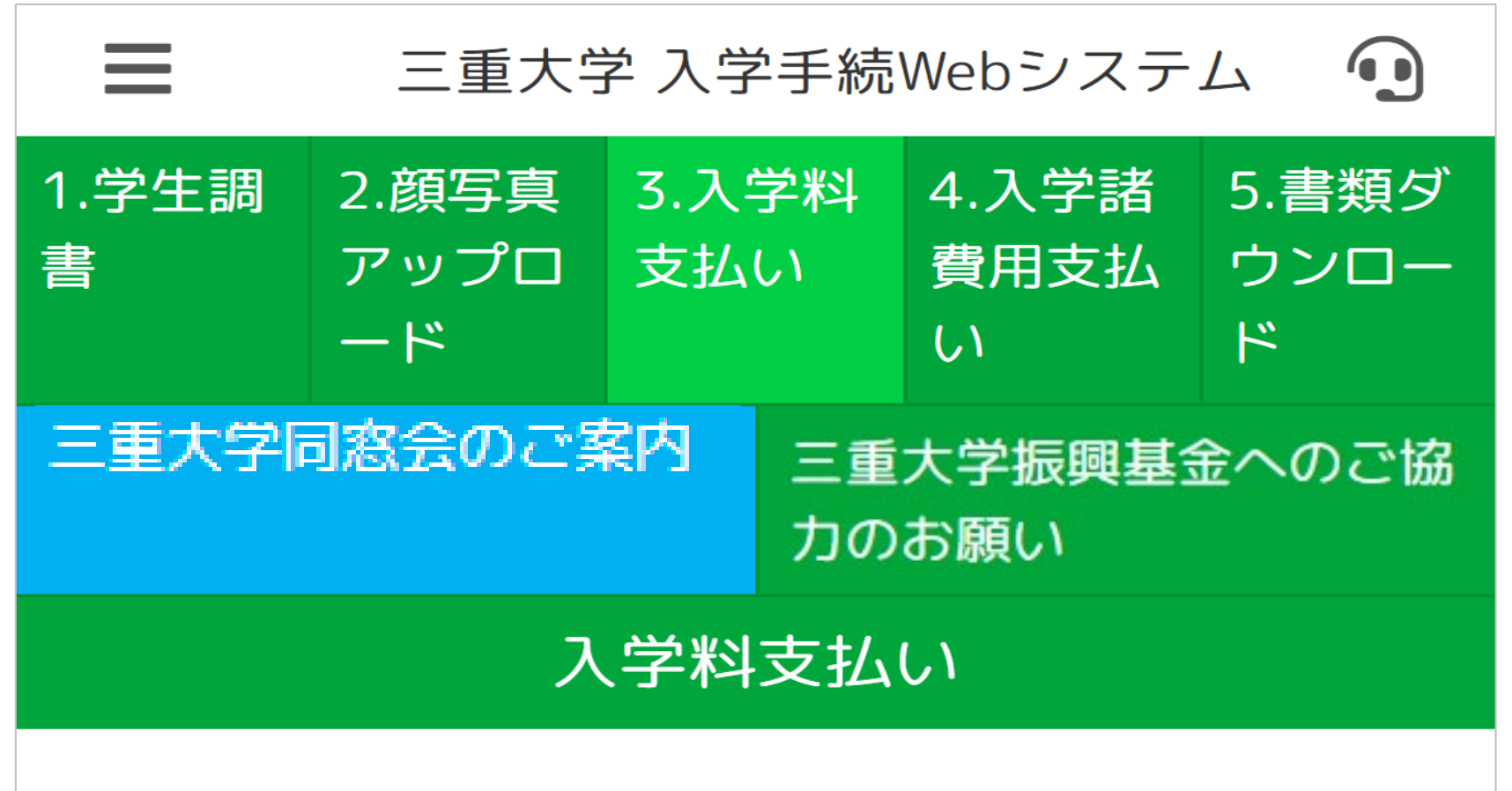

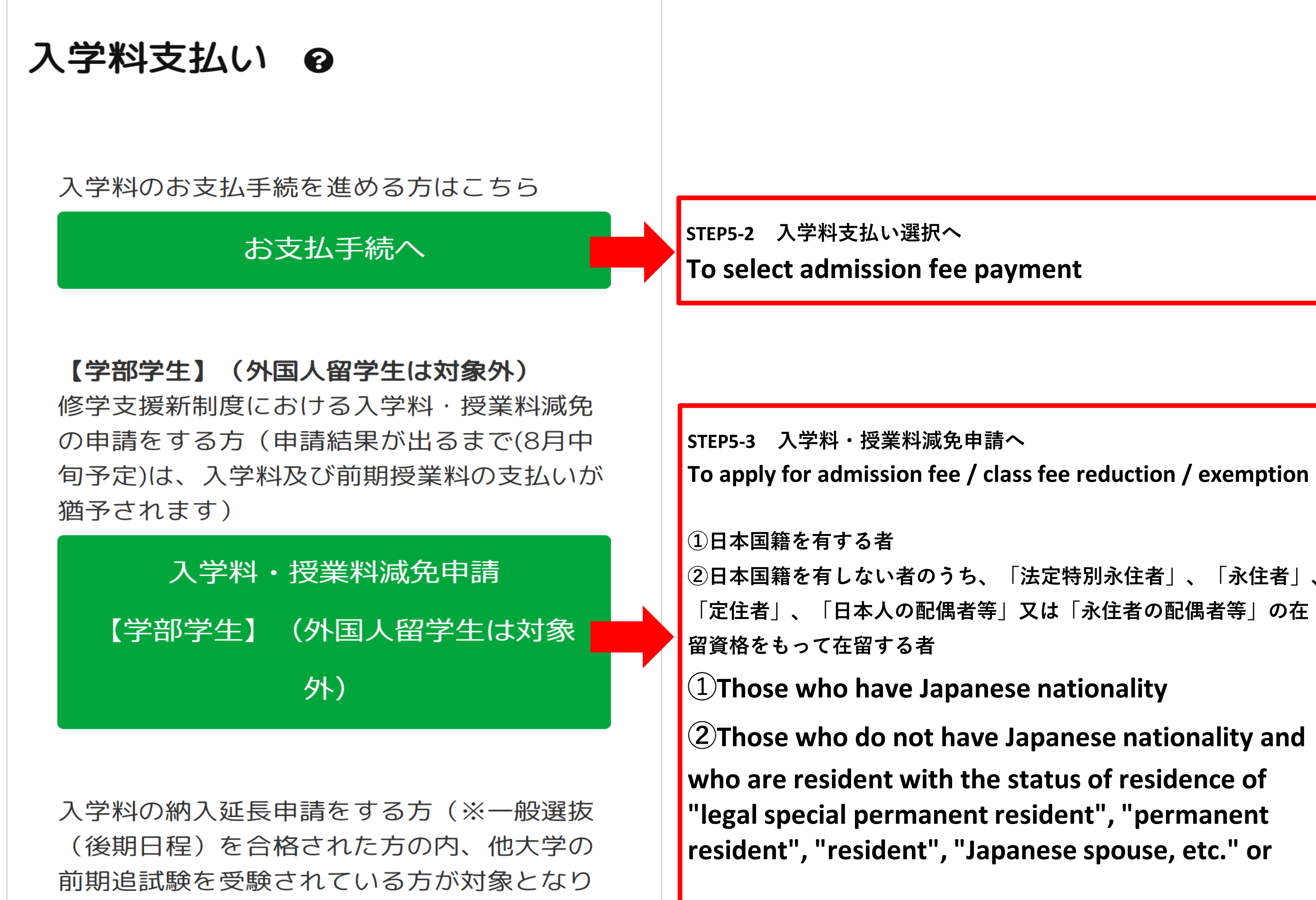

![](_page_30_Figure_12.jpeg)

ます。)

**STEP5-4 入学料納入期限延長申請へ**

**To apply for extension of admission fee payment deadline**

**入学料納入期限延長申請は、一般選抜(後期日程)の方のみが対象となりま す。他試験を受験された方はボタンが表示されない仕組みとなっております。 The application for extension of the admission fee payment deadline is only for general selection (late schedule). Those who have taken other exams will not see the button.**

**入学料支払い不要の方について For those not required to pay the admission fee**

![](_page_31_Picture_101.jpeg)

![](_page_31_Picture_2.jpeg)

入学料のお支払手続を進める方はこちら

![](_page_31_Picture_4.jpeg)

【学部学生】 (外国人留学生は対象外) 修学支援新制度における入学料・授業料減免 の申請をする方 (申請結果が出るまで(8月中 旬予定)は、入学料及び前期授業料の支払いが 猶予されます)

![](_page_31_Picture_7.jpeg)

本学より別途ご案内をしている方のみ、下記 ボタンから手続を進めてください。

**入学料支払い不要の方は、最下部に支払スキップボタンが表示さ れます。押下するとメニュー画面に戻り、書類ダウンロードが可 能となります。**

**If you do not need to pay the admission fee, the Skip payment button appears at the bottom. Pressing the button will return you to the menu screen, where you can download documents.**

国費留学生又は本学が入学料を徴収し

ない方はこちら

**STEP7 書類ダウンロードへ STEP7 to document download**

メニューに戻る

ご利用ガイド お問い合わせ 

#### 特定商取引法に基づく表記 個人情報保護方針

Copyright © 2021 Mie University. All rights reserved.

W

نسا

# **STEP5-2 入学料支払い選択 Admission fee payment selection**

**入学料の支払い方法の選択を行います。**

**Admission fee payment selection**

**クレジットカード、コンビニ払込、ペイジーの3種類からお選びいただけます。**

**You can choose from three types: credit card, convenience store payment, and pay-easy.**

**日本国外から支払いをする場合は、クレジットカード支払いのみ可能です。**

**Only credit card payments are accepted When making payments from outside Japan.**

**手数料が支払方法によって変動いたしますのでご注意ください。**

**Please note that the fee will change depending on the payment method.**

![](_page_32_Picture_163.jpeg)

![](_page_32_Picture_164.jpeg)

三重大学 入学手続Webシステム

 $\bigodot$ 

# 支払い選択 2

お支払方法を以下より選択してください。 ※必須で す。

クレジット

コンビニ

ペイジー

入学料 282,000円 システム利用料  $\Box$ お支払い金額 282,000円

# 支払い選択 2

 $\equiv$ 

お支払方法を以下より選択してください。 ※必須で す。

![](_page_32_Figure_19.jpeg)

![](_page_32_Picture_20.jpeg)

![](_page_32_Picture_21.jpeg)

Copyright © 2021 Mie University. All rights reserved.

Copyright © 2021 Mie University. All rights reserved.

**STEP5-3 入学料・授業料減免申請(学部学生用) Application for reduction of entrance fee and tuition fee (for undergraduate students) 学部学生の入学料免除申請を行います。**

**Apply for admission fee exemption for undergraduate students.**

**免除同意画面で2か所の同意チェックを入力後、「入学料・授業料減免申請」ボタンを押してください。**

**After entering the consent check in two places on the exemption consent screen,** 

**click the "Application for admission / tuition reduction exemption" button.**

**同意後の画面で必要事項を入力し、「入学料・授業料減免申請」ボタンを押してください。**

**Please enter the necessary information on the screen after consenting** 

**and press the "Application for admission / tuition reduction / exemption" button.**

**上記処理を行った場合は入学料の納入は必要ありません。**

**If you perform the above process, you do not need to pay the entrance fee.**

![](_page_33_Picture_172.jpeg)

![](_page_33_Figure_11.jpeg)

![](_page_33_Picture_173.jpeg)

# 入学料免除同意 29

修学支援新制度における入学 料・授業料減免の 申請にあたっ ての確認事項及び注意事項

あなたが行おうとしている入学料・授業料減免 申請は「修学支援新制度」によるものです。 制度の概要は 文部科学省や 日本学生支援機構 のホームページより確認してください。 認定要件はこちら

申請にあたり以下の確認事項及び注意事項をよ く読み、確認してください。

# 【確認事項】

- Ⅰ. この申請書の記載事項は事実と相違ありま せん。なお、申請書の記載事項に事実と相 違があった場合、認定を取り消され、減免 を打ち切られることがあるとともに、在学 する学校から減免を受けた金額の支払を求 められることがあることを承知していま す。
- Ⅱ. 授業料等減免の対象者の認定手続きにおい て、独立行政法人日本学生支援機構(以 下、「機構」という。)を通じ、三重大学 が機構の保有する私の給付型奨学金に関す る情報の送付を受けること、及び機構が三 重大学の保有する私の授業料等減免等に関 する情報の送付を受けることに同意しま す。

**1つ目:確認事項の承知・同意の上チェックを入れてく ださい。 First: Please check after understanding and agreeing to the items to be confirmed.**

![](_page_33_Figure_20.jpeg)

Copyright © 2021 Mie University. All rights reserved.

Ⅲ. 現在、他の学校において、大学等における 修学の支援に関する法律による授業料等減 免を受けておらず、当該授業料等減免の対 象者の認定申請中でもありません。

# 承知及び同意します。

# **入学料・授業料減免申請ボタンを押下後、必要事項入力画面(学部学生用)**

**After pressing the admission fee / tuition fee reduction / exemption application button,** 

 **the necessary information input screen (for undergraduate students)**

**※すべての項目を申請者本人が入力してください。**

**※All items must be entered by the applicant.**

**※予約採用の給付奨学金採用候補者は、機構からの決定通知【進学先提出用】の写真画像をこの画面でアップロードしてください**

**※ If you are a candidate for a scholarship for scholarships for reservation employment,**

 **please upload a photo image of the decision notification from the Organization [for submission to the destination] on this screen.**

![](_page_34_Picture_128.jpeg)

![](_page_34_Figure_9.jpeg)

![](_page_34_Figure_10.jpeg)

現住所1 (県市区町村) ※必須です。郵便番号を入力する と自動補完されます。

現住所1 (県市区町村)

現住所2 (番地) ※必須です。

現住所2 (番地)

現住所3(建物名・号室)

現住所3 (建物名·号室)

# **決定通知【進学先提出用】アップロードについて**

**Notification of decision [For submission to higher education] About uploading**

![](_page_35_Picture_37.jpeg)

![](_page_35_Picture_3.jpeg)

# **STEP5-4 入学料納入期限延長申請 Application for extension of admission fee payment deadline 入学料の納入期限延長申請を行います。**

**Apply for an extension of the admission fee payment deadline.**

**他大学試験を受験しているか否かのチェック、受験大学名、合格発表日を入力してください。**

**Please check if you are taking the exam of another university,** 

 **enter the name of the university you are taking, and the date of announcement of the result.**

**合格発表日入力欄から下の注意事項をよくご確認の上、「入学料納入期限延長申請」ボタンを押してください。**

**Please carefully check the notes below from the input field for the date of announcement of the results,** 

**and then click the "Application for extension of admission fee payment deadline" button.**

![](_page_36_Picture_127.jpeg)

![](_page_36_Figure_9.jpeg)

# 入学料納入期限延長申請 @

他大学の前期追試験を受験されている方は、入学 料の納入期限を延長致します。該当する場合は以 下のチェック欄にチェックしてください。

✔んは他大学の前期追試験を受験していま

す。

# 受験大学名 ※必須です。

受験大学名

# 合格発表予定日 ※必須です。

![](_page_36_Figure_17.jpeg)

# $\sim$ 略 $\sim$

なお、既に提出済みの人字関係書類については返却し ません。

入学辞退の連絡期限:令和5年3月29日 (水) 17時まで

![](_page_36_Figure_21.jpeg)

**STEP6 入学手続き内容の確認 Confirmation of admission procedure**

**これまでに入力した項目の確認を行います。**

**Confirm the items entered so far.**

**※入学料免除申請を行った方はSTEP6を飛ばし、STEP7書類ダウンロードを行います。**

**※Those who have applied for admission fee exemption will skip STEP6 and download STEP7 documents.**

**※入学料納入期限延長申請を行った方はSTEP6を飛ばし、STEP7書類ダウンロードを行います。**

**※Those who have applied for an extension of the admission fee payment deadline will skip STEP 6 and download STEP 7 documents.**

#### $\equiv$ 三重大学 入学手続Webシステム  $\bigodot$

![](_page_37_Picture_134.jpeg)

# 入学手続内容の確認 2

![](_page_37_Picture_11.jpeg)

●クレジット決済

![](_page_37_Picture_135.jpeg)

## 一 学生調書

![](_page_37_Picture_136.jpeg)

一度入金いただいた入学料の返金は致しかねま す。支払い前に内容をご確認ください。 入学料·授業料減免申請, 一般選抜 (後期日 程)の合格者で入学料納入期限延長申請を行う 方は支払手続きを行わないでください。

![](_page_37_Figure_17.jpeg)

Copyright © 2021 Mie University. All rights reserved.

# **決済サイト画面(クレジット) Payment site screen (credit) 必要事項を入力して下さい。 Please enter the required information.**

![](_page_38_Picture_47.jpeg)

![](_page_38_Picture_2.jpeg)

37

# **決済サイト画面(コンビニ支払) Payment site screen (convenience store payment)**

**入力事項にお間違いがないかご確認ください。 Please check if there are any mistakes in the input items.**

**購入ボタンで払込が可能となります。**

**You can pay with the purchase button.**

![](_page_39_Picture_64.jpeg)

ご購入の受付が完了しました

コンビニ請求情報は以下になります。 尚、お客様のメールアドレスへも通知されます。

## ご購入処理の完了

## 払込票を開く

**手続き後、メールアドレスにも払込情報が通知されます。 各コンビニにてお支払いください。 After the procedure, the payment information will also be notified to your email address. Please pay at each convenience store.**

![](_page_39_Picture_65.jpeg)

# **決済サイト画面(ペイジー) Payment site screen (pay-easy)**

**入力事項にお間違いがないかご確認ください。Please check if there are any mistakes in the input items.**

![](_page_40_Picture_71.jpeg)

Copyright @ SB Hayment Service Corp. All rights reserved.

# 三重大学

下記の内容で購入をします。 内容をご確認の上、よろしければ「購入」ボタンを押下ください。

# ご購入内容の確認

![](_page_40_Picture_72.jpeg)

## お客様情報

![](_page_40_Picture_73.jpeg)

![](_page_40_Picture_11.jpeg)

![](_page_40_Figure_12.jpeg)

![](_page_40_Picture_74.jpeg)

**STEP7 書類ダウンロード Document download 必要書類をPDFファイルでダウンロードします。 Download the required documents as a PDF file. 提出用宛名ラベルをカラーで印刷して必要項目を記入の上、本大学へ提出してください。※持参も必要 Please print the address label for submission in color, fill in the required items, and submit it to the university.**

**※You also need to bring it.**

 $\equiv$ 三重大学 入学手続Webシステム  $\bigodot$ 1.学生調書 2.顔写真ア 3.入学料支 4. 書類ダウ ップロード 払い ンロード 三重大学振興基金へのご協 三重大学同窓会のご案内 力のお願い 書類ダウンロード 書類ダウンロード 0

下記ファイルをダウンロードして、必要事項を記 入の上、提出してください。※持参の場合も同様 です。 ダウンロードファイルに提出用宛名ラベルが含ま れております。封筒に貼付して提出してくださ しい。

**書類ダウンロードが動作しない場合、ポップアップブロックがかかっている可能性があ ります。ブラウザの設定をご確認ください。 If the document download doesn't work, you may have a pop-up** 

**blocker. Please check your browser settings.**

**Currently, the only downloadable file for prospective undergraduates on this page is 'Address Labels for Undergraduate Submission'. Other documents to be submitted will vary depending on where you plan to enrol, so please download them from the Mie University Admission Procedures website.**

現在、本ページでの学部入学予定者向けのダウン ロードファイルは「学部提出用宛名ラベル」のみ です。

他の提出書類については、入学予定先により異な りますので、三重大学入学手続ホームページにて ダウンロードしてください。

書類ダウンロードが動作しない場合 (iPhoneをご 利用される方)

safariの設定が以下のとおりになっているか確認し てください。

設定⇒safari⇒ポップアップブロックをoff

設定⇒safari⇒すべてのCookieをブロックを  $\mathbf{2}$ off

設定⇒safari⇒詳細(一番下)⇒JavaScriptを 3 on

4 設定⇒safari⇒ダウンロード⇒「このiphone 内」に設定

**If document download does not work (iPhone users) Check if the safari settings are as follows.**

**1 Settings** ⇒ **safari** ⇒ **turn off pop-up blocker** 

**2 Settings** ⇒ **safari** ⇒ **block all cookies off**

**3 Settings** ⇒ **safari** ⇒ **Details (bottom)** ⇒ **JavaScript on**

**4 Settings** ⇒ **safari** ⇒ **download** ⇒ **set to "in this iPhone"** 

**Zipファイルを解凍する際、ソフトによっては文字化けを起こす可能性があります。解凍 ソフトを変更する、もしくは個別でのダウンロードをお願いいたします。 When decompressing the Zip file, some software may cause garbled characters. Please change the decompression software or download it individually.**

**圧縮されたPDFがZipファイルでダウンロードされます。**

**The compressed PDF will be downloaded as a Zip file.**

# ダウンロードファイル一覧

書類ダウンロード

![](_page_41_Picture_24.jpeg)

**PDFをファイルごとに個別でダウンロードすることも可能です。**

**It is also possible to download the PDF individually for each file.**

【学部入学生の皆様へ】

引き続き, 下記のURLから「三重大学入学手続ホー ムページ」に戻り、【3】全学部共通 入学手続 提出資料, 【4】入学予定の学部からの連絡事項 等を確認し、必要な入学手続書類様式をダウンロ ード後,印刷,記入等してください。(詳細は, 【1】入学手続要項をご確認ください。)

https://www.mie-u.ac.jp/admissionprocedure/procedure/index.html

![](_page_41_Picture_277.jpeg)

![](_page_42_Picture_42.jpeg)

# ご案内

三重大学同窓会(外部団体)及び三重大学振興基金から ご案内します。

三重大学同窓会のご案内

**同窓会案内ページが開きます。 The alumni information page opens.**

一年半当年的甘本,不言执五不玉麻,八二年

![](_page_42_Picture_43.jpeg)

**The Contract of Contract Street** 

41

### 入学料・授業料減免及び給付型奨学金 (高等教育の修学支援新制度) Admission fee / tuition fee reduction / exemption and benefit-type scholarship(higher education study support system)

「三重大学入学手続Web入力専用サイト」の「5-1.入学料支払 い」画面上で「入学料・授業料減免申請」を選択する場合,次 ページ以降の詳細説明を必ずご確認ください。

If you select "Application for admission fee / tuition fee reduction / exemption" on the "5-1. Admission fee payment" screen of the "Mie University admission procedure Web input site" , please be sure to check the detailed explanation on the next page.

### **7.入学料・授業料減免及び給付型奨学金(高等教育の修学支援新制度)**

admission fee / tuition fee reduction / exemption and benefit-type scholarship (higher education study support system)

令和2年度より入学料・授業料減免と給付型奨学金の2つの支援を受けられる制度として,新しい修学支援制度が始まりま ı した。大学等における修学の支援に関する法律に基づき国が経済的な支援を行う制度です。

From 2020, a new study support system has started as a system that can receive two types of support: admission fee / tuition fee reduction and exemption and benefit-type scholarships. It is a system in which the national government provides financial support based on the Act on Support for Study at Universities, etc.

【1.申請手続き】 Application procedure

2つの支援が受けられる制度であるものの, 入学料·授業料減免と給付型奨学金, それぞれでの申請が必要となりますので, 以下の手順に沿って両方の申請を行ってください。

(新規申請者は(1),高校等で給付型奨学金の採用候補者となっている者は(2)に沿って申請)

**入学料・授業料減免及び給付型奨学金のそれぞれの申請を行い,初めて修学支援新制度への申請が完了する**こととなります ので,必ず両方の申請を行ってください。

(※事情により一方のみに申請をする場合は学生支援チームに連絡してください。)

詳細については,三重大学入学手続きホームページの「授業料免除」及び「奨学金」を確認してください。 Although the system offers two types of support, **you will need to apply for both the admission and tuition fee reduction/exemption and benefit-type scholarship**, so please follow the procedure below to apply for both.

(New applicants apply according to (1) and those who are candidates for benefit scholarships in high schools apply according to (2)).

**Please make sure to apply for both admission and tuition fee reduction/exemption and benefittype scholarships, as the application for the new study support system will only be completed once you have applied for each of these scholarships.**

(\*If circumstances dictate that you only apply to one side, please contact the Student Support Team). For more information, check the "Tuition fee waiver" and "Scholarships" sections of the Mie University admission procedure website.

#### (1)大学入学手続の際に新規申請希望の方

Those wishing to apply for a new application at the time of university admission procedures.

![](_page_44_Picture_344.jpeg)

43

### **7.入学料・授業料減免及び給付型奨学金(高等教育の修学支援新制度)**

admission fee / tuition fee reduction / exemption and benefit-type scholarship (higher education study support system)

#### (2)高校等在学時に採用候補者となっている方

Those who are candidates for employment while attending high school or other schools.

![](_page_45_Picture_363.jpeg)

※給付型奨学金は,申請書類を提出時に窓口で内容を確認後,IDとパスワードを付与します。そのIDとパスワードを用い て,学生本人がインターネットにて「進学届」の入力を行う必要があります。 インターネットでの「進学届」の入力後に 初回振込及び採用手続書類の配布があります。「進学届」の提出で手続きが完了する訳ではありませんので,注意してくだ さい。

For benefit-type scholarship, you will be given an ID and password after confirming the details of your application at the counter when you submit your application. Using the ID and password, the student must enter the "Notification of advance to University" form on the internet in person. After entering the "Notification of advance to University" online, the initial transfer and recruitment procedure documents will be distributed. Please note that the procedure is not completed with the submission of the "Notification of advance to University".

![](_page_45_Picture_7.jpeg)

認定要件・支援内容(概要)については,入学料・授業料減免申請手続き内の同意画面にリンクが設定されていますの そちらからも確認できます。 また,インターネットで「修学支援新制度」で検索することでも確認できます。

For information on the requirements for recognition and support (overview), a link is provided on the consent screen in the application procedure for admission fee /tuition fee reduction/exemption, which can also be found there.

It can also be found on the internet by searching for "new system of study support".

#### 【2.認定要件】 Certification requirements

次の(1)~(4)に掲げる,**(1)国籍・在留資格等,(2)進学するまでの期間等,(3)学業成績等,(4)家計の経済状況**の要件, 基準を満たすこと。

The applicant must meet the requirements and criteria for the following (1) to (4) :

**(1) nationality, status of residence, etc., (2) length of time before entering higher education, etc., (3) academic performance, etc., and (4) financial situation of the family.**

**⑴国籍・在留資格等に関する要件**

(次のいずれかに該当する者)

**Requirements relating to nationality, status of residence, etc.** 

(persons falling into one of the following categories)

#### ①日本国籍を有する者

Persons with Japanese nationality

②日本国籍を有しない者のうち,「法定特別永住者」,「永住者」,「定住者」,「日本人の配偶者等」又は「永住 者の配偶者等」の在留資格をもって在留する者

Persons who do not have Japanese nationality and are staying with the status of "legal special permanent resident", "permanent resident", "long term resident", "spouse or child of Japanese national" or "spouse or child of permanent resident".

#### **⑵大学に進学するまでの期間等に関する要件**

(次のいずれかに該当する者)

**Requirements relating to the period of time before entering university** (persons falling into one of the following categories)

①高校等を初めて卒業した年度の翌年度の末日から,大学等に入学した日までの期間が2年を経過していない者 Persons for whom two years have not elapsed from the end of the year following the year in which they first graduated from high school to the date of their admission to a university or other institution.

②高等学校卒業程度認定試験合格者等については,当該試験受験資格取得年度の初日から認定試験合格の日までの期 間が5年を経過していない者(5年を経過した後も毎年度認定試験を受験していた者も含む。)であって,合格した 年度の翌年度の末日から大学等に入学した日までの期間が2年を経過していない者

With regard to persons who have passed the high school equivalence examination, etc., persons for whom five years have not elapsed from the first day of the year in which they became qualified to take the examination until the day they passed the examination (including persons who have taken the examination every year even after five years have elapsed). Persons who have been enrolled in a university, etc. for less than two years from the last day of the year following the year in which they passed the examination to the date of admission to the university, etc.

#### **⑶学業成績等に関する基準**

(次のいずれかに該当すること)

#### **Criteria relating to academic performance, etc. (persons falling into one of the following categories)**

①高校等の評定平均値が3.5以上であること

Have a grade point average of at least 3.5 in high school or other schools. ②入学試験の成績が上位2分の1以上であること

At least one-half of the top half of the results in the entrance examinations.

③高校卒業程度認定試験の合格者であること

Must have passed the high school equivalence examination.

④学修計画書の提出を求め,学修の意欲や目的,将来の人生設計等が確認できること

The submission of a study plan is required to confirm the motivation, purpose and future life plans of the student.

#### **⑷家計の経済状況に関する基準**

(次の①,②いずれにも該当すること)

#### **Criteria on the economic situation of households**

(Persons who fall into either of the following categories (1) or (2) )

#### **①収入に関する基準 Income-related criteria**

本人及び生計維持者のそれぞれについて以下の算式により算出された額を合算した額 (以下、「支援額算定基準 額」という。)が下表のいずれかの区分に該当すること。

The sum of the amounts calculated according to the following formula for each of the individual and the living person (hereinafter referred to as the "support amount calculation threshold") must fall into one of the categories in the table below.

#### **【算式】市町村民税の所得割の課税標準額×6%-(調整控除の額+税額調整額)**

※政令指定都市に市民税を納税している場合は、(調整控除の額+税額調整額)に3/4を乗じた額となる。

**[Formula] Municipal tax standard taxable amount for income tax × 6% -**

#### **(adjusted deduction amount + tax adjustment amount)**

\*If you pay municipal tax in an ordinance-designated city,

(Adjusted deduction amount + tax adjustment amount) multiplied by 3/4.

![](_page_47_Picture_261.jpeg)

※第IV区分は令和6年度から新設され,多子世帯(扶養する子の数が3人以上の世帯)のみが対象となる予定です。 Category Ⅳ will be newly established from 2024 and will only apply to multi-child households (households with three or more dependent children).

収入に関する基準については,日本学生支援機構が提供している「進学資金シミュレーター」で,支援の対象と なり得るか,大まかに調べることができます。

「日本学生支援機構 進学資金シミュレーター」で検索してみてください。

For information on income criteria, you can use the "College Student Funding Simulator" provided by the Japan Student Services Organization (JASSO) to find out roughly whether you are eligible for support. Please search for "Japan Student Services Organization College Student Funding Simulator".

#### **②資産に関する基準 Criteria for assets**

本人及び生計維持者の資産合計について,以下の要件を満たすこと

(資産には不動産は含みません。負債との相殺もできません。)

The following requirements must be met with regard to the total assets of the person concerned and the person who makes a living

(Assets do not include real estate. Nor can they be set off against liabilities).

**・生計維持者が1人の場合:1,250万円未満 If there is only one person maintaining the livelihood: Less than 12.5 million yen**

**・生計維持者が2人の場合:2,000万円未満 If there are two people who maintain their livelihood: Less than 20 million yen**

#### 【3.支援内容】Support

支援金額は,収入に関する基準に基づく区分ごとに定まっています。

どの区分に認定されるかは,申請時に提出していただくマイナンバーを用いて,日本学生支援機構にて決定されます。 The amount of support is determined for each category based on income-related criteria. The Japan Student Services Organization (JASSO) will decide which category you will be recognized under, using your Individual Number Card (My Number Card), which you will be asked to provide when you apply.

### (支援金額)Amount of support

![](_page_48_Picture_219.jpeg)

(令和6年1月現在、第Ⅳ区分の給付型奨学金の月額は未定)

(As of January 2024, the monthly amount of Category Ⅳ benefit-type scholarships has not yet been determined.)

※生活保護世帯及び児童養護施設等から通学する者の奨学金月額はカッコ内の金額

\*Monthly scholarship amounts for those from welfare households and children's homes commuting to school are in brackets.

![](_page_49_Picture_0.jpeg)

Information

QRコード又はURL先よりご確認ください Please check from the QR code or URL.

学内配置図(手続場所) Campus layout (procedure location) https://www.mie-u.ac.jp/admission-procedure/item/gakunaihaitizu.pdf

入学手続き等に関する問合せ先 Inquiries regarding admission procedures, etc. https://www.mie-u.ac.jp/admission-procedure/item/toiawase.pdf

Q&A

QRコード又はURL先に各手続のQ&Aを掲載していますのでご確認ください Please check the Q & A for each procedure posted on the QR code or URL.

https://www.mie-u.ac.jp/admission-procedure/item/QandA.pdf

【不具合関係1】(iPhone使用時)ログインできない。ダウンロードできない [Problem 1] (When using iPhone) Cannot log in / Download.

safariの設定が以下のとおりになっているか確認してください。 Check if the safari settings are as follows.

- ・設定⇒safari⇒ポップアップブロックをoff Settings ⇒ safari ⇒ turn off pop-up blocker
- ・設定⇒safari⇒すべてのCookieをブロックをoff Settings ⇒ safari ⇒ block all cookies off ・設定⇒safari⇒詳細(一番下)⇒JavaScriptをon
- Settings ⇒ safari ⇒ Details (bottom) ⇒ JavaScript on ・設定⇒safari⇒ダウンロード⇒「このiphone内」に設定 Settings ⇒ safari ⇒ download ⇒ set to 'in this iPhone'

【不具合関係2】書類ダウンロード画面で入学手続書類がダウンロードできない [Problem 2] I cannot download the admission procedure documents on the document download screen.

「書類ダウンロード」画面からは提出用宛名ラベルのみダウンロードできます。

引き続き,「三重大学入学手続ホームページ」に戻り,「【3】全学部共通 入学手続提出書類」及び「【4】入学予定 の学部からの連絡事項等」をご確認ください。

Only the address label for submission can be downloaded from the ' Document Download ' screen. Please return to the 'Mie University Admission Procedure Homepage ' and check '[3] Documents for admission procedure common to all faculties ' and '[4] Information from the faculty scheduled to enroll'.

![](_page_49_Picture_17.jpeg)

![](_page_49_Picture_18.jpeg)

![](_page_49_Picture_19.jpeg)

![](_page_50_Picture_0.jpeg)